# Dell™ 7700FullHD Projector Panduan Pengguna

### **Catatan, Perhatian, dan Peringatan**

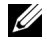

**CATATAN:** CATATAN menunjukkan informasi penting yang membantu Anda menggunakan komputer dengan lebih baik.

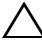

**PERHATIAN: PERHATIAN menunjukkan kemungkinan kerusakan** pada perangkat keras atau kehilangan data jika petunjuk tidak diikuti.

\_\_\_\_\_\_\_\_\_\_\_\_\_\_\_\_\_\_\_\_

 **PERINGATAN: PERINGATAN menunjukkan kemungkinan kerusakan properti, cedera badan, atau kematian.**

**Informasi dalam dokumen ini dapat berubah tanpa pemberitahuan sebelumnya.**

**© 2012 Dell Inc. Semua hak dilindungi undang-undang.**

Dilarang keras memperbanyak materi ini dengan cara apapun tanpa izin tertulis dari Dell Inc.

Merek dagang yang digunakan dalam teks ini: *Dell* dan logo *DELL* adalah merek dagang dari Dell Inc.; *DLP* dan logo *DLP* adalah merek dagang dari TEXAS INSTRUMENTS INCORPORATED; *Microsoft* dan *Windows* adalah merek dagang atau merek dagang terdaftar dari Microsoft Corporation di Amerika Serikat dan/atau negara lain.

Merek dagang dan nama dagang lainnya yang mungkin digunakan dalam dokumen ini mengacu pada entitas yang mengklaim merek dan nama maupun produk mereka. Dell Inc. melepaskan tanggung jawab hukum atas kepentingan eksklusif pada merek dagang dan nama dagang selain yang dimiliki sendiri.

**Model 7700FullHD**

**Maret 2012 Rev. A00**

# **Daftar Isi**

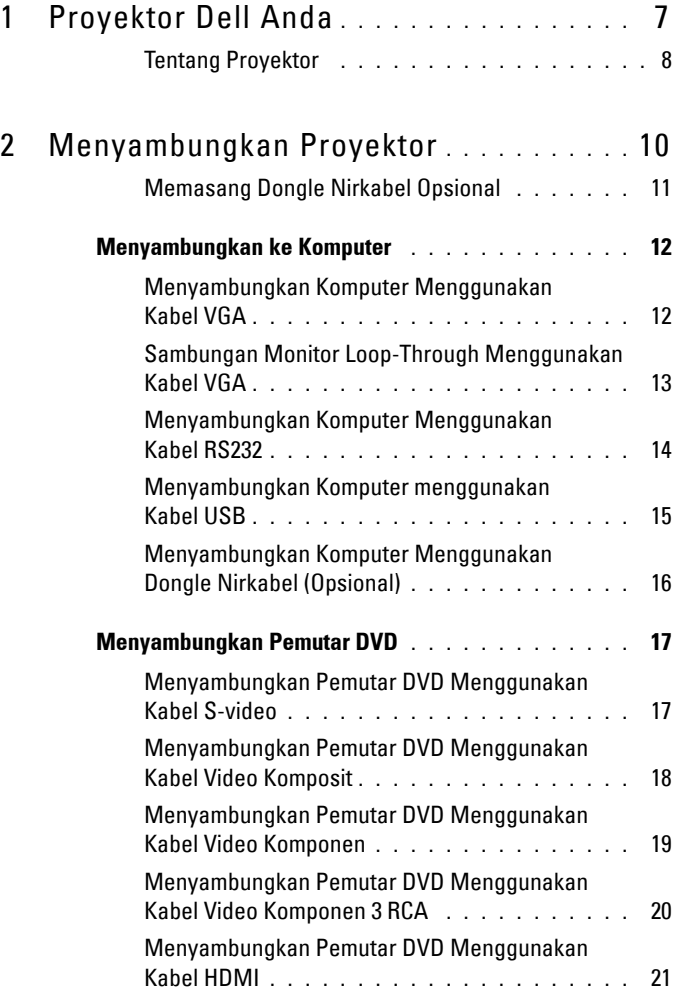

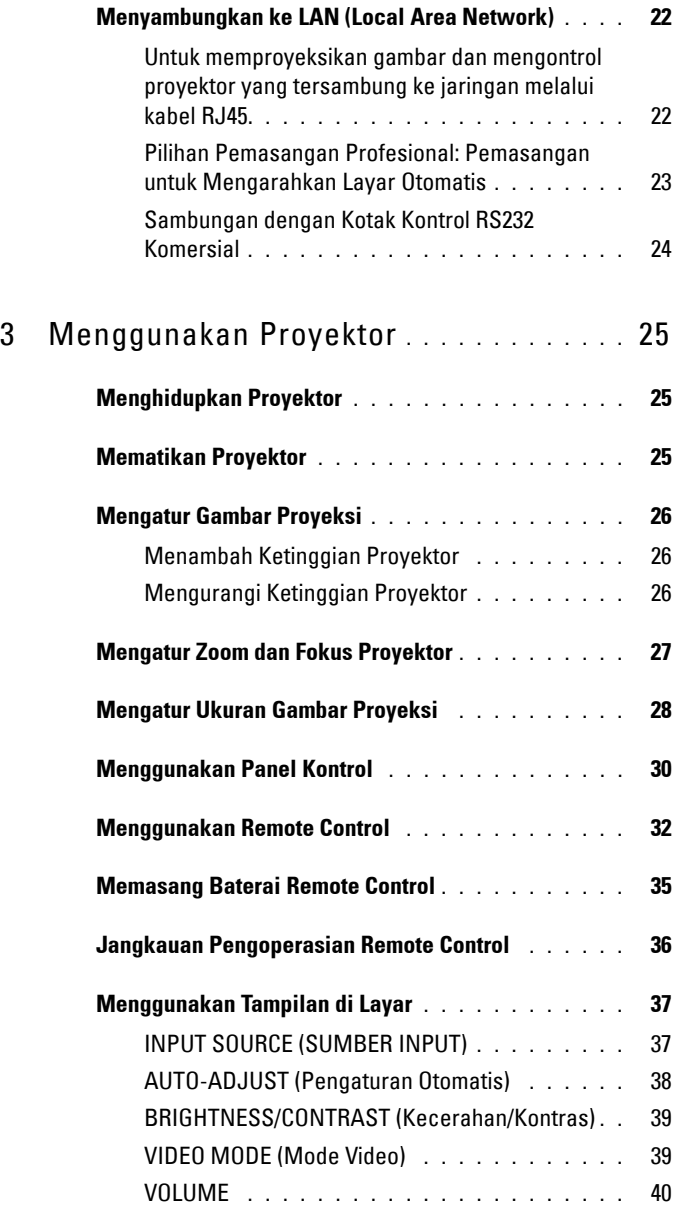

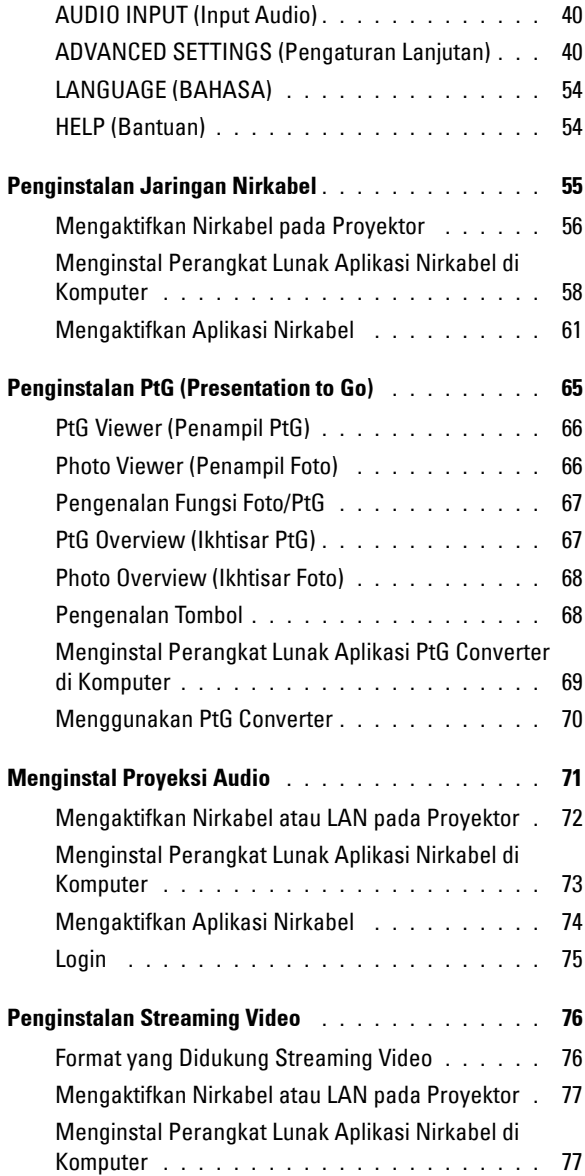

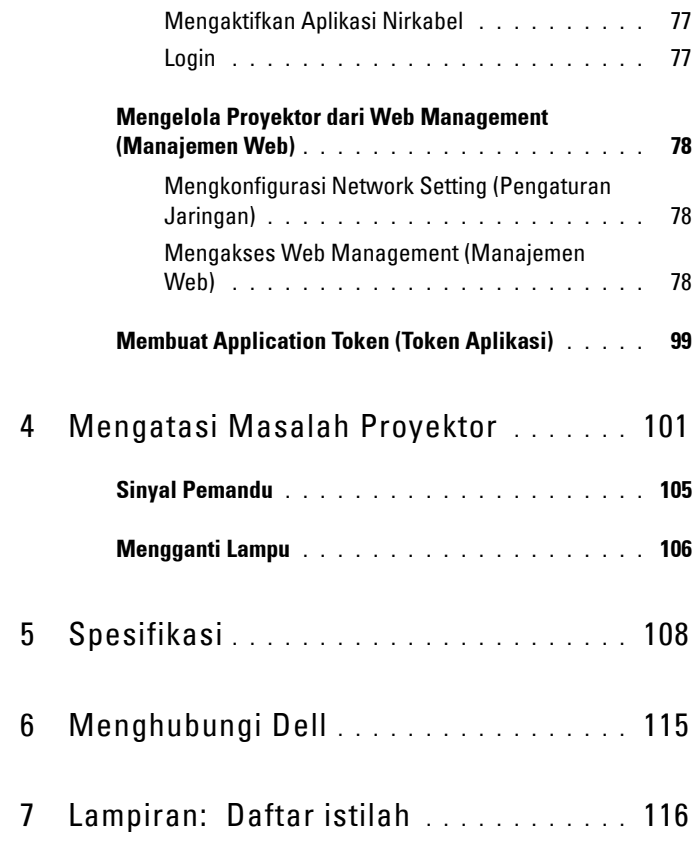

# **1**

# <span id="page-6-0"></span>**Proyektor Dell Anda**

Proyektor Anda dilengkapi semua item yang ditampilkan di bawah ini. Pastikan Anda memiliki semua item tersebut; jika tidak, hubungi Dell™.

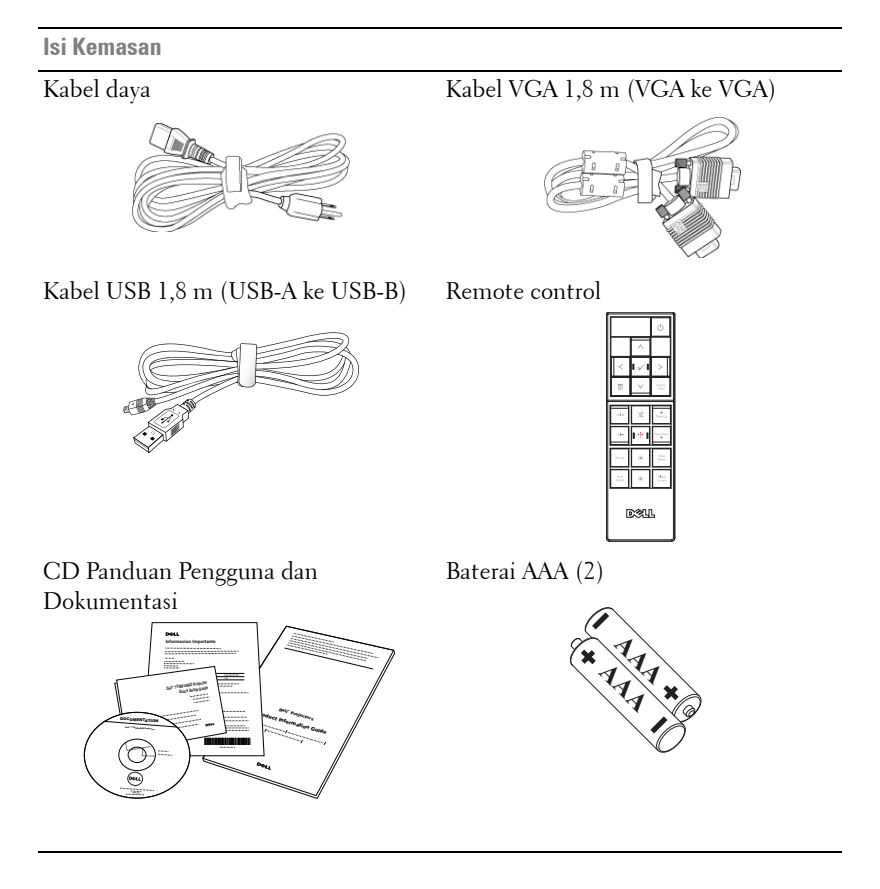

#### <span id="page-7-0"></span>**Tentang Proyektor**

**Tampilan Atas Tampilan Bawah**

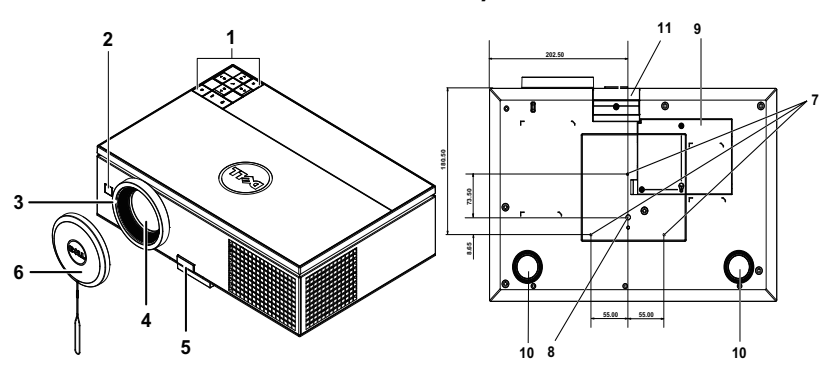

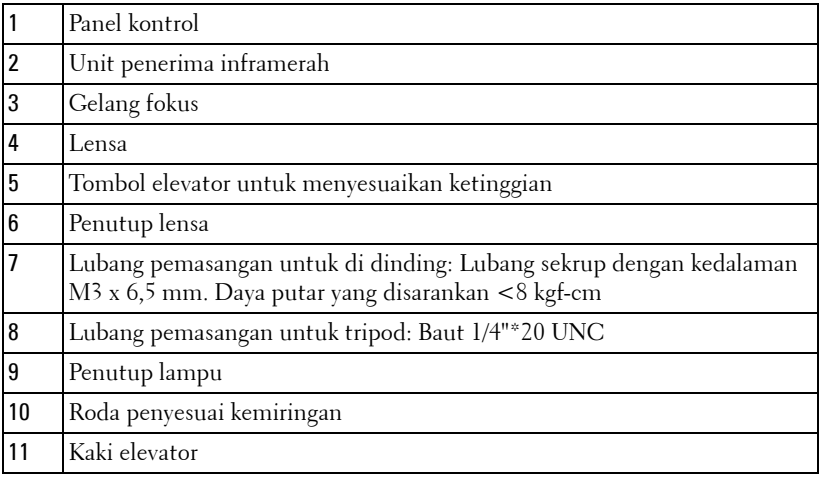

#### <span id="page-7-1"></span>**PERHATIAN: Petunjuk Keselamatan**

- Jangan gunakan proyektor di dekat peralatan yang menghasilkan panas berlebihan.
- Jangan gunakan proyektor di tempat yang berdebu. Debu dapat mengakibatkan sistem gagal berfungsi dan proyektor akan mati secara otomatis.
- Pastikan proyektor dipasang di tempat yang memiliki cukup ventilasi.
- Jangan halangi slot dan celah ventilasi pada proyektor.
- Pastikan proyektor beroperasi dalam kisaran suhu lingkungan (5 ºC hingga 35 ºC).
- **6** Jangan coba menyentuh aliran keluar ventilasi karena mungkin sangat panas setelah proyektor dihidupkan atau baru saja dimatikan.
- **7** Jangan lihat ke arah lensa sewaktu proyektor hidup karena dapat mengakibatkan kerusakan pada mata.
- **8** Jangan letakkan benda apapun di dekat maupun di depan proyektor jangan tutup lensa sewaktu proyektor hidup karena panas dapat mengakibatkan objek meleleh atau terbakar.
- **9** Jangan gunakan proyektor nirkabel di dekat alat pacu jantung.
- **10** Jangan gunakan proyektor nirkabel di dekat peralatan medis.
- **11** Jangan gunakan proyektor nirkabel di oven microwave.

#### *CATATAN:*

- Jangan coba memasang sendiri proyektor ke langit-langit. Pemasangan di dinding harus dilakukan oleh teknisi berpengalaman.
- Perangkat Pemasangan Proyektor ke Langit-Langit yang Disarankan (P/N: C3505). Untuk informasi lebih lanjut, kunjungi situs Web Dell Support di **support.dell.com**.
- Untuk informasi lebih lanjut, lihat *Informasi Keselamatan* yang diberikan bersama proyektor ini.
- Proyektor 7700FullHD hanya dapat digunakan di dalam ruangan.

# 

# <span id="page-9-1"></span><span id="page-9-0"></span>**Menyambungkan Proyektor**

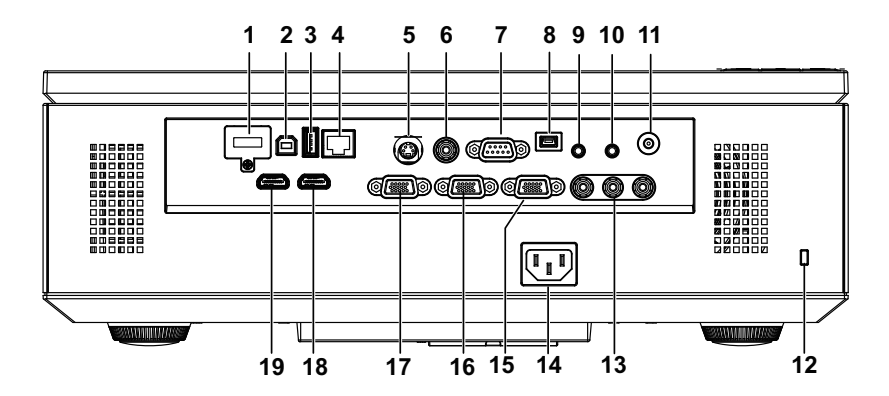

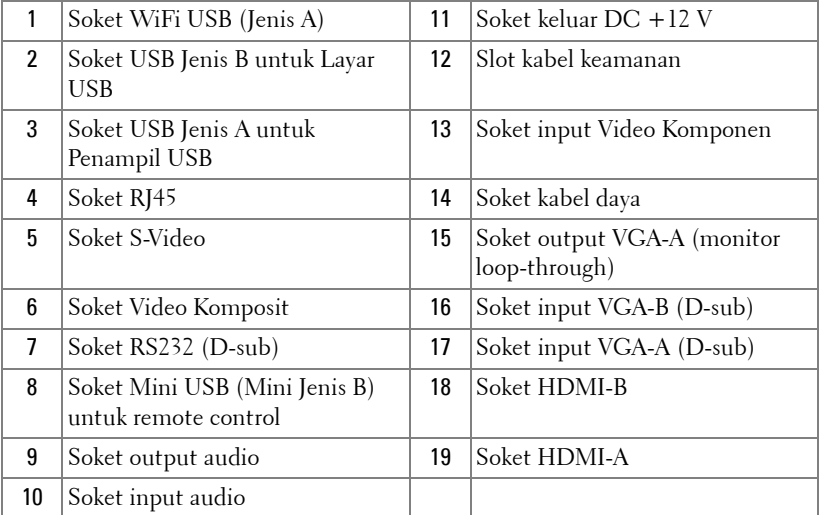

**PERHATIAN:** Sebelum Anda memulai prosedur pada bagian ini, ikuti Petunjuk Keselamatan yang dijelaskan pada [halaman 8](#page-7-1).

#### <span id="page-10-0"></span>**Memasang Dongle Nirkabel Opsional**

Anda harus memasang dongle nirkabel ke proyektor jika ingin menggunakan pilihan jaringan nirkabel. Lihat ["Penginstalan Jaringan Nirkabel" pada](#page-54-1)  [halaman 55.](#page-54-1) Dongle nirkabel tidak diberikan bersama proyektor Anda. Anda dapat membelinya di situs Web Dell di **www.dell.com**.

1 Putar dan lepaskan sekrup penutup nirkabel.

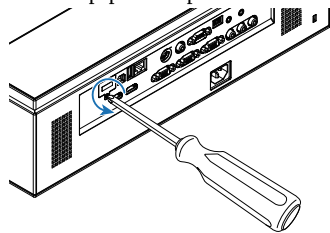

2 Pasang dongle nirkabel.

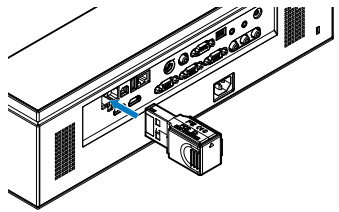

3 Pasang penutup nirkabel.

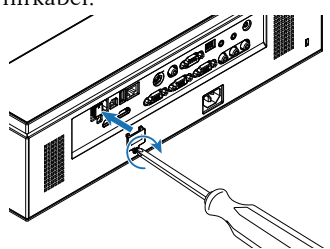

# <span id="page-11-0"></span>**Menyambungkan ke Komputer**

#### <span id="page-11-1"></span>**Menyambungkan Komputer Menggunakan Kabel VGA**

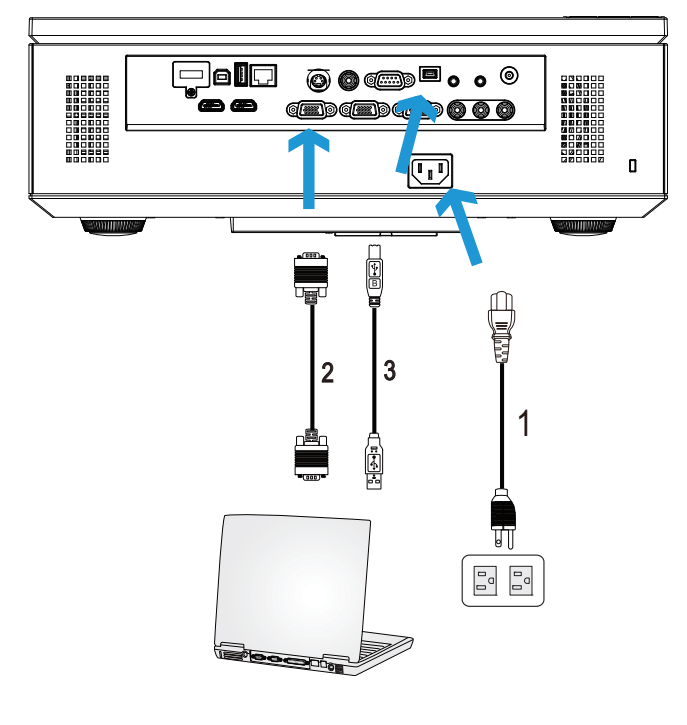

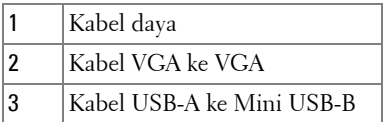

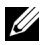

**CATATAN:** Kabel Mini USB harus disambungkan jika Anda ingin menggunakan fitur Page Up (Gulir Halaman ke Atas) dan Page Down (Gulir Halaman ke Bawah) pada remote control.

**CATATAN:** Kabel Mini USB tidak diberikan bersama proyektor. Anda dapat membeli kabel Mini USB di situs Web Dell www.dell.com.

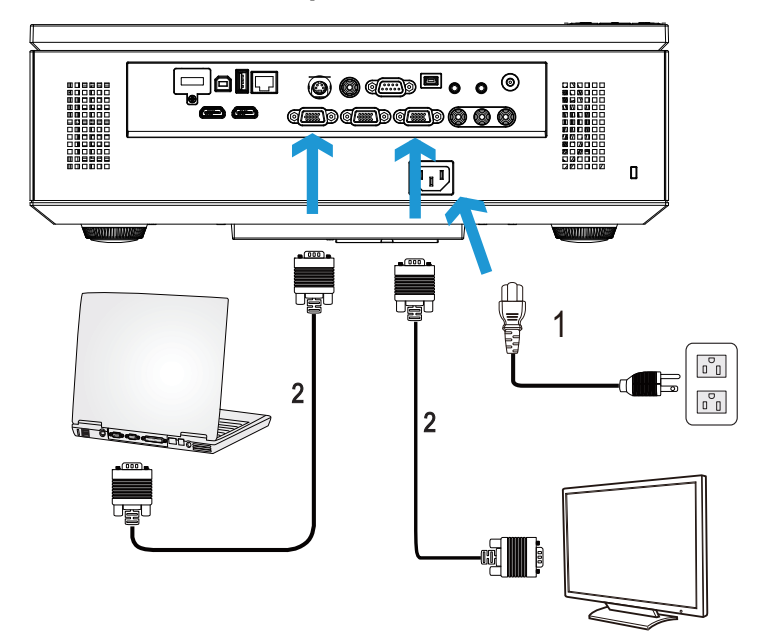

#### <span id="page-12-0"></span>**Sambungan Monitor Loop-Through Menggunakan Kabel VGA**

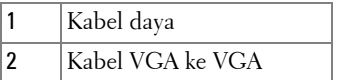

**CATATAN:** Hanya satu kabel VGA yang diberikan bersama proyektor. Kabel VGA tambahan dapat dibeli di situs Web Dell www.dell.com.

#### <span id="page-13-0"></span>**Menyambungkan Komputer Menggunakan Kabel RS232**

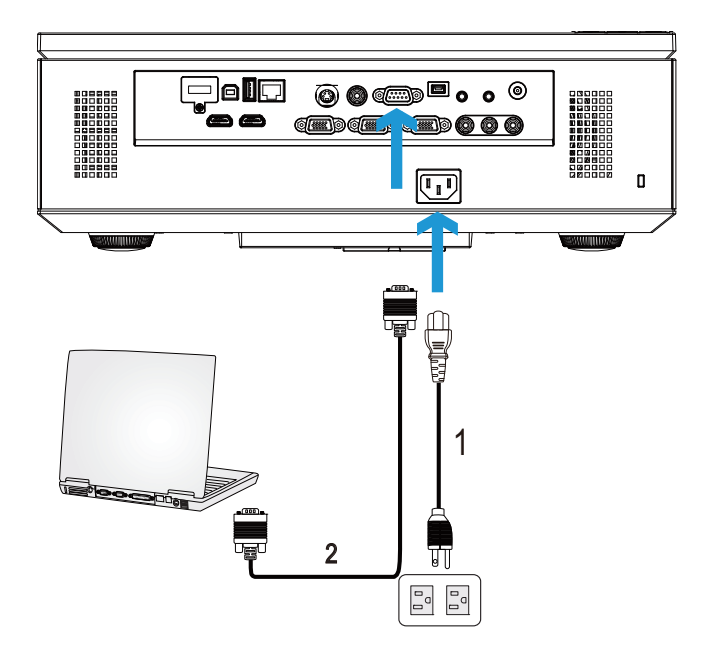

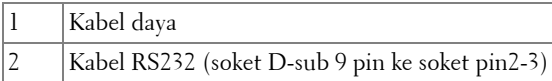

**CATATAN:** Kabel RS232 (soket D-sub 9 pin ke soket pin2-3) tidak diberikan bersama proyektor Anda. Untuk kabel dan perangkat lunak remote control RS232, hubungi teknisi profesional.

#### <span id="page-14-0"></span>**Menyambungkan Komputer menggunakan Kabel USB**

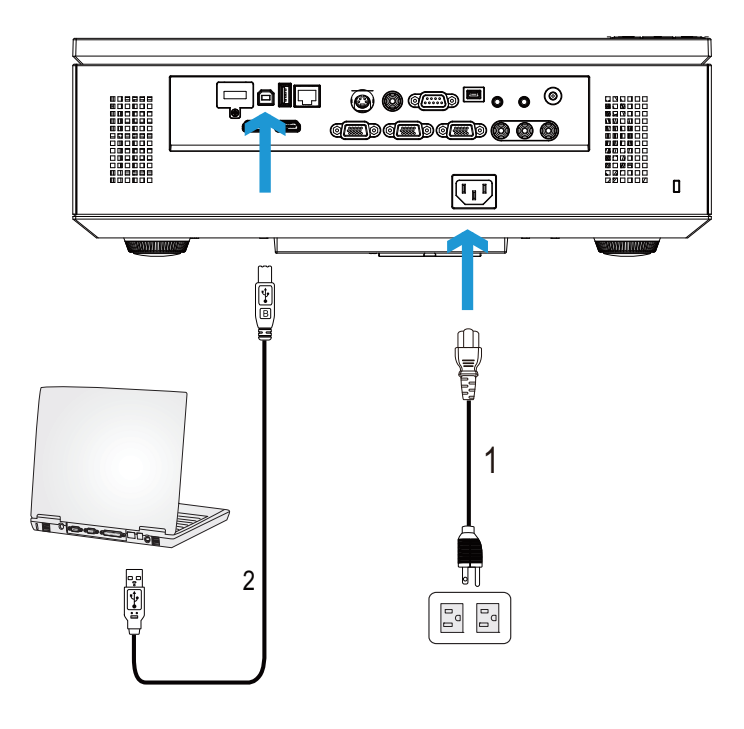

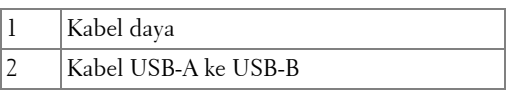

**CATATAN:** Plug and Play. Hanya satu kabel USB yang diberikan bersama proyektor. Kabel USB tambahan dapat dibeli di situs Web Dell di www.dell.com.

#### <span id="page-15-0"></span>**Menyambungkan Komputer Menggunakan Dongle Nirkabel (Opsional)**

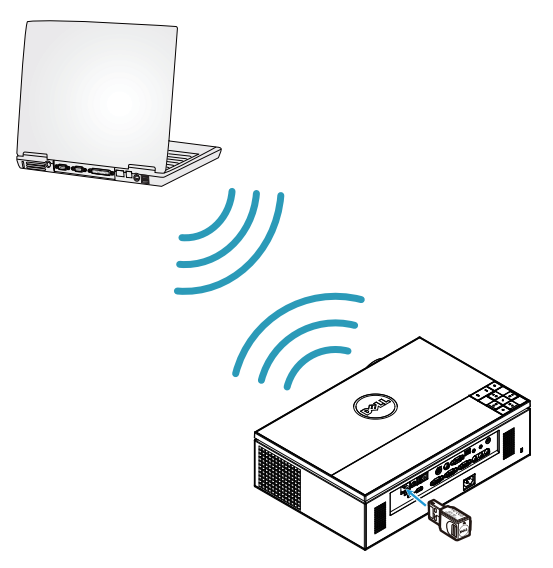

- **CATATAN:** Untuk mendeteksi sambungan nirkabel lain, komputer harus dilengkapi konektor nirkabel dan dikonfigurasi dengan benar. Lihat dokumentasi komputer tentang cara mengkonfigurasi sambungan nirkabel.
- **CATATAN:** Anda harus memasang dongle nirkabel ke proyektor jika ingin menggunakan jaringan nirkabel. Lihat ["Penginstalan Jaringan Nirkabel" pada](#page-54-1)  [halaman 55.](#page-54-1)

## <span id="page-16-0"></span>**Menyambungkan Pemutar DVD**

#### <span id="page-16-1"></span>**Menyambungkan Pemutar DVD Menggunakan Kabel S-video**

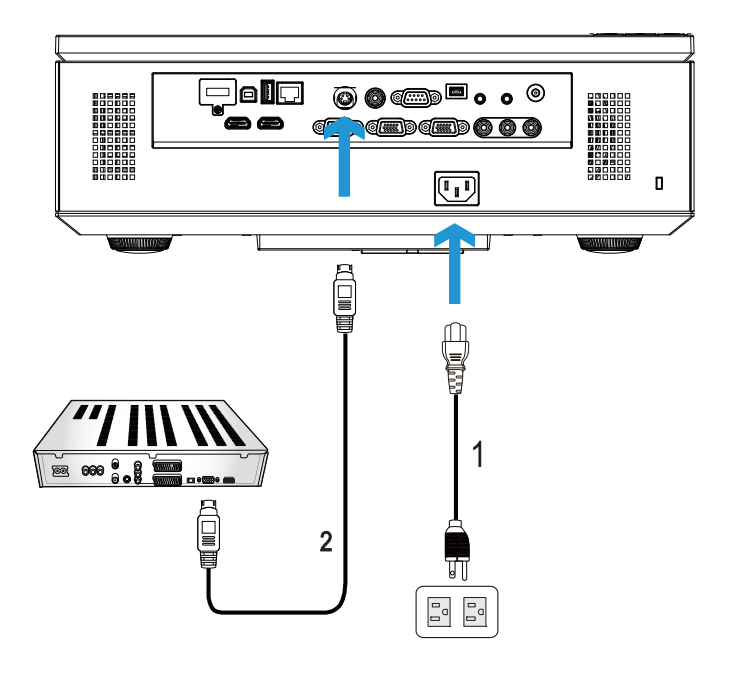

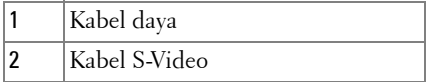

**CATATAN:** Kabel S-Video tidak diberikan bersama proyektor. Anda dapat membeli kabel ekstensi S-Video (50 kaki/100 kaki) di situs Web Dell www.dell.com.

#### <span id="page-17-0"></span>**Menyambungkan Pemutar DVD Menggunakan Kabel Video Komposit**

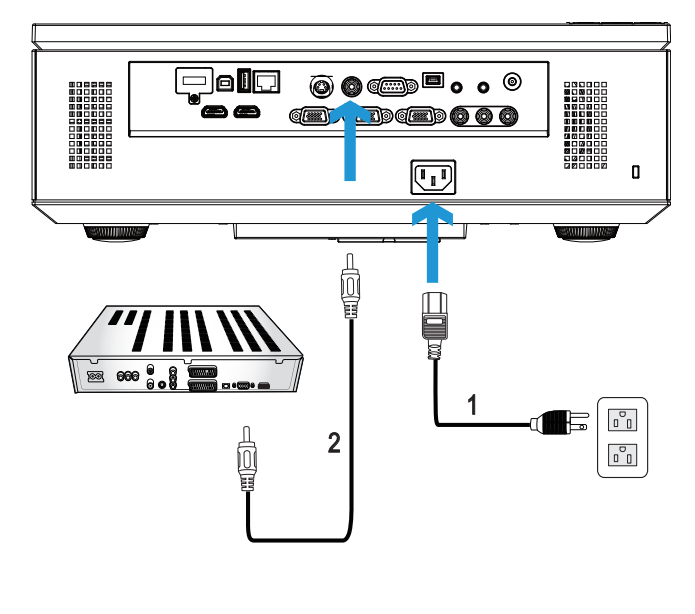

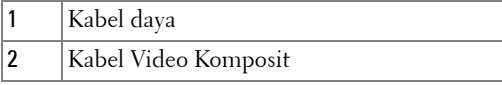

**CATATAN:** Kabel Video Komposit tidak diberikan bersama proyektor. Anda dapat membeli kabel Ekstensi Video Komposit (50 kaki/100 kaki) di situs Web Dell www.dell.com.

#### <span id="page-18-0"></span>**Menyambungkan Pemutar DVD Menggunakan Kabel Video Komponen**

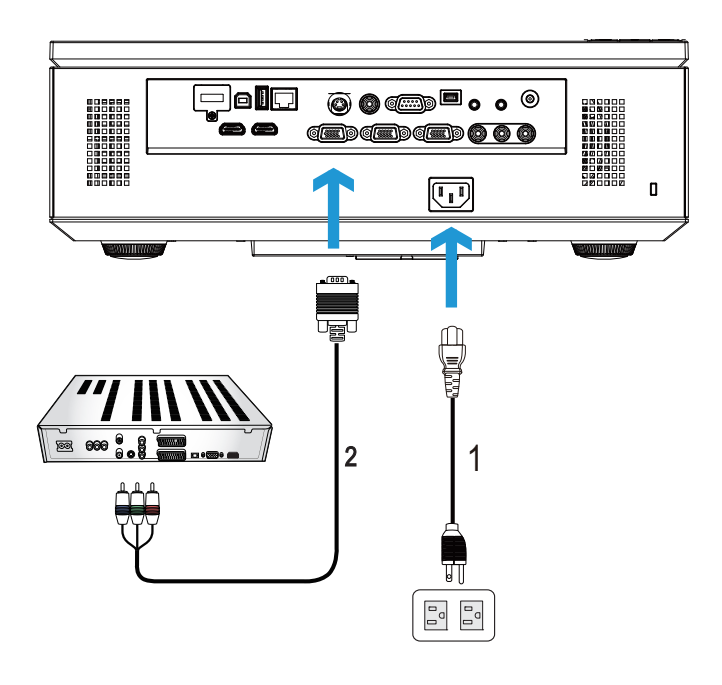

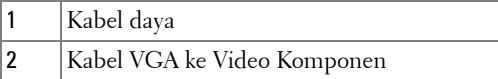

**CATATAN:** Kabel VGA ke Video Komponen tidak diberikan bersama proyektor. Anda dapat membeli kabel Ekstensi VGA ke Video Komponen (50 kaki/100 kaki) di situs Web Dell www.dell.com.

#### <span id="page-19-0"></span>**Menyambungkan Pemutar DVD Menggunakan Kabel Video Komponen 3 RCA**

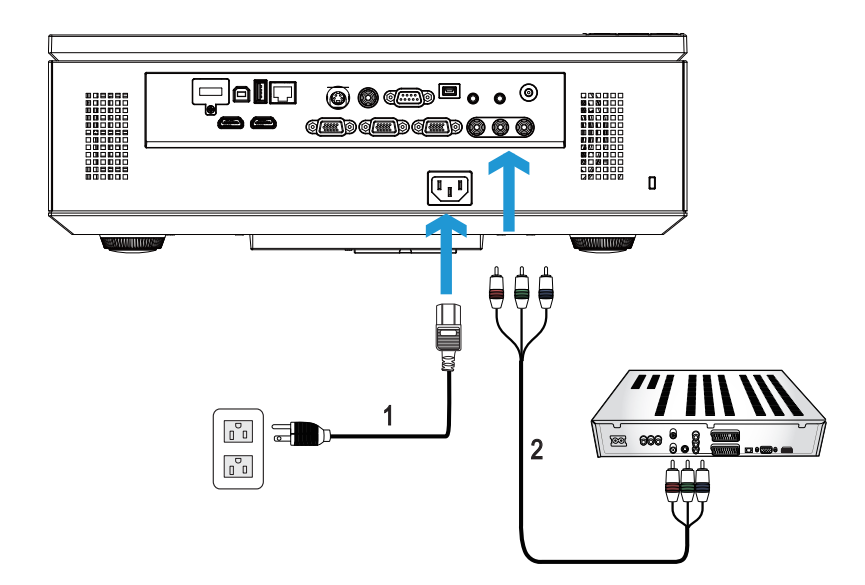

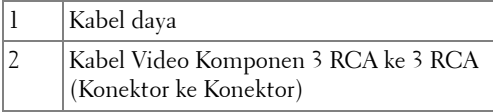

**CATATAN:** Kabel Video Komponen 3 RCA ke 3 RCA (Konektor ke Konektor) tidak diberikan bersama proyektor Anda. Anda dapat membeli kabel ekstensi (50 kaki/100 kaki) Video Komponen 3 RCA ke 3 RCA (Konektor ke Konektor) di situs Web Dell www.dell.com.

#### <span id="page-20-0"></span>**Menyambungkan Pemutar DVD Menggunakan Kabel HDMI**

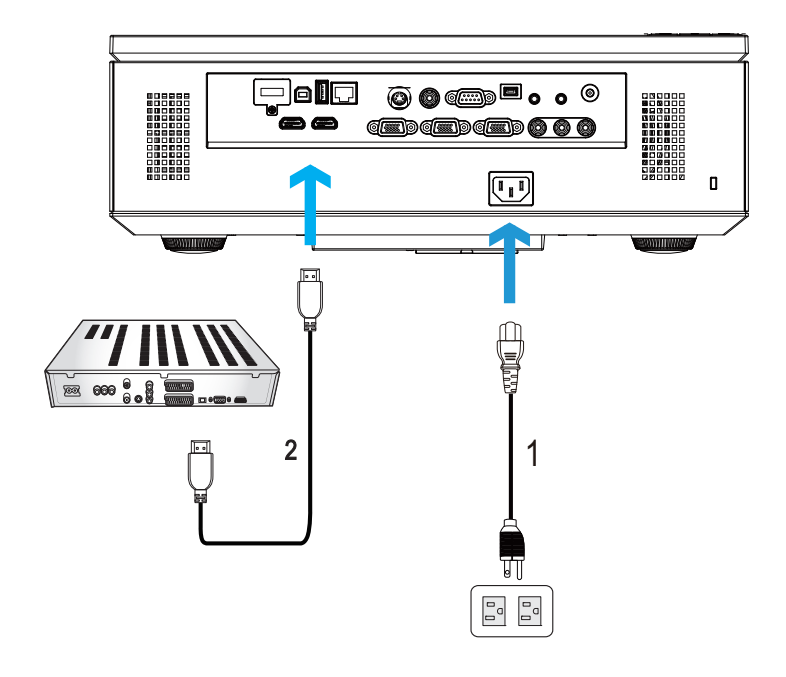

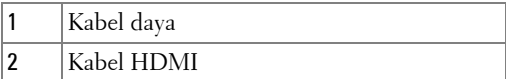

**CATATAN:** Kabel HDMI tidak diberikan bersama proyektor. Anda dapat membeli kabel HDMI di situs Web Dell www.dell.com.

# <span id="page-21-0"></span>**Menyambungkan ke LAN (Local Area Network)**

<span id="page-21-1"></span>**Untuk memproyeksikan gambar dan mengontrol proyektor yang tersambung ke jaringan melalui kabel RJ45.**

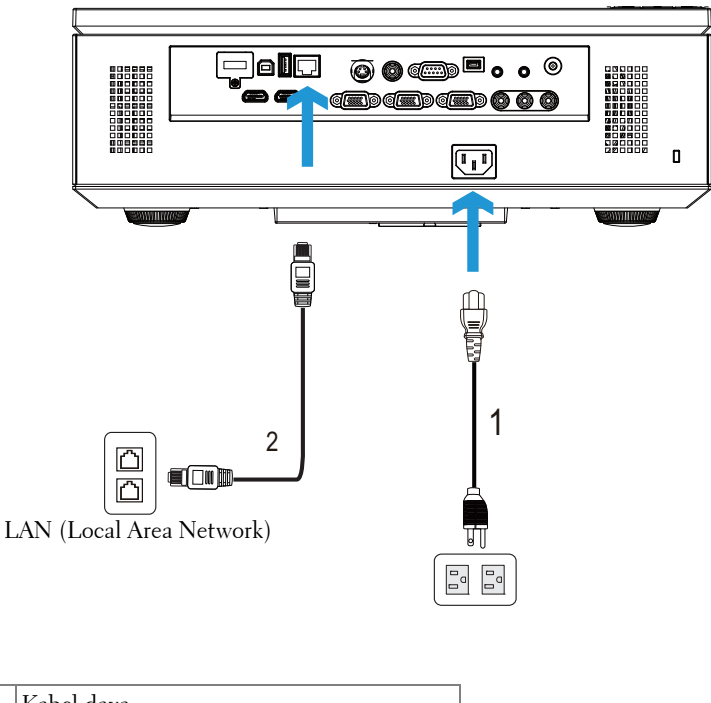

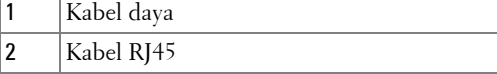

**CATATAN:** Kabel RJ45 tidak diberikan bersama proyektor. Anda dapat membeli kabel RJ45 di situs Web Dell www.dell.com.

<span id="page-22-0"></span>**Pilihan Pemasangan Profesional: Pemasangan untuk Mengarahkan Layar Otomatis**

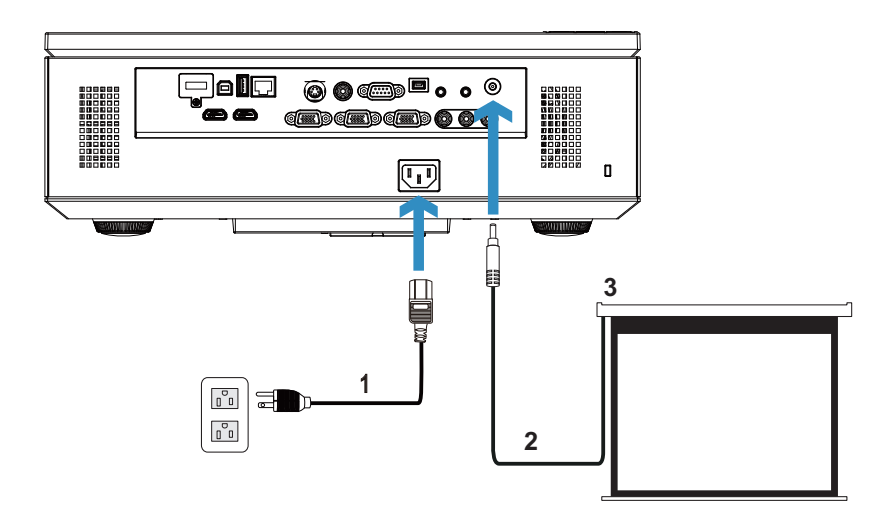

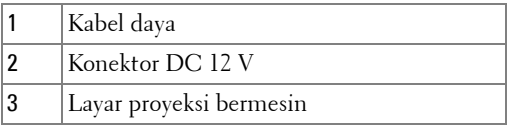

**CATATAN:** Gunakan konektor DC 12V berukuran 1,7 mm (ID) x 4,00 mm (OD) x 9,5 mm (poros) untuk menyambungkan layar otomatis ke proyektor.

Konektor DC 12 V

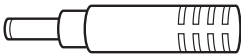

#### <span id="page-23-0"></span>**Sambungan dengan Kotak Kontrol RS232 Komersial**

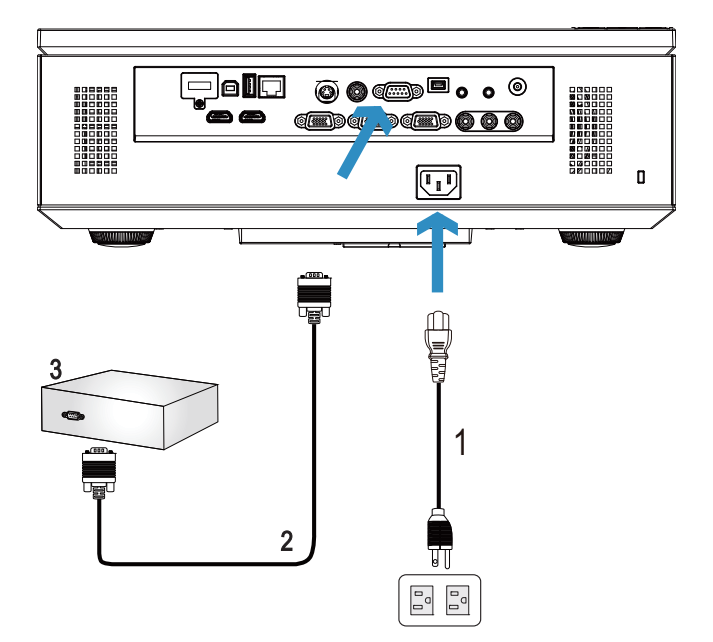

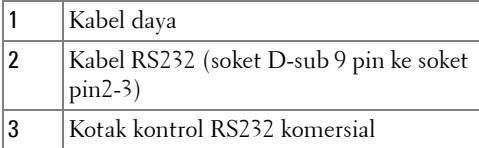

**CATATAN:** Kabel RS232 (soket D-sub 9 pin ke soket pin2-3) tidak diberikan bersama proyektor Anda. Untuk mendapatkan kabel, hubungi teknisi profesional.

# <span id="page-24-0"></span>**Menggunakan Proyektor**

# <span id="page-24-1"></span>**Menghidupkan Proyektor**

- **CATATAN:** Hidupkan proyektor sebelum sumber dihidupkan (komputer, pemutar DVD, dsb.). Lampu tombol Daya akan berkedip biru hingga ditekan.
- **1** Lepaskan penutup lensa.
- **2** Sambungkan kabel daya dan kabel sinyal yang sesuai ke proyektor. Untuk informasi tentang cara menyambungkan proyektor, lihat ["Menyambungkan](#page-9-1)  [Proyektor" pada halaman 10.](#page-9-1)
- **3** Tekan tombol **Daya** (lihat ["Menggunakan Panel Kontrol" pada halaman 30](#page-29-0) untuk mengetahui letak tombol **Daya**).
- **4** Hidupkan sumber (komputer, pemutar DVD, dsb.)
- **5** Sambungkan sumber ke proyektor menggunakan kabel yang sesuai. Untuk petunjuk tentang cara menyambungkan sumber ke proyektor, lihat ["Menyambungkan Proyektor" pada halaman 10.](#page-9-1)
- **6** Secara default, sumber input proyektor diatur ke VGA-A. Ubah sumber input proyektor jika perlu.
- **7** Jika beberapa sumber tersambung ke proyektor, tekan tombol **Sumber** pada remote control atau panel kontrol untuk memilih sumber yang dikehendaki. Lihat ["Menggunakan Panel Kontrol" pada halaman 30](#page-29-0) dan ["Menggunakan Remote](#page-31-0)  [Control" pada halaman 32](#page-31-0) untuk mengetahui letak tombol **Sumber**.

# <span id="page-24-2"></span>**Mematikan Proyektor**

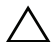

**PERHATIAN:** Lepaskan proyektor setelah dimatikan dengan benar seperti dijelaskan dalam prosedur berikut ini.

**1** Tekan tombol **Daya**. Untuk mematikan proyektor dengan benar, ikuti petunjuk di layar.

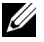

**CATATAN:** Pesan "Press Power Button to Turn off Projector (**Tekan Tombol Daya untuk Mematikan Proyektor)**" akan ditampilkan di layar. Pesan akan terhapus setelah 5 detik atau tekan tombol Menu untuk menghapusnya.

**2** Tekan kembali tombol **Daya**. Kipas pendingin akan terus beroperasi selama 120 detik.

**3** Untuk mematikan proyektor dengan cepat, tekan terus tombol Daya selama 1 detik sewaktu kipas pendingin masih berjalan.

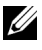

**CATATAN:** Sebelum proyektor kembali dihidupkan, tunggu selama 60 detik hingga suhu internal stabil.

**4** Lepaskan kabel daya dari stopkontak dan proyektor.

## <span id="page-25-0"></span>**Mengatur Gambar Proyeksi**

#### <span id="page-25-1"></span>**Menambah Ketinggian Proyektor**

- **1** Tekan tombol **Elevator**.
- **2** Tambah ketinggian proyektor ke sudut tampilan yang dikehendaki, kemudian lepaskan tombol untuk mengunci kaki elevator pada tempatnya.
- **3** Gunakan roda penyesuai kemiringan untuk menyempurnakan sudut tampilan.

#### <span id="page-25-2"></span>**Mengurangi Ketinggian Proyektor**

- **1** Tekan tombol **Elevator**.
- **2** Kurangi ketinggian proyektor, kemudian lepaskan tombol untuk mengunci kaki elevator pada tempatnya.

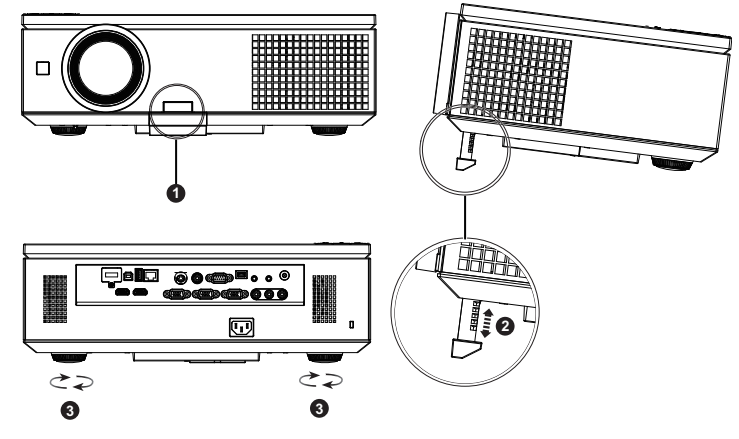

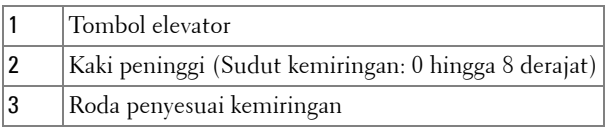

# <span id="page-26-0"></span>**Mengatur Zoom dan Fokus Proyektor**

**PERHATIAN:** Untuk menghindari kerusakan pada proyektor, pastikan pintu samping sudah benar-benar tertutup dan kaki penyangga telah ditarik sepenuhnya sebelum memindahkan proyektor.

- Buka pintu samping proyektor.
- Buka kunci pergeseran lensa sebelum mengatur pergeseran lensa.
- Putar kenop pergeseran lensa vertikal/horizontal untuk menggeser lensa.
- Setelah diatur, kunci pergeseran lensa.
- Tarik pengatur zoom ke atas dan bawah untuk memperbesar dan memperkecil tampilan.
- Putar gelang fokus hingga gambar terlihat jelas. Proyektor akan memfokuskan pada jarak antara 3,28 kaki hingga 39,37 kaki (1,0 m hingga 12,0 m).
- Tutup pintu samping proyektor.

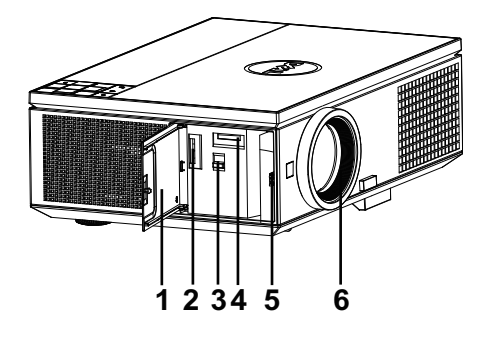

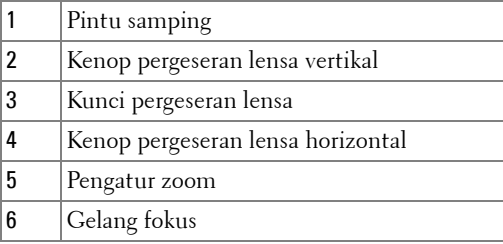

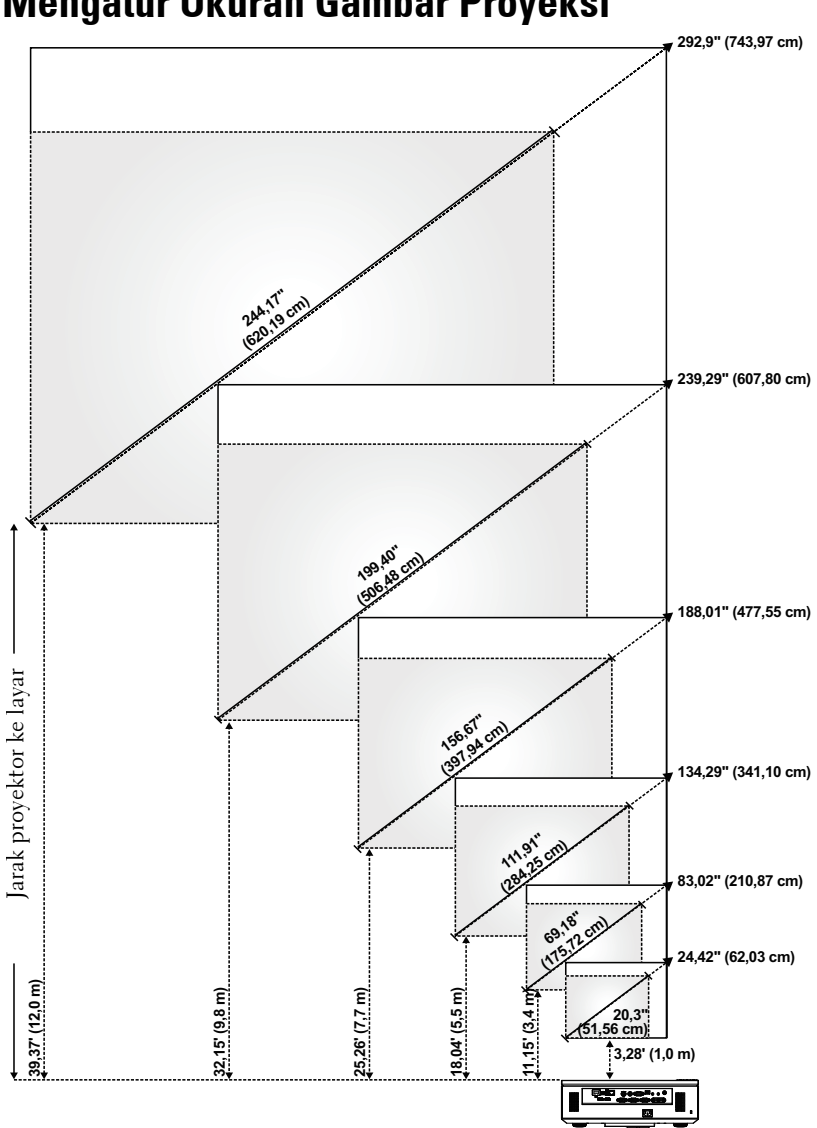

## <span id="page-27-0"></span>**Mengatur Ukuran Gambar Proyeksi**

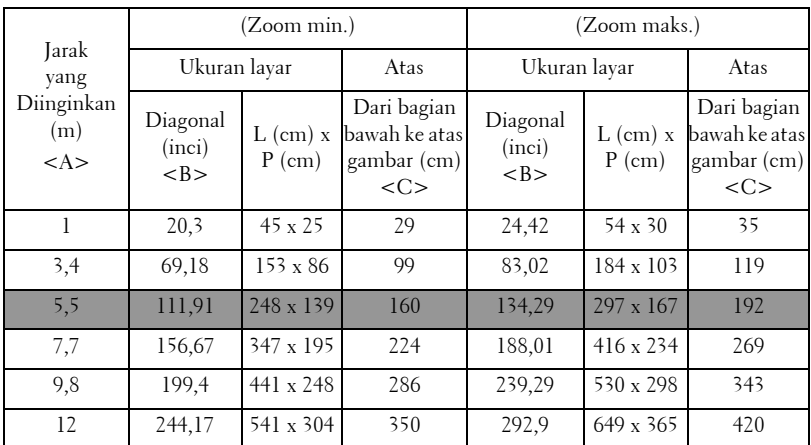

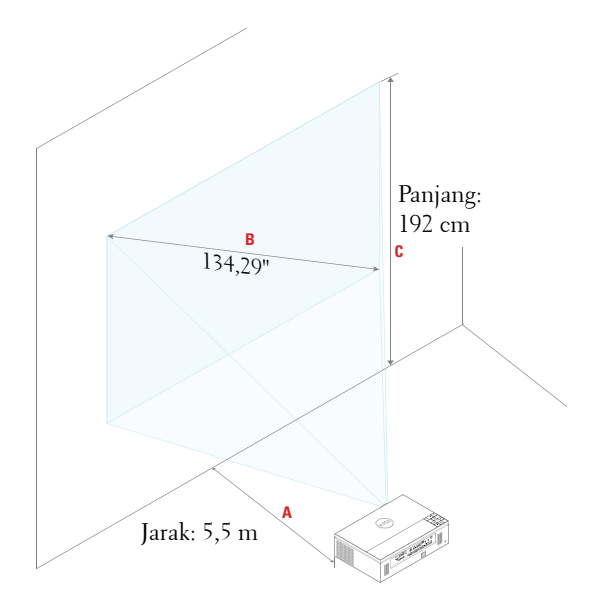

# <span id="page-29-0"></span>**Menggunakan Panel Kontrol**

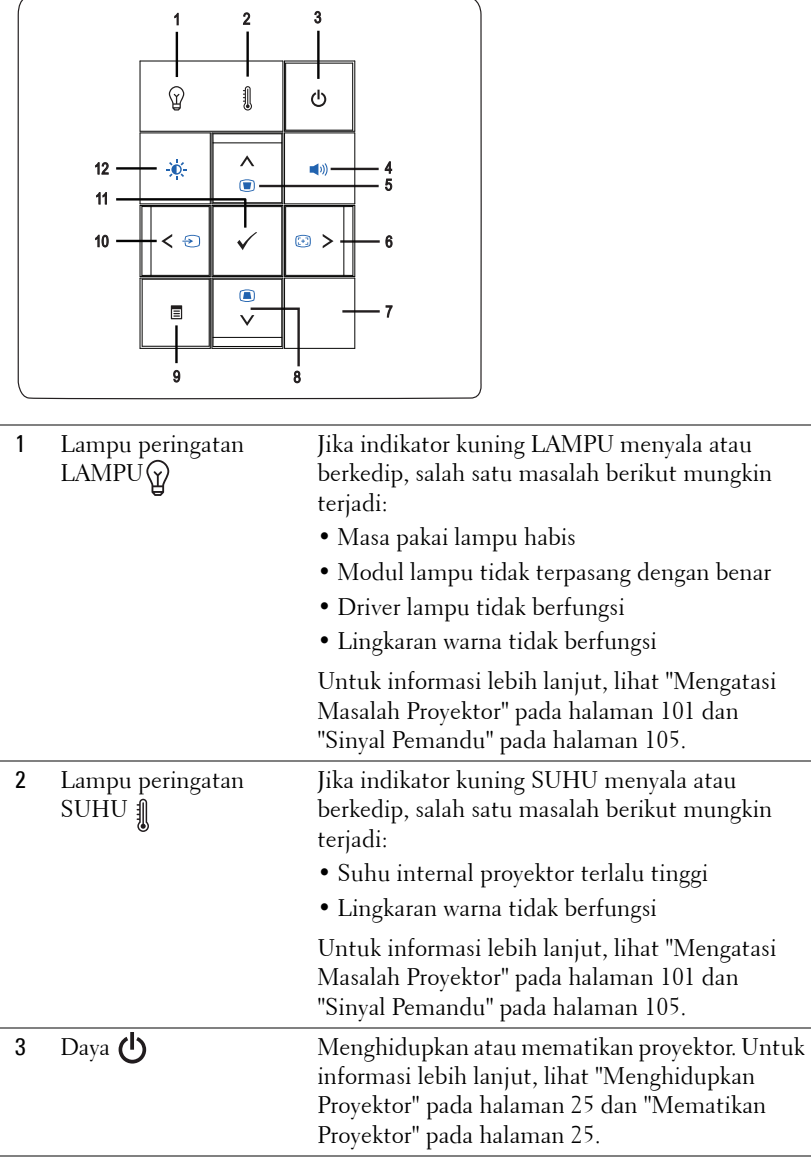

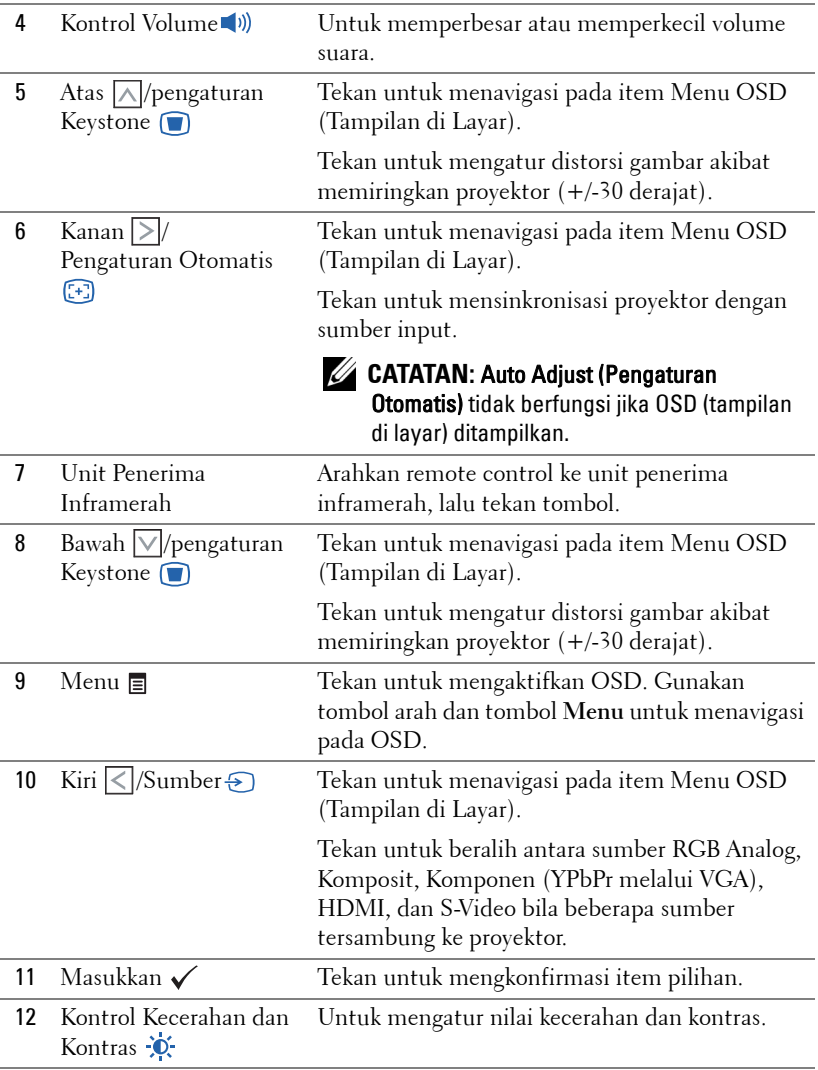

# <span id="page-31-0"></span>**Menggunakan Remote Control**

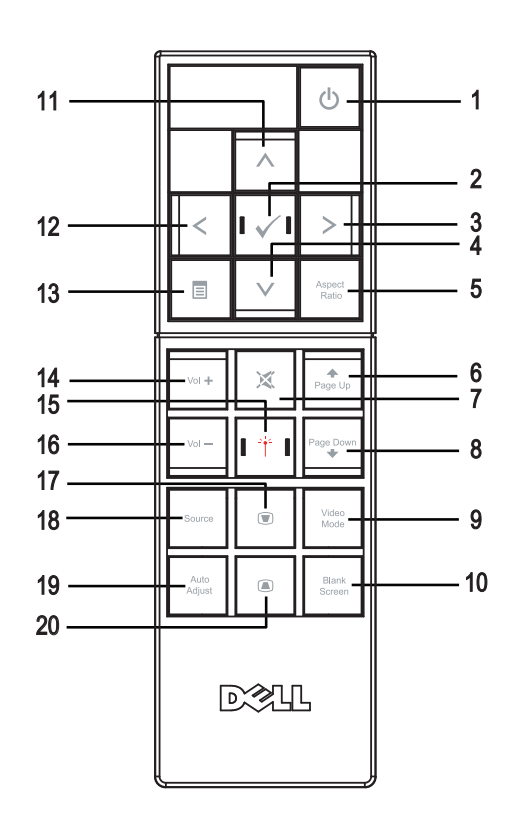

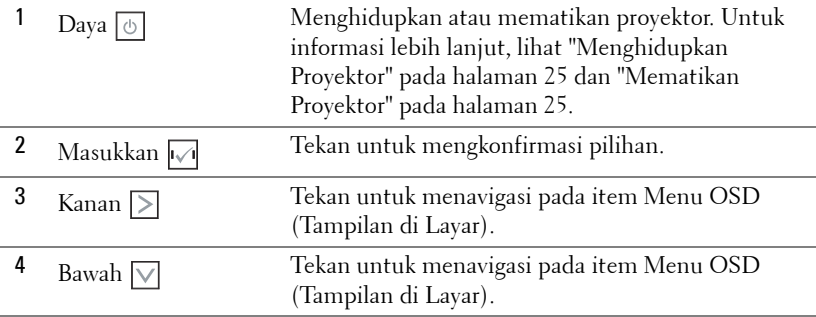

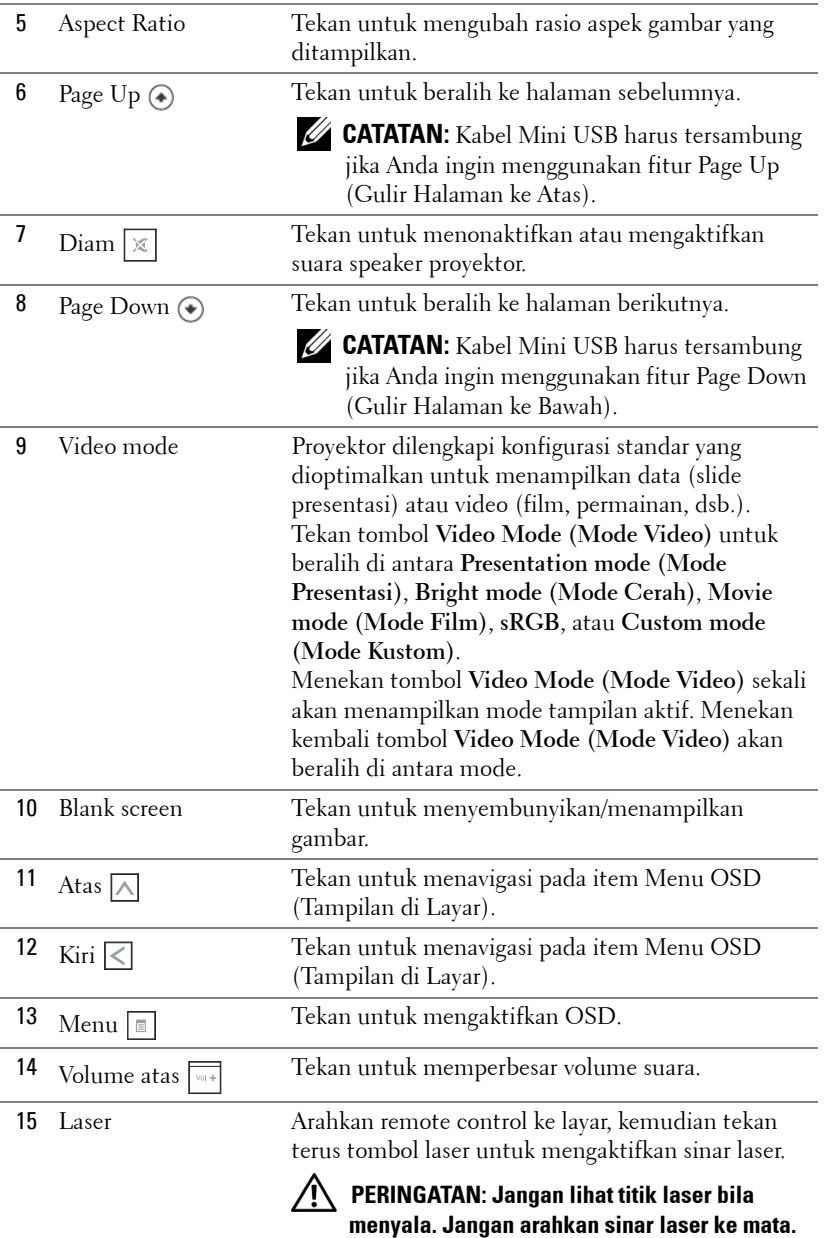

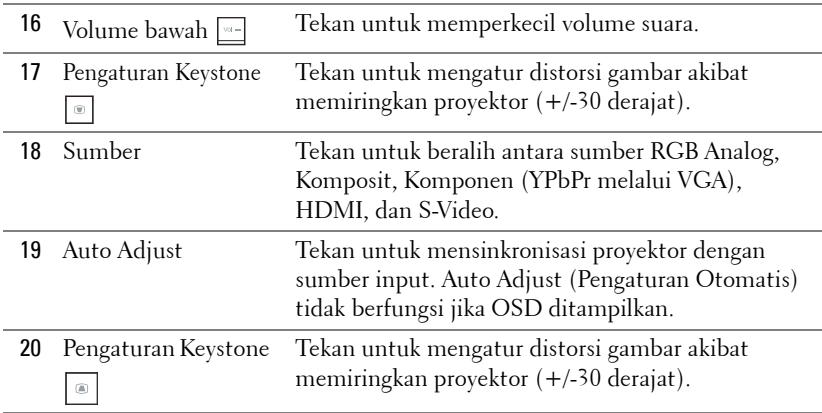

### <span id="page-34-0"></span>**Memasang Baterai Remote Control**

**CATATAN:** Keluarkan baterai dari remote control bila tidak digunakan. **1** Tekan tab untuk membuka penutup tempat baterai. **1**

**2** Periksa tanda polaritas (+/-) pada baterai.

- **3** Masukkan baterai dan sejajarkan polaritas dengan benar sesuai tanda dalam tempat baterai.
- 
- **CATATAN:** Jangan gabungkan berbagai jenis baterai atau jangan gunakan baterai baru dan lama secara bersamaan.
	- **4** Pasang kembali penutup baterai.

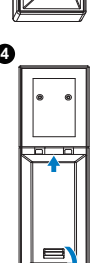

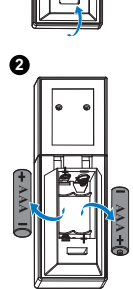

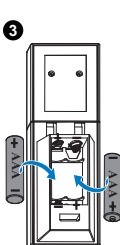

# <span id="page-35-0"></span>**Jangkauan Pengoperasian Remote Control**

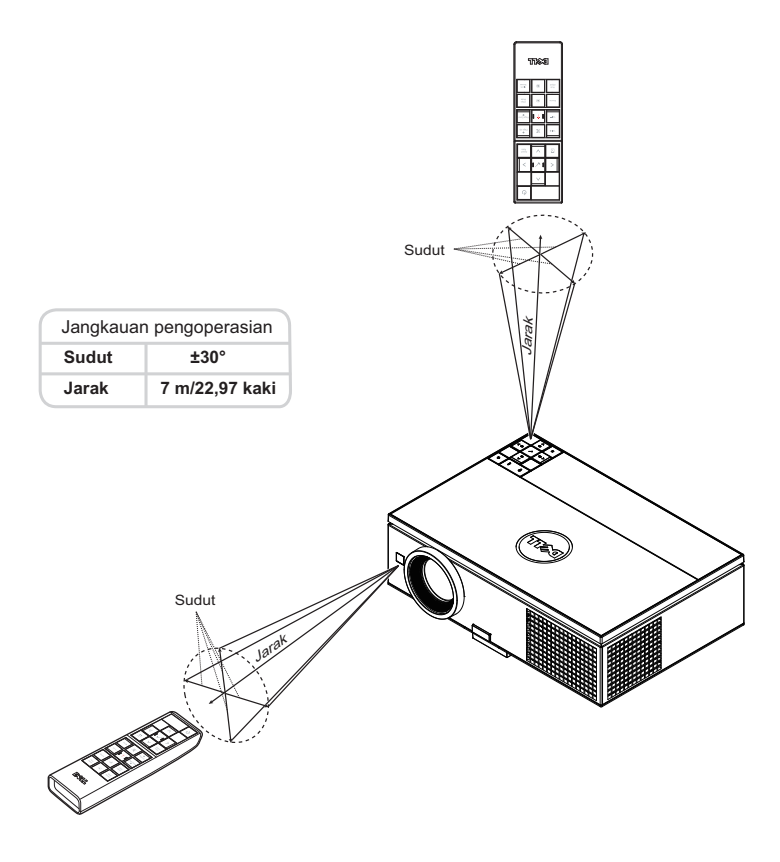

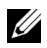

**CATATAN:** Jangkauan pengoperasian yang sebenarnya dapat sedikit berbeda dari diagram. Daya baterai yang lemah juga akan membuat remote control tidak dapat mengoperasikan proyektor dengan benar.
# **Menggunakan Tampilan di Layar**

- Proyektor dilengkapi Menu OSD (Tampilan di Layar) dalam berbagai bahasa yang dapat ditampilkan dengan atau tanpa sumber input.
- Tekan tombol Menu pada panel kontrol atau remote control untuk membuka Main Menu (Menu Utama).
- Untuk menavigasi pada tab dalam Main Menu (Menu Utama), tekan tombol  $\bigcap$ atau  $|v|$  pada panel kontrol atau remote control proyektor.
- Untuk memilih submenu, tekan tombol  $\checkmark$  atau  $\triangleright$  pada panel kontrol proyektor atau remote control.
- Untuk menetapkan pilihan, tekan tombol  $\Box$  atau  $\Box$  pada panel kontrol proyektor atau remote control. Bila item dipilih, warna berubah menjadi biru tua.
- Gunakan tombol  $\boxed{\wedge}$  atau  $\boxed{\vee}$  pada panel kontrol atau remote control untuk menyesuaikan pengaturan.
- Untuk kembali ke Main Menu (Menu Utama), tekan tombol  $\leq$  pada panel kontrol atau remote control.
- Untuk keluar dari OSD, tekan tombol **Menu** secara langsung pada panel kontrol atau remote control.

# **INPUT SOURCE (SUMBER INPUT)**

Menu Input Source (Sumber Input) dapat digunakan untuk memilih sumber input proyektor.

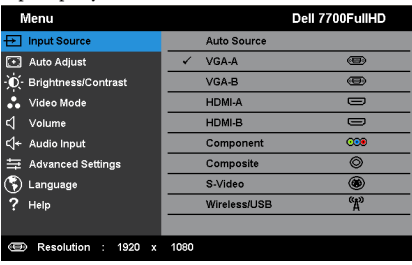

AUTO SOURCE (SUMBER OTOMATIS)—Tekan <a>
untuk mengaktifkan atau menonaktifkan mode Sumber Otomatis.

**VGA-A—**Tekan ✔ untuk mendeteksi sinyal VGA-A.

**VGA-B**—Tekan ✓ untuk mendeteksi sinyal VGA-B.

**HDMI-A—**Tekan √ untuk mendeteksi sinyal HDMI-A.

HDMI-B-Tekan vuntuk mendeteksi sinyal HDMI-B.

**COMPONENT (KOMPONEN)—Tekan vuntuk mendeteksi sinyal Komponen RCA.** 

**COMPOSITE (KOMPOSIT)—Tekan √ untuk mendeteksi sinyal Video Komposit.** 

**S-VIDEO—**Tekan √ untuk mendeteksi sinyal S-Video.

WIRELESS/USB (NIRKABEL/USB)—Tekan <a>
untuk mengaktifkan menu Input Source<br/>
untuk mengaktifkan menu Input Source Wireless/USB (Sumber Input Nirkabel/USB).

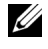

**CATATAN:** Wireless/USB (Nirkabel/USB) dapat digunakan setelah pilihan "Wireless and LAN" (Nirkabel dan LAN) diaktifkan.

# <span id="page-37-0"></span>**INPUT SOURCE WIRELESS/USB (Sumber Input Nirkabel/USB)**

Menu Input Source Wireless/USB (Sumber Input Nirkabel/USB) dapat digunakan untuk mengaktifkan Wireless Display (Layar Nirkabel), USB Display (Layar USB), dan USB Viewer (Penampil USB).

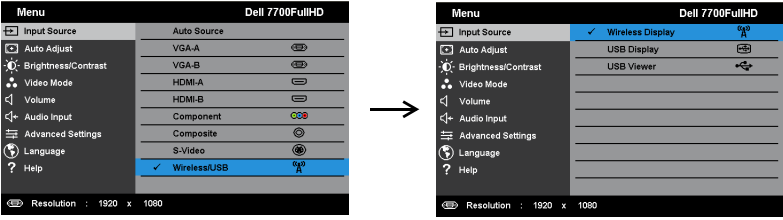

WIRELESS DISPLAY (LAYAR NIRKABEL)—Tekan <a>
untuk mengakses layar Wireless<br/>
untuk mengakses layar Wireless Guide (Panduan Nirkabel) proyektor. Lihat "Wireless Guide screen" (Layar Panduan Nirkabel) pada halaman [halaman 57.](#page-56-0)

**USB DISPLAY (LAYAR USB)—**Untuk menampilkan layar komputer/laptop ke proyektor melalui kabel USB.

**USB VIEWER (PENAMPIL USB)—**Untuk menampilkan file foto dan PPT dari flash drive USB. Lihat ["Penginstalan PtG \(Presentation to Go\)" pada halaman 65](#page-64-0).

# **AUTO-ADJUST (Pengaturan Otomatis)**

Auto Adjust (Pengaturan Otomatis) secara otomatis mengatur posisi Horizontal, Vertical (Vertikal), Frequency (Frekuensi), dan Tracking (Anti Goyang) dalam mode PC.

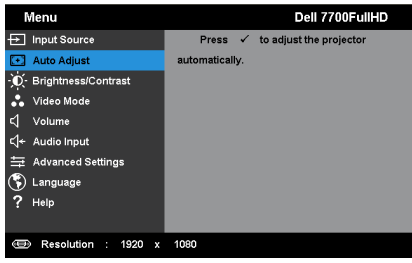

# **BRIGHTNESS/CONTRAST (Kecerahan/Kontras)**

Menu Brightness/Contrast (Kecerahan/Kontras) dapat digunakan untuk menyesuaikan pengaturan kecerahan/kontras proyektor.

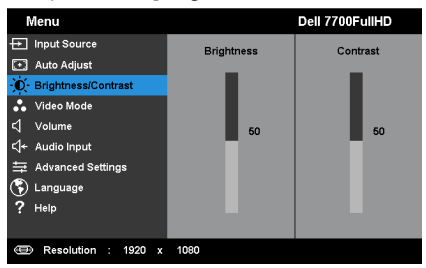

**BRIGHTNESS (KECERAHAN)—**Gunakan  $\boxed{\wedge}$  dan  $\boxed{\vee}$  untuk menyesuaikan kecerahan gambar.

**CONTRAST (KONTRAS)—**Gunakan |∧ dan |∨ untuk menyesuaikan kontras tampilan.

**CATATAN:** Jika Anda menyesuaikan pengaturan untuk Brightness (Kecerahan) dan Contrast (Kontras), proyektor akan secara otomatis beralih ke Custom mode (Mode Kustom).

# **VIDEO MODE (Mode Video)**

Video Mode (Mode Video) dapat digunakan untuk mengoptimalkan gambar yang ditampilkan: **Presentation (Presentasi)**, **Bright (Cerah)**, **Movie (Film)**, **sRGB** (memberikan tampilan warna yang lebih akurat), dan **Custom (Kustom)** (menyesuaikan pengaturan pilihan).

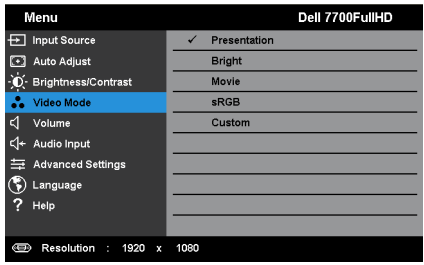

## **VOLUME**

Menu Volume dapat digunakan untuk menyesuaikan pengaturan volume suara proyektor.

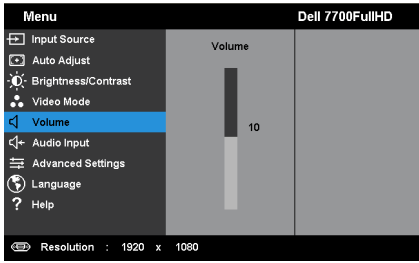

**VOLUME—**Tekan  $\overline{\wedge}$  untuk memperbesar volume suara dan  $\overline{\vee}$  untuk memperkecil volume suara.

# **AUDIO INPUT (Input Audio)**

Menu Audio Input (Input Audio) dapat digunakan untuk memilih sumber input audio. Pilihannya adalah: **Analog In (Analog Masuk)**, **HDMI-A**, **HDMI-B**, dan **Wireless/LAN (Nirkabel/LAN)**.

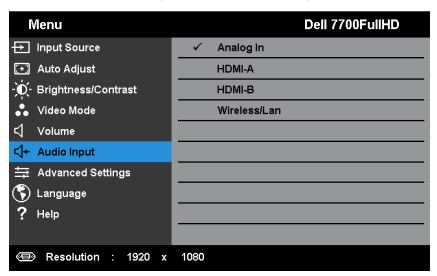

# **ADVANCED SETTINGS (Pengaturan Lanjutan)**

Menu Pengaturan Lanjutan dapat digunakan untuk mengubah pengaturan pada **Image (Gambar)**, **Display (Layar)**, **Projector (Proyektor)**, LAN, Wireless (Nirkabel), **Menu**, **Power (Daya), PIP**, dan **Information(Informasi)**.

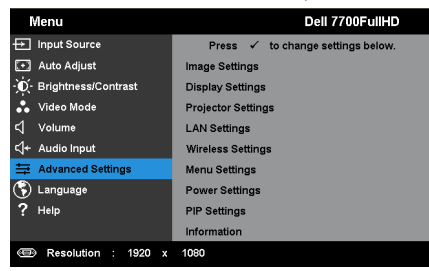

**IMAGE SETTINGS (PENGATURAN GAMBAR) (DALAM MODE PC)—**Pilih, kemudian tekan untuk membuka pengaturan gambar. Berikut adalah pilihan yang tersedia dalam menu pengaturan gambar:

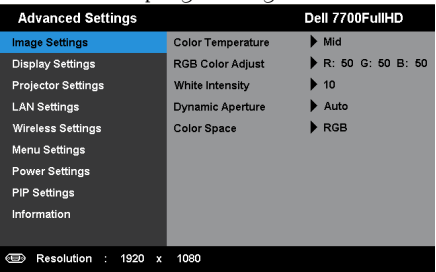

**COLOR TEMPERATURE (SUHU WARNA)—**Untuk menyesuaikan suhu warna. Layar akan terlihat lebih sejuk pada suhu warna yang lebih tinggi dan lebih hangat pada suhu warna yang lebih rendah. Bila Anda menyesuaikan nilai dalam menu **Color Adjust (Penyesuaian Warna)**, mode Custom (Kustom) akan diaktifkan. Nilai akan disimpan dalam mode Custom (Kustom).

**RGB COLOR ADJUST (PENGATURAN WARNA RGB)—**Untuk menyesuaikan warna red (merah), green (hijau), dan blue (biru) secara manual.

**WHITE INTENSITY (INTENSITAS PUTIH)—**Tekan  $\sqrt{ }$ , lalu gunakan  $\boxed{\wedge}$  dan  $\boxed{\vee}$ untuk menampilkan intensitas putih.

**DYNAMIC APERTURE (BUKAAN LENSA DINAMIS)—**Untuk mengatur bukaan lensa dinamis pada proyektor. Pilihannya adalah: **Off (Tidak Aktif)**, **Dynamic (Dinamis)**, dan **Auto (Otomatis)**.

**COLOR SPACE (RUANG WARNA)—**Untuk memilih ruang warna. Pilihannya adalah: RGB, YCbCr, dan YPbPr.

**CATATAN:** Jika Anda menyesuaikan pengaturan untuk Color Temperature (Suhu Warna), RGB Color Adjust (Pengaturan Warna RGB), dan White Intensity (Intensitas Putih), proyektor akan secara otomatis beralih ke Custom mode (Mode Kustom).

**IMAGE SETTINGS (PENGATURAN GAMBAR) (DALAM MODE VIDEO)—**Pilih, kemudian tekan  $\checkmark$  untuk membuka pengaturan gambar. Berikut adalah pilihan yang tersedia dalam menu pengaturan gambar:

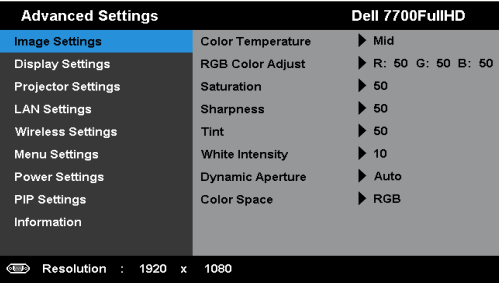

**COLOR TEMPERATURE (SUHU WARNA)—**Untuk menyesuaikan suhu warna. Layar akan terlihat lebih sejuk pada suhu warna yang lebih tinggi dan lebih hangat pada suhu warna yang lebih rendah. Bila Anda menyesuaikan nilai dalam menu **Color Adjust (Penyesuaian Warna)**, mode Custom (Kustom) akan diaktifkan. Nilai akan disimpan dalam mode Custom (Kustom).

**RGB COLOR ADJUST (PENGATURAN WARNA RGB)—**Untuk menyesuaikan warna red (merah), green (hijau), dan blue (biru) secara manual.

**SATURATION (SATURASI)—**Untuk menyesuaikan sumber video dari hitam putih ke warna dengan saturasi penuh. Tekan  $\Box$  untuk menambah jumlah warna pada gambar dan  $\nabla$  untuk mengurangi jumlah warna pada gambar.

**SHARPNESS (KETAJAMAN)—**Tekan A untuk menambah ketajaman dan  $\nabla$  untuk mengurangi ketajaman.

**TINT (PEWARNAAN)—**Tekan untuk menambah jumlah warna hijau pada gambar dan  $|\vee|$  untuk mengurangi jumlah warna hijau pada gambar (hanya tersedia untuk NTSC).

**WHITE INTENSITY (INTENSITAS PUTIH)—Tekan /, lalu gunakan**  $\boxed{\wedge}$  **dan**  $\boxed{\vee}$ untuk menampilkan intensitas putih.

**DYNAMIC APERTURE (BUKAAN LENSA DINAMIS)—**Untuk mengatur bukaan lensa dinamis pada proyektor. Pilihannya adalah: **Off (Tidak Aktif)**, **Dynamic (Dinamis)**, dan **Auto (Otomatis)**.

**COLOR SPACE (RUANG WARNA)—**Untuk memilih ruang warna. Pilihannya adalah: RGB, YCbCr, dan YPbPr.

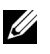

# **CATATAN:**

- 1 Jika Anda menyesuaikan pengaturan untuk Color Temperature (Suhu Warna), RGB Color Adjust (Pengaturan Warna RGB), Saturation (Saturasi), Sharpness (Ketajaman), Tint (Pewarnaan), dan White Intensity (Intensitas Putih), proyektor akan secara otomatis beralih ke Custom mode (Mode Kustom).
- 2 Saturation (Saturasi), Sharpness (Ketajaman) dan Tint (Pewarnaan) hanya tersedia bila sumber input adalah Komponen, Komposit, atau S-Video.

**DISPLAY SETTINGS (PENGATURAN TAMPILAN) (DALAM MODE PC)—**Pilih, kemudian tekan  $\checkmark$  untuk membuka pengaturan tampilan. Berikut adalah pilihan yang tersedia dalam menu pengaturan tampilan:

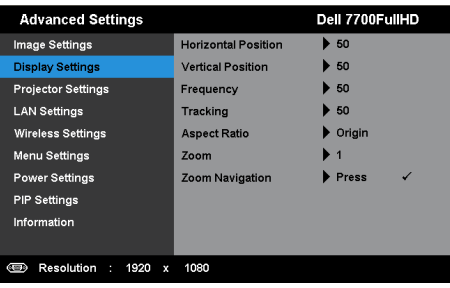

**HORIZONTAL POSITION (POSISI HORIZONTAL)**—Tekan  $\boxed{\wedge}$  untuk menggeser gambar ke kanan dan  $\nabla$  untuk menggeser gambar ke kiri.

**VERTICAL POSITION (POSISI VERTIKAL)—**Tekan  $\boxed{\wedge}$  untuk menggeser gambar ke atas dan  $\nabla$  untuk menggeser gambar ke bawah.

**FREQUENCY (FREKUENSI)—**Untuk mengubah frekuensi clock data tampilan agar sesuai dengan frekuensi kartu grafis komputer. Jika terlihat gelombang vertikal berkedip, gunakan kontrol Frequency (Frekuensi) untuk meminimalkan garis. Ini adalah penyesuaian paksa.

**TRACKING (ANTI GOYANG)—**Mensinkronisasi tahap sinyal tampilan dengan kartu grafis. Jika gambar tidak stabil atau berkedip, gunakan Tracking (Anti Goyang) untuk memperbaikinya. Ini adalah penyempurnaan.

**ASPECT RATIO (RASIO ASPEK)—**Untuk memilih rasio aspek dalam menyesuaikan tampilan gambar. Pilihannya adalah: Origin (Awal), 16:9, dan 4:3.

•Origin (Awal) — Pilih Origin (Awal) untuk mempertahankan rasio aspek proyektor gambar berdasarkan sumber input.

•16:9 — Sumber input akan diskala agar sesuai dengan lebar layar untuk memproyeksikan gambar di layar 16:9.

• 4:3 — Sumber input akan diskala agar sesuai di layar dan memproyeksi gambar 4:3.

**ZOOM—**Tekan  $\boxed{\wedge}$  dan  $\boxed{\vee}$  untuk men-zoom dan melihat gambar.

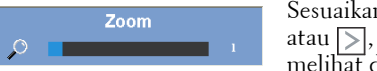

Sesuaikan skala gambar dengan menekan  $\lvert \leq \rvert$ atau  $\geq$ , kemudian tekan  $\checkmark$  untuk hanya melihat di remote control.

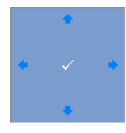

**ZOOM NAVIGATION (NAVIGASI ZOOM)—Tekan V** untuk membuka menu **Zoom Navigation (Navigasi Zoom)**. Gunakan  $|\langle| \rangle| |\wedge| |\vee|$  untuk menavigasi di layar proyeksi.

#### **DISPLAY SETTINGS (PENGATURAN TAMPILAN) (DALAM MODE VIDEO)—**Pilih,

kemudian tekan  $\checkmark$  untuk membuka pengaturan tampilan. Berikut adalah pilihan yang tersedia dalam menu pengaturan tampilan:

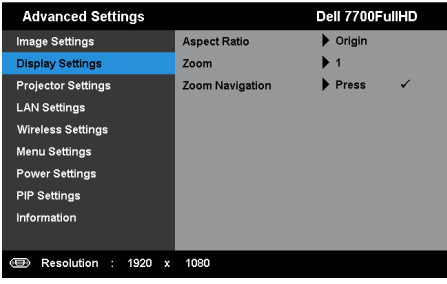

**ASPECT RATIO (RASIO ASPEK)—**Untuk memilih rasio aspek dalam menyesuaikan tampilan gambar. Pilihannya adalah: Origin (Awal), 16:9, dan 4:3.

•Origin (Awal) — Pilih Origin (Awal) untuk mempertahankan rasio aspek proyektor gambar berdasarkan sumber input.

•16:9 — Sumber input akan diskala agar sesuai dengan lebar layar untuk memproyeksikan gambar di layar 16:9.

• 4:3 — Sumber input akan diskala agar sesuai di layar dan memproyeksi gambar 4:3.

**Zoom—**Tekan  $\wedge$  dan  $\vee$  untuk men-zoom dan melihat gambar.

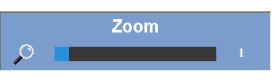

Sesuaikan skala gambar dengan menekan  $\lvert \leq \rvert$ atau  $\triangleright$ , kemudian tekan  $\checkmark$  untuk hanya melihat di remote control.

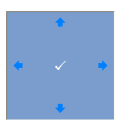

**ZOOM NAVIGATION (NAVIGASI ZOOM)—Tekan /untuk membuka** menu **Zoom Navigation (Navigasi Zoom)**.

Gunakan  $\boxed{\leq}$   $\boxed{\geq}$   $\boxed{\sim}$  wituk menavigasi di layar proyeksi.

**PROJECTOR SETTINGS (PENGATURAN PROYEKTOR)—**Pilih, kemudian tekan vuntuk membuka pengaturan proyektor. Berikut adalah pilihan yang tersedia dalam menu pengaturan proyektor:

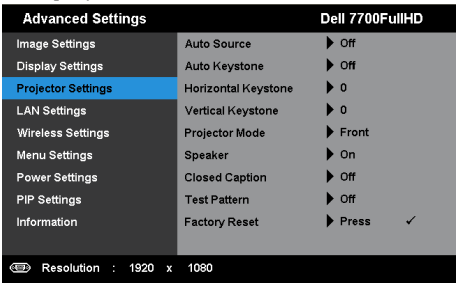

**AUTO SOURCE (SUMBER OTOMATIS)—**Pilih **Off (Tidak Aktif)** (default) untuk mengunci sinyal input aktif. Jika tombol Source (Sumber) ditekan saat mode **Auto Source (Sumber Otomatis)** diatur ke **Off (Tidak Aktif)**, Anda dapat memilih sinyal input secara manual. Pilih **On (Aktif)** untuk mendeteksi sinyal input yang tersedia secara otomatis. Jika tombol **Sumber** ditekan saat proyektor aktif, proyektor akan secara otomatis mencari sinyal input lainnya yang tersedia.

**AUTO KEYSTONE (KEYSTONE OTOMATIS)—**Pilih **On (Aktif)** untuk secara otomatis menyesuaikan distorsi gambar akibat memiringkan proyektor.

**HORIZONTAL KEYSTONE (KEYSTONE HORIZONTAL)**—Gunakan  $\boxed{\wedge}$  dan  $\boxed{\vee}$ untuk mengatur keystone horizontal gambar.

**VERTICAL KEYSTONE (KEYSTONE VERTIKAL)—**Gunakan  $\boxed{\wedge}$  dan  $\boxed{\vee}$  untuk mengatur keystone vertikal gambar.

**PROJECTOR MODE (MODE PROYEKTOR)—**Untuk memilih mode proyektor, tergantung pada pemasangan proyektor.

• Proyeksi Belakang-Di Meja — Proyektor akan membalik gambar agar dapat diproyeksikan dari belakang layar transparan.

• Proyeksi Belakang-Di Langit-Langit — Proyektor akan membalik dan memutar posisi gambar. Gambar dapat diproyeksikan dari belakang layar transparan dengan proyeksi di langit-langit.

• Proyeksi Depan-Di Meja — Ini adalah pilihan default.

• Proyeksi Depan-Di Langit-Langit — Proyektor akan memutar posisi gambar untuk proyeksi di langit-langit.

**SPEAKER—**Pilih **On (Aktif)** untuk mengaktifkan speaker. Pilih **Off (Tidak Aktif)** untuk menonaktifkan speaker.

**CLOSED CAPTION (TEKS GAMBAR)—**Pilih **On (Aktif)** untuk mengaktifkan teks gambar dan membuka menu teks gambar. Tetapkan pilihan teks gambar yang sesuai: CC1, CC2, CC3, dan CC4.

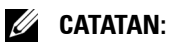

- 1 Pilihan teks gambar hanya tersedia untuk NTSC.
- 2 Teks layar hanya dapat diaktifkan melalui input Video Komposit dan S-Video.

**TEST PATTERN (POLA PENGUJIAN)—**Test Pattern (Pola Pengujian) digunakan untuk menguji fokus dan resolusi.

Anda dapat mengaktifkan atau menonaktifkan **Test Pattern (Pola Pengujian)** dengan memilih **Off (Tidak Aktif)**, **1**, atau **2**. Anda juga dapat mengaktifkan Pola Pengujian 1 dengan menekan terus tombol  $\equiv$  dan  $\geq$ pada panel kontrol secara bersamaan selama 2 detik. Anda juga dapat mengaktifkan pola pengujian 2 dengan menekan terus tombol  $\equiv$  dan  $\leq$ pada panel kontrol secara bersamaan selama 2 detik.

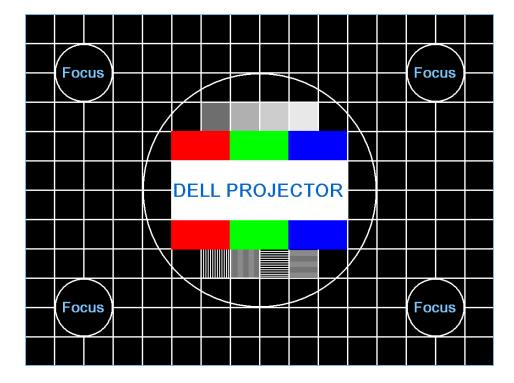

Test Pattern 1 (Pola Pengujian 1):

Test Pattern 2 (Pola Pengujian 2):

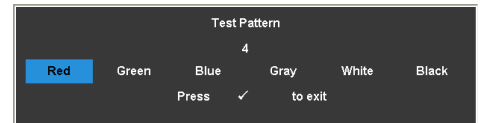

**FACTORY RESET (PENGATURAN ULANG PABRIK)—Pilih, kemudian tekan V** untuk mengatur ulang semua pengaturan ke default pabrik. Pesan peringatan di bawah ini akan ditampilkan:

Resetting to factory default.

Item yang diatur ulang termasuk sumber komputer dan pengaturan sumber Video.

**LAN SETTINGS (PENGATURAN LAN)—**Pilih, kemudian tekan vuntuk membuka pengaturan LAN. Berikut adalah pilihan yang tersedia dalam menu pengaturan LAN:

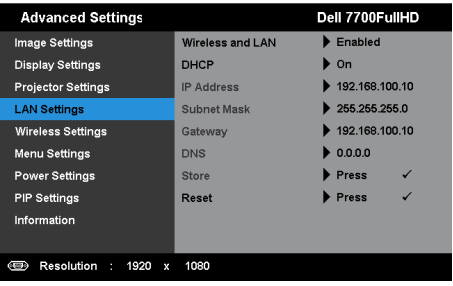

**WIRELESS AND LAN (NIRKABEL DAN LAN)—**Pilih **Enabled (Aktifkan)** untuk mengaktifkan fungsi Wireless and LAN (Nirkabel dan LAN).

**DHCP—**Jika terdapat server DHCP di jaringan yang tersambung dengan proyektor, alamat IP akan secara otomatis diperoleh bila DHCP diatur ke On (Aktif). Jika DHCP Off (Tidak Aktif), tetapkan IP Address (Alamat IP), Subnet Mask, dan Gateway secara manual. Gunakan  $\boxed{\wedge}$  dan  $\boxed{\vee}$  untuk memilih nomor IP Address (Alamat IP), Subnet Mask, dan Gateway. Tekan Enter untuk mengkonfirmasi setiap nomor, kemudian gunakan  $\leq$  dan  $\geq$ untuk menetapkan item berikutnya.

**IP ADDRESS (ALAMAT IP)—**Secara otomatis atau manual menetapkan alamat IP ke proyektor yang tersambung ke jaringan.

**SUBNET MASK—**Mengkonfigurasi Subnet Mask sambungan jaringan.

**GATEWAY—**Memeriksa alamat Gateway dengan administrator jaringan/sistem jika dikonfigurasi secara manual.

**DNS—**Memeriksa alamat IP Server DNS dengan administrator jaringan/sistem jika dikonfigurasi secara manual.

**STORE (SIMPAN)—**Tekan vuntuk menyimpan perubahan yang dilakukan dalam pengaturan konfigurasi jaringan.

# **CATATAN:**

- 1. Gunakan tombol  $\boxed{\wedge}$  dan  $\boxed{\vee}$  untuk memilih IP Address (Alamat IP), Subnet Mask, Gateway, DNS, dan Store (Simpan).
- 2. Tekan tombol  $\checkmark$  untuk memasukkan IP Address (Alamat IP), Subnet Mask, Gateway, atau DNS untuk menetapkan nilai. (Pilihan yang ditetapkan disorot biru)
	- Gunakan tombol  $\leq$  dan  $\geq$  untuk menentukan pilihan.
	- b Gunakan tombol  $\boxed{\wedge}$  dan  $\boxed{\vee}$  untuk menetapkan nilai.
	- c Setelah konfigurasi selesai, tekan tombol  $\checkmark$  untuk keluar.
- 3. Setelah IP Address (Alamat IP), Subnet Mask, Gateway, dan DNS ditetapkan, pilih Store (Simpan), kemudian tekan tombol  $\checkmark$  untuk menyimpan pengaturan.
- 4. Jika memilih Store (Simpan) tanpa menekan tombol Enter, sistem akan menyimpan pengaturan awal.

**RESET (ATUR ULANG)—**Pilih vuntuk mengatur ulang konfigurasi jaringan.

<span id="page-47-0"></span>WIRELESS SETTINGS (PENGATURAN NIRKABEL)—Pilih, kemudian tekan vuntuk membuka pengaturan nirkabel. Berikut adalah pilihan yang tersedia dalam menu pengaturan nirkabel:

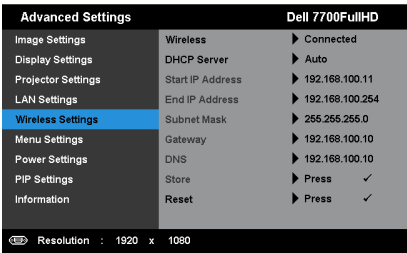

**WIRELESS (NIRKABEL)—**Pilihan default adalah **Connected (Tersambung)**. Pilih **Disconnected (Terputus)** untuk menonaktifkan sambungan nirkabel.

**CATATAN:** Sebaiknya gunakan pengaturan default untuk Wireless Connect (Sambungan Nirkabel).

**DHCP SERVER (SERVER DHCP)—**Untuk mengaktifkan server DHCP nirkabel.

**START IP ADDRESS (ALAMAT IP AWAL)—**Menetapkan secara otomatis atau manual Start IP address (Alamat IP Awal) server DHCP ke proyektor yang tersambung ke jaringan nirkabel.

**END IP ADDRESS (ALAMAT IP AKHIR)—**Menetapkan secara otomatis atau manual End IP address (Alamat IP Akhir) server DHCP ke proyektor yang tersambung ke jaringan nirkabel.

**SUBNET MASK—**Mengkonfigurasi Subnet Mask sambungan nirkabel.

**GATEWAY—**Memeriksa alamat Gateway dengan administrator jaringan/sistem jika dikonfigurasi secara manual.

**DNS—**Memeriksa alamat IP Server DNS dengan administrator jaringan/sistem jika dikonfigurasi secara manual.

**STORE (SIMPAN)—**Tekan vuntuk menyimpan perubahan yang dibuat dalam pengaturan konfigurasi nirkabel.

# **CATATAN:**

1. Gunakan tombol  $\boxed{\wedge}$  dan  $\boxed{\vee}$  untuk memilih IP Address (Alamat IP), Subnet Mask, Gateway, DNS, dan Store (Simpan).

- 2. Tekan tombol  $\checkmark$  untuk memasukkan IP Address (Alamat IP), Subnet Mask, Gateway, atau DNS untuk menetapkan nilai. (Pilihan yang ditetapkan disorot biru)
	- a Gunakan tombol  $\leq$  dan  $\geq$  untuk menentukan pilihan.
	- Gunakan tombol  $\boxed{\wedge}$  dan  $\boxed{\vee}$  untuk menetapkan nilai.
	- Setelah konfigurasi selesai, tekan tombol  $\checkmark$  untuk keluar.
- 3. Setelah IP Address (Alamat IP), Subnet Mask, Gateway, dan DNS ditetapkan, pilih Store (Simpan), kemudian tekan tombol  $\checkmark$  untuk menyimpan pengaturan.
- 4. Jika memilih Store (Simpan) tanpa menekan tombol Enter, sistem akan menyimpan pengaturan awal.

**RESET (ATUR ULANG)—**Pilih  $\checkmark$  untuk mengatur ulang konfigurasi nirkabel.

**MENU SETTINGS (PENGATURAN MENU)—Pilih, kemudian tekan vuntuk** membuka pengaturan menu. Berikut adalah pilihan yang terdapat dalam pengaturan menu:

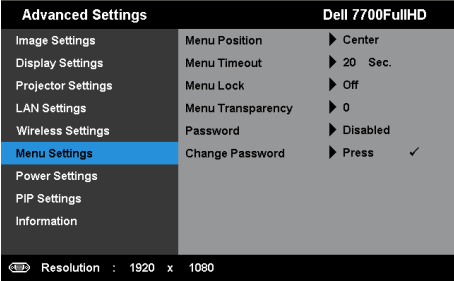

**MENU POSITION (POSISI MENU)—**Untuk mengubah posisi menu OSD di layar.

**MENU TIMEOUT (BATAS WAKTU MENU)—**Untuk mengatur batas waktu OSD. Secara default, OSD akan terhapus setelah 20 detik tanpa aktivitas.

**MENU LOCK (PENGUNCIAN MENU)—**Pilih **On (Aktif)** untuk mengaktifkan Menu Lock (Penguncian Menu) dan menyembunyikan menu OSD. Pilih **Off (Tidak Aktif)** untuk menonaktifkan Menu Lock (Penguncian Menu). Jika Anda ingin menonaktifkan fungsi Menu Lock (Penguncian Menu) dan menutup OSD, tekan tombol**Menu** pada panel kontrol atau remote control selama 15 detik, lalu nonaktifkan fungsi.

**MENU TRANSPARENCY (TRANSPARANSI MENU)—**Pilih untuk mengubah tingkat transparansi latar belakang OSD.

**PASSWORD (SANDI)—**Bila Password Protect (Proteksi Sandi) diaktifkan, layar Password Protect (Proteksi Sandi) yang meminta Anda memasukkan sandi akan ditampilkan bila konektor daya dipasang ke output listrik dan

daya untuk proyektor telah dihidupkan terlebih dulu. Secara default, fungsi ini dinonaktifkan. Anda dapat mengaktifkan fitur ini dengan memilih **Enabled (Aktifkan)**. Jika sandi telah ditetapkan sebelumnya, masukkan sandi lebih dulu, lalu pilih fungsi. Fitur keamanan sandi ini akan diaktifkan saat berikutnya proyektor dihidupkan. Jika fitur ini diaktifkan, Anda akan diminta memasukkan sandi proyektor setelah proyektor dihidupkan:

- 1 Permintaan input sandi pertama kali:
- **a** Buka Menu Settings (Pengaturan Menu), tekan  $\checkmark$ , lalu pilih Password **(Sandi)** untuk **Enabled (Aktifkan)** pengaturan sandi.

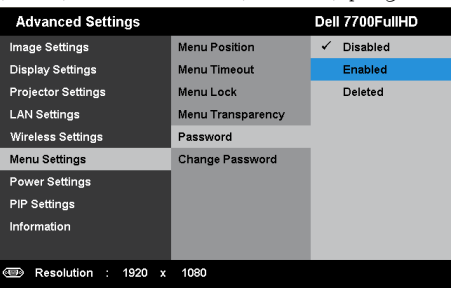

**b** Mengaktifkan fungsi Password (Sandi) akan menampilkan layar perubahan. Masukkan angka 4 digit dari layar, kemudian tekan  $\checkmark$  .

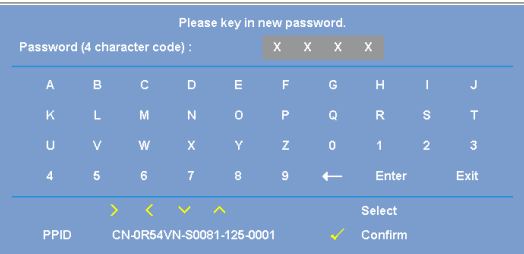

- **c** Untuk mengkonfirmasi, masukkan kembali sandi.
- **d** Jika verifikasi sandi berhasil, Anda dapat melanjutkan dengan mengakses fungsi dan utilitas proyektor.
- 2 Jika sandi yang dimasukkan salah, Anda akan diberi dua kesempatan lagi. Setelah tiga upaya yang tidak valid, proyektor akan mati secara otomatis.

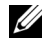

**CATATAN:** Jika Anda lupa sandi, hubungi DELL™ atau staf layanan yang sesuai.

- 3 Untuk menonaktifkan fungsi sandi, gunakan pilihan Disabled (Nonaktifkan) untuk menutup fungsi.
- 4 Untuk menghapus sandi, gunakan pilihan Deleted (Hapus).

**CHANGE PASSWORD (UBAH SANDI)—**Masukkan sandi sebelumnya. Setelah itu, masukkan sandi baru dan konfirmasikan kembali sandi baru.

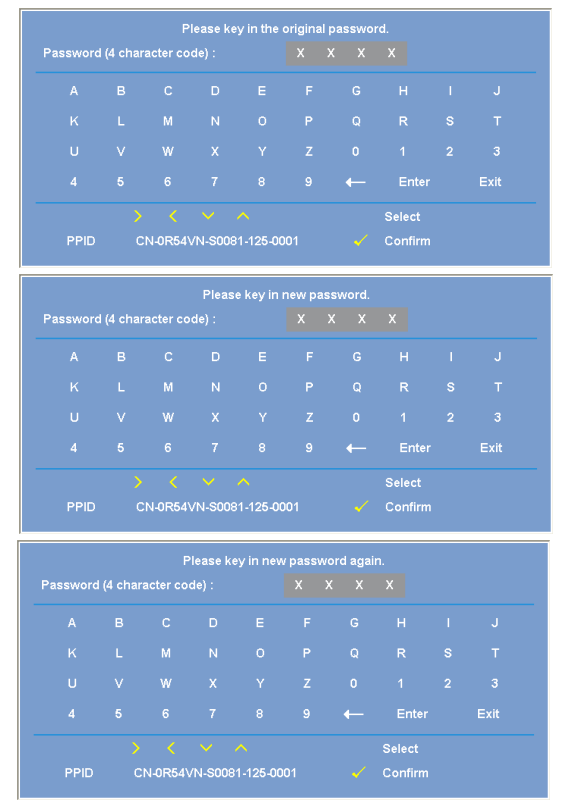

POWER SETTINGS (PENGATURAN DAYA)—Pilih, kemudian tekan vuntuk membuka pengaturan daya. Berikut adalah pilihan yang tersedia dalam menu pengaturan daya:

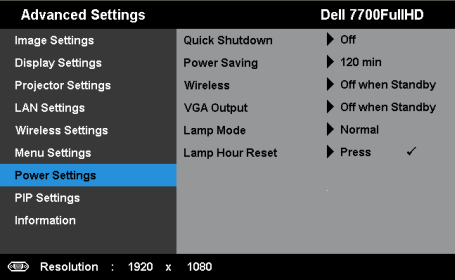

**QUICK SHUTDOWN (MATIKAN CEPAT)—**Pilih **On (Aktif)** untuk mematikan proyektor dengan sekali menekan tombol Daya. Fungsi ini juga dapat mematikan proyektor secara cepat dengan kecepatan kipas yang ditingkatkan. Sedikit noise akustik yang lebih tinggi akan terjadi saat proyektor dimatikan dengan cepat.

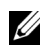

**CATATAN:** Sebelum proyektor kembali dihidupkan, tunggu selama 60 detik hingga suhu internal stabil. Diperlukan waktu yang lebih lama untuk menghidupkan proyektor jika segera dihidupkan. Kipas pendingin akan berjalan pada kecepatan penuh kurang lebih selama 30 detik untuk menstabilkan suhu internal.

**POWER SAVING (HEMAT DAYA)—**Pilih **Off (Tidak Aktif)** untuk menonaktifkan mode Power Saving (Hemat Daya). Secara default, proyektor ditetapkan untuk beralih ke mode hemat daya setelah 120 menit tanpa aktivitas. Pesan peringatan hitungan mundur 60 detik akan ditampilkan di layar sebelum beralih ke mode hemat daya. Tekan tombol apapun saat hitungan mundur berjalan untuk menghentikan mode hemat daya.

Anda juga dapat menetapkan jangka waktu penundaan yang berbeda untuk beralih ke mode hemat daya. Jangka waktu penundaan adalah waktu tunggu proyektor tanpa sinyal input. Hemat daya dapat diatur ke 30, 60, 90, atau 120 menit.

Jika sinyal input tidak terdeteksi selama jangka waktu penundaan, proyektor akan mati. Untuk menghidupkan proyektor, tekan tombol Daya.

**WIRELESS (NIRKABEL)—**Pilih **Always On (Selalu Aktif)** atau **Off when Standby (Tidak Aktif saat Siaga)** untuk mengaktifkan/menonaktifkan modul Nirkabel/LAN sewaktu proyektor berada dalam status siaga.

**VGA OUTPUT (OUTPUT VGA)—**Pilih **Always On (Selalu Aktif)** atau **Off when Standby (Tidak Aktif saat Siaga)** pada fitur output VGA di status siaga proyektor.

**LAMP MODE (MODE LAMPU)—**Untuk memilih antara mode **Normal** atau **ECO (Ekonomis)**.

Mode Normal beroperasi pada tingkat daya penuh. Mode ECO (Ekonomis) beroperasi pada tingkat daya lebih rendah yang dapat memberikan masa pakai lampu lebih lama, pengoperasian yang lebih tenang, dan cahaya lampu yang lebih redup di layar.

**LAMP HOUR RESET (PENGATURAN ULANG JAM LAMPU)—Tekan**  $\checkmark$  **lalu gunakan** pilihan **Confirm (Konfirmasikan)** untuk mengatur ulang jam lampu.

PIP SETTINGS (PENGATURAN PIP)-Pilih, kemudian tekan  $\checkmark$  untuk membuka pengaturan pip. Berikut adalah pilihan yang tersedia dalam menu pengaturan pip:

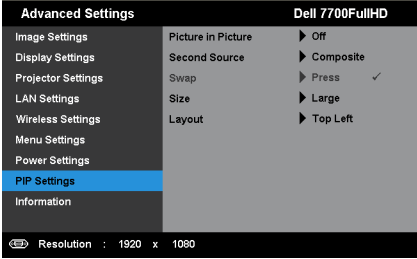

**PICTURE IN PICTURE (GAMBAR DALAM GAMBAR)—**Pilih **On (Aktif)** untuk mengaktifkan gambar dalam tampilan gambar. Pilih **Off (Tidak Aktif)** untuk menonaktifkan fitur ini.

**SECOND SOURCE (SUMBER KEDUA)—**Untuk memilih sumber kedua yang tersedia pada pilihan OSD, tergantung pada sumber input utama saat itu. Lihat ["Sumber Kombinasi PIP" pada halaman 113](#page-112-0).

Swap (GANTI)—Tekan <a>untuk beralih di antara tampilan sumber pertama dan kedua.

**SIZE (UKURAN)—**Untuk mengatur ukuran gambar sumber kedua. Pilihannya adalah: **Small (Kecil)**, **Mid (Sedang)**, **Large (Besar)**, dan **Half (Separuh)**.

**LAYOUT (TATA LETAK)—**Untuk mengubah posisi sumber kedua ke empat sudut berbeda. Pilihannya adalah: **Top Left (Kiri Atas)**, **Top Right (Kanan Atas)**, **Bottom Left (Kiri Bawah)**, dan **Bottom Right (Kanan Bawah)**.

**INFORMATION (INFORMASI)—**Menu Informasi menampilkan pengaturan proyektor saat itu.

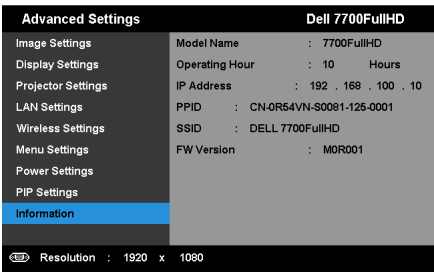

# **LANGUAGE (BAHASA)**

Untuk menetapkan bahasa OSD. Tekan  $\checkmark$  untuk membuka menu Language (Bahasa).

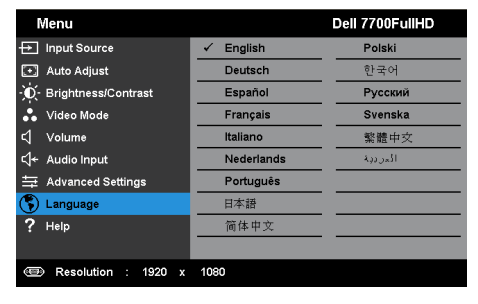

## **HELP (Bantuan)**

Jika mengalami masalah dengan proyektor, Anda dapat mengakses menu bantuan untuk mengatasi masalah.

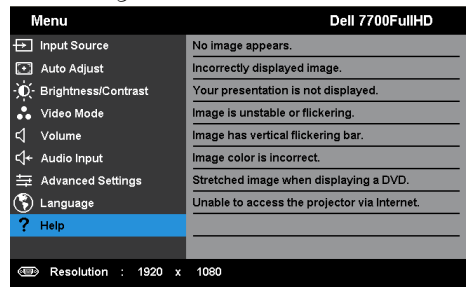

# <span id="page-54-0"></span>**Penginstalan Jaringan Nirkabel**

**CATATAN:** Komputer harus memiliki persyaratan sistem minimum berikut:

Sistem operasi:

• Windows

Microsoft Windows XP™ Home atau Professional Service pack 2 (disarankan 32 bit), Windows Vista 32-bit, dan Windows® 7 Home atau Professional 32-bit maupun 64-bit

• MAC

MacBook dan versi yang lebih baru, MacOS 10.5 versi yang lebih baru Perangkat Keras Minimum:

- **a** Intel Dual Core 1,8 MHz atau yang lebih cepat
- **b** Diperlukan RAM 256 MB, disarankan 512 MB atau lebih besar.
- **c** Kapasitas hard disk sebesar 10MB
- **d** Kartu grafis nViDIA atau ATI harus memiliki VRAM 64 MB atau yang lebih besar
- **e** Adapter Ethernet (10/100 bps) untuk sambungan Ethernet
- **f** Adapter WLAN yang didukung untuk sambungan WLAN (perangkat WiFi 802.11b atau 802.11g atau 802.11n yang kompatibel dengan NDIS)

browser Web

Microsoft Internet Explorer 6.0, 7.0 (disarankan) atau 8.0, Firefox 2.0, Safari 3.0 dan versi yang lebih baru

# **Mengaktifkan Nirkabel pada Proyektor**

Agar dapat menggunakan proyektor secara nirkabel, Lakukan langkah-langkah berikut:

- 1 Instal dongle nirkabel opsional. Lihat ["Memasang Dongle Nirkabel Opsional"](#page-10-0)  [pada halaman 11](#page-10-0).
- 2 Sambungkan kabel daya ke stopkontak, kemudian tekan tombol daya.

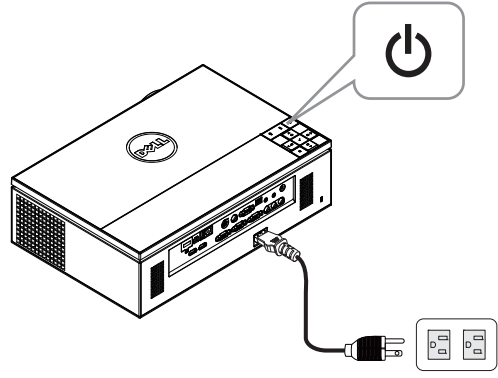

3 Tekan tombol **Menu** pada panel kontrol atau remote control proyektor.

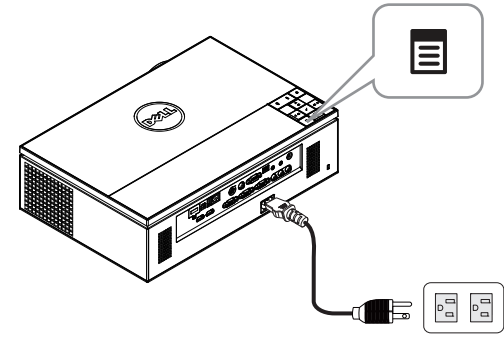

- **CATATAN:** Gunakan tombol  $\boxed{\wedge}$ ,  $\boxed{\vee}$ ,  $\boxed{\lt}$ , dan  $\boxed{\gt}$  untuk menavigasi serta  $\checkmark$ untuk memilih.
	- 4 Pengaturan default sambungan nirkabel adalah **Enabled (Aktifkan)**. Lihat ["Wireless Settings \(Pengaturan Nirkabel\)" pada halaman 48](#page-47-0).
	- 5 Akses menu **INPUT SOURCE (SUMBER INPUT)**, pilih **Wireless/USB (Nirkabel/USB)**, lalu pilih **Wireless Display (Layar Nirkabel)** pada submenu. Lihat ["INPUT SOURCE WIRELESS/USB \(Sumber Input Nirkabel/USB\)"](#page-37-0)  [pada halaman 38](#page-37-0).

<span id="page-56-0"></span>**Wireless Guide Screen (Layar Panduan Nirkabel)** seperti di bawah ini akan ditampilkan:

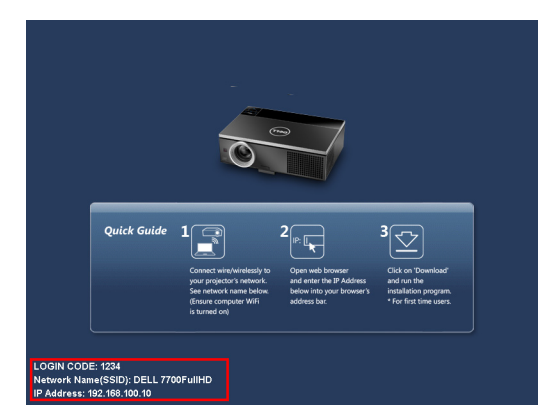

**CATATAN:** Jika sambungan nirkabel dinonaktifkan, ikuti langkah-langkah di bawah ini untuk mengkonfigurasi: ADVANCED SETTINGS (Pengaturan Lanjutan)  $\rightarrow$  Wireless Settings (Pengaturan Nirkabel)  $\rightarrow$  Wireless (Nirkabel)  $\rightarrow$ Connected (Tersambung). Sumber input gambar akan secara otomatis dialihkan ke layar nirkabel bila pilihan nirkabel dipilih dalam langkah ini.

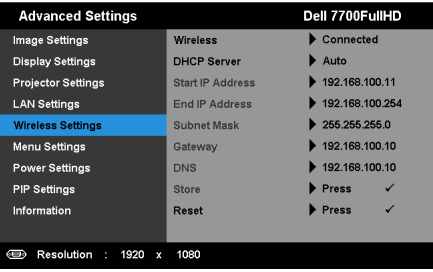

6 Catat **LOGIN CODE (Kode Login)**, **NETWORK NAME (Nama Jaringan) (SSID)**, dan **IP ADDRESS (ALAMAT IP)**. Informasi tersebut akan diperlukan untuk log in di lain waktu.

## **Menginstal Perangkat Lunak Aplikasi Nirkabel di Komputer**

7 Sambungkan komputer ke jaringan nirkabel 7700FullHD.

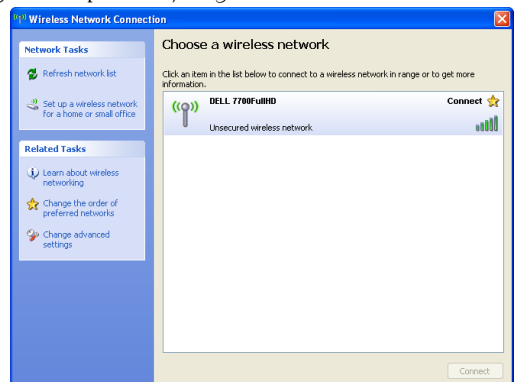

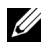

## *CATATAN:*

- Komputer harus memiliki fungsi jaringan nirkabel untuk mendeteksi sambungan.
- Setelah tersambung ke jaringan nirkabel 7700FullHD, konektivitas nirkabel ke jaringan nirkabel lainnya akan terputus.

**CATATAN:** Ingat untuk menonaktifkan semua proxy. (Di Microsoft® Windows Vista: Klik Control Panel (Panel Kontrol)  $\rightarrow$  Internet Options (Pilihan Internet)  $\rightarrow$ Connections (Sambungan)  $\rightarrow$  LAN Settings (Pengaturan LAN))

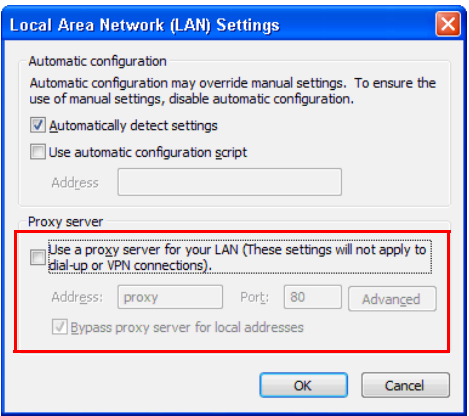

8 Buka browser Internet. Halaman Web **Manajemen Web 7700FullHD** akan terbuka secara otomatis.

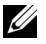

**CATATAN:** Jika halaman Web tidak terbuka secara otomatis, masukkan alamat IP (alamat IP default adalah 192.168.100.10) yang Anda catat dari layar proyektor di kolom alamat browser.

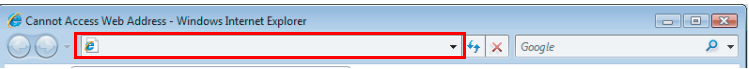

9 Halaman Manajemen Web 7700FullHD akan terbuka. Untuk penggunaan pertama kali, klik **Download**.

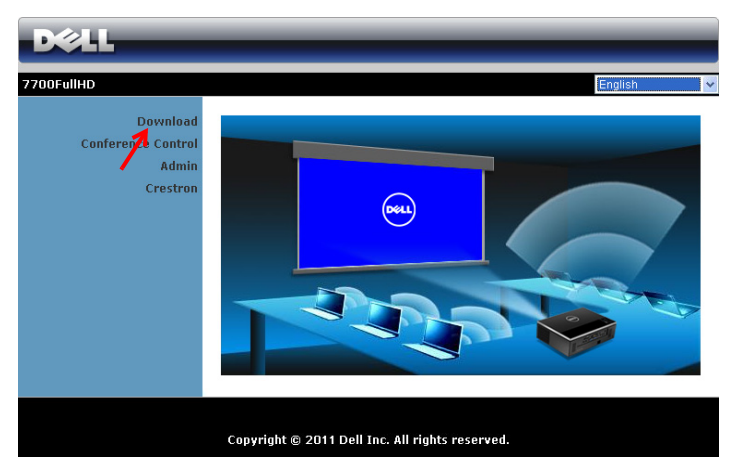

10 Pilih sistem operasi yang sesuai, lalu klik **Download**.

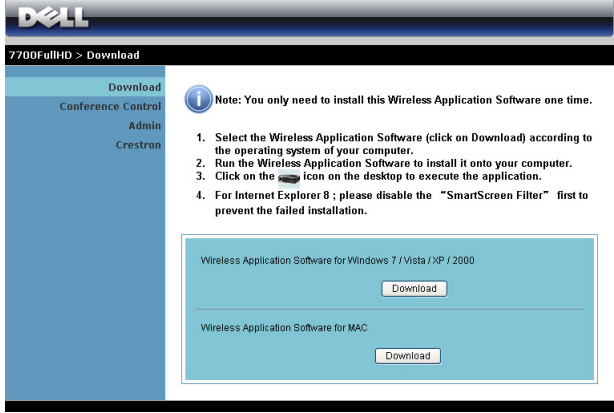

- 11 Klik **Run (Jalankan)** untuk melanjutkan penginstalan perangkat lunak satu kali.
- **CATATAN:** Anda dapat memilih untuk menyimpan file dan menginstalnya di lain waktu. Untuk melakukannya, klik Save (Simpan).

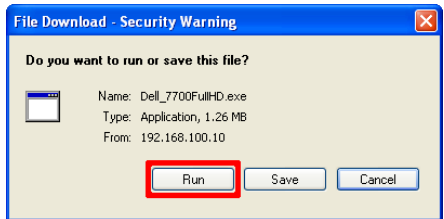

- **CATATAN:** Jika Anda tidak dapat menginstal aplikasi karena hak yang tidak memadai di komputer, hubungi administrator jaringan.
- 12 Perangkat lunak penginstalan akan dijalankan. Untuk menyelesaikan konfigurasi, ikuti petunjuk pada layar.

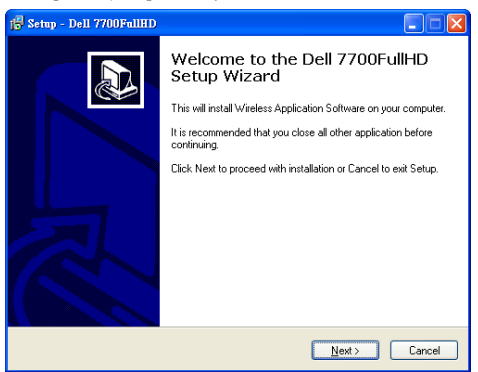

## **Mengaktifkan Aplikasi Nirkabel**

Setelah penginstalan selesai, program akan diaktifkan dan mencari secara otomatis. Jika program tidak diaktifkan secara otomatis, klik dua kali ikon di di desktop untuk menjalankan aplikasi. Pilih **Dell 7700FullHD**, lalu klik **OK**.

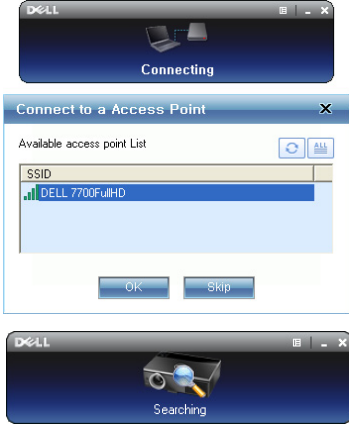

#### **Login**

Untuk berkomunikasi dengan proyektor, masukkan Kode Login yang diberikan pada Langkah 6 di [Penginstalan Jaringan Nirkabel,](#page-54-0) lalu klik **OK**.

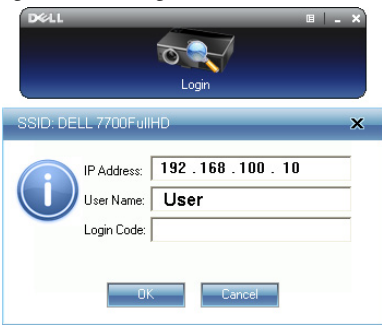

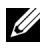

**CATATAN:** Jika IP Address (Alamat IP) tidak terdeteksi, masukkan IP Address (Alamat IP) yang ditampilkan di sudut kiri bawah layar.

#### **Mengenali Tombol**

Setelah berhasil log in, layar berikut akan ditampilkan:

## **Projection Mode (Mode Proyeksi)**

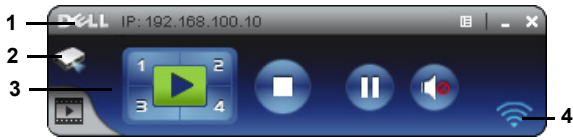

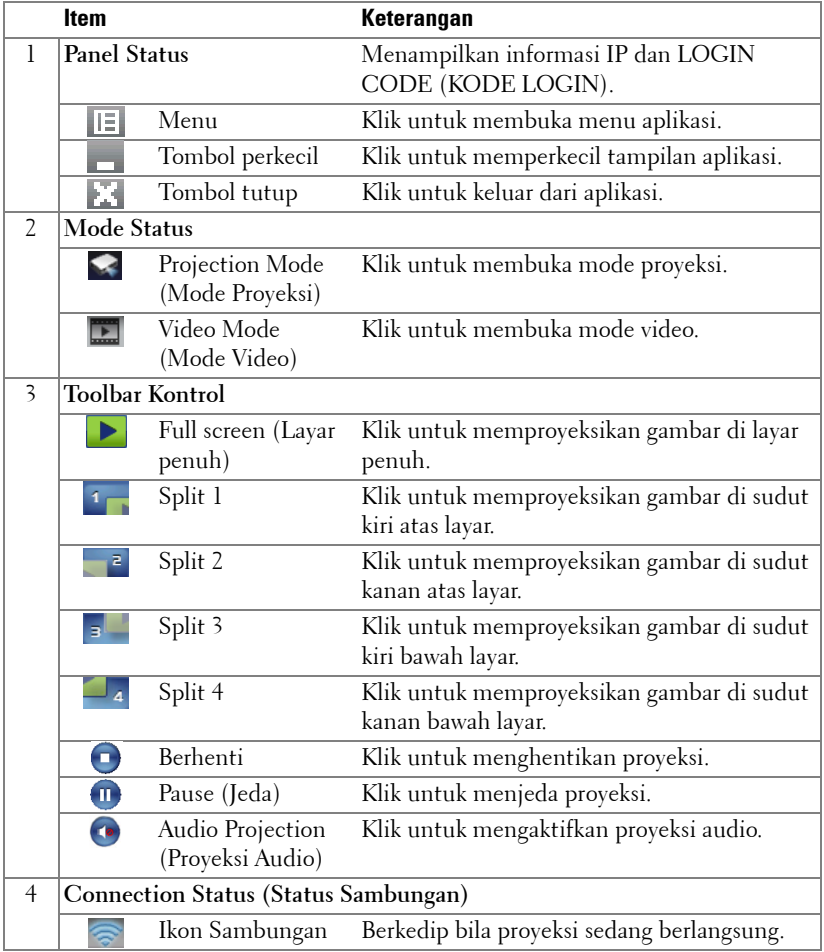

#### **Memproyeksikan Presentasi**

• Untuk memproyeksikan presentasi, klik salah satu tombol proyeksi  $\mathbf{E}$ 

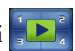

- Untuk menjeda presentasi, klik  $\blacksquare$ . Ikon akan menyala hijau.
- Untuk melanjutkan presentasi, klik kembali ...
- Untuk melakukan proyeksi audio presentasi, klik . Lihat "Menginstal Proyeksi [Audio" pada halaman 71](#page-70-0).
- Untuk menghentikan presentasi, klik

#### **Video Mode (Mode Video)**

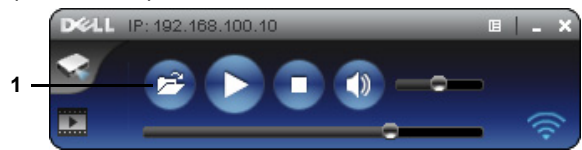

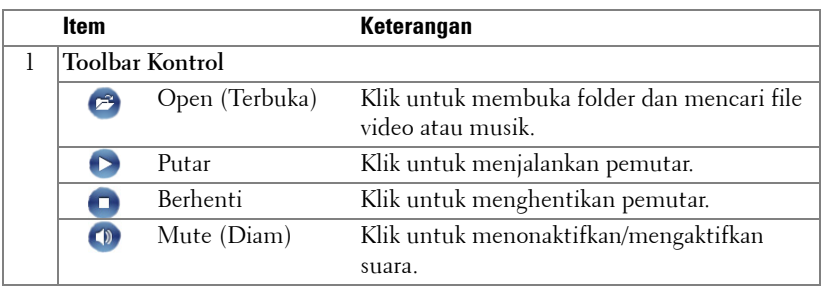

**CATATAN:** Informasi berikut hanya untuk mode presentasi data nirkabel. Gambar mungkin ditampilkan secara perlahan atau tidak ditampilkan dengan lancar jika menampilkan klip video atau animasi. Untuk referensi, lihat tabel kecepatan frame di bawah ini:

#### **Kecepatan Frame Presentasi Nirkabel**

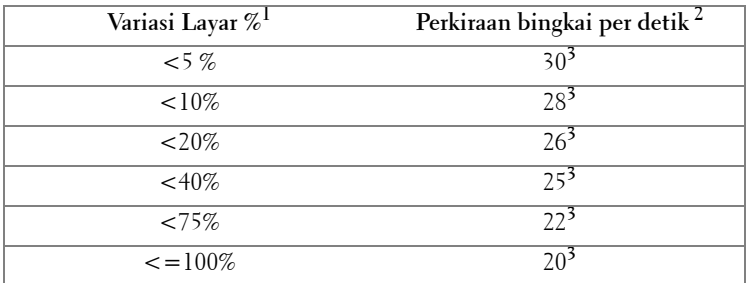

# *CATATAN:*

- **1** Persentase variasi layar didasarkan pada 1024 x 768. Misalnya, menampilkan klip video 320 x 240 di desktop 1024 x 768, maka variasi layarnya adalah 9,8%.
- **2** Kecepatan bingkai yang sebenarnya dapat berbeda, tergantung pada misalnya, lingkungan jaringan, konten gambar, kondisi sinyal, lokasi, dan performa CPU.
- **3** Dalam lingkungan WLAN yang bersih menggunakan sambungan 802.11g dan tanpa pelebaran layar.
- **4** Dikompresikan ke 1024 x 768 dan dalam 802.11g.
- **CATATAN:** Komputer tidak akan mengaktifkan S1 (mode siaga)/S3 (mode tidur)/S4 (mode hibernasi) bila menjalankan presentasi nirkabel, USB Display (Layar USB), atau USB Viewer (Penampil USB).

#### **Menggunakan Menu**

Klik  $\mathbb{E}$  untuk menampilkan menu.

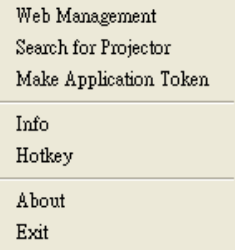

**WEB MANAGEMENT (MANAJEMEN WEB)—**Klik untuk membuka halaman Web Management (Manajemen Web). Lihat ["Mengelola Proyektor dari Web](#page-77-0)  [Management \(Manajemen Web\)" pada halaman 78.](#page-77-0)

**SEARCH FOR PROJECTOR (CARI PROYEKTOR)—**Klik untuk mencari dan tersambung ke proyektor nirkabel.

**MAKE APPLICATION TOKEN (BUAT TOKEN APLIKASI)—**Klik untuk membuat token aplikasi. Lihat ["Membuat Application Token \(Token Aplikasi\)" pada halaman 99.](#page-98-0)

**INFO—**Klik untuk menampilkan informasi sistem.

**HOTKEY (TOMBOL PINTAS)—**Klik untuk menampilkan informasi tombol pintas.

**ABOUT (TENTANG)—**Klik untuk menampilkan versi aplikasi.

**EXIT (KELUAR)—**Klik untuk menutup aplikasi.

# <span id="page-64-0"></span>**Penginstalan PtG (Presentation to Go)**

Berikut adalah persyaratan sistem minimum untuk menginstal PtG:

Sistem operasi:

- Windows

Microsoft Windows XP™ Home atau Professional Service pack 2/3 (disarankan 32 bit), Windows Vista 32-bit, atau Windows® 7 Home atau Professional 32-bit maupun 64-bit

- Office 2003 atau Office 2007

Agar dapat menggunakan USB Viewer (Penampil USB), Anda harus menyelesaikan langkah-langkah di bawah ini:

"Pilihan "**Wireless and LAN (Nirkabel dan LAN)**" dan pengaturan default "**Sambungan nirkabel**" diaktifkan.

**1** Sambungkan Flash drive USB ke provektor.

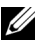

#### **CATATAN:**

- Mendukung hanya foto berformat JPEG berukuran 10 MB x 40 M piksel.
- Konverter PtG dapat mengkonversi file PowerPoint ke file PtG. Lihat ["Menginstal Perangkat Lunak Aplikasi PtG Converter di Komputer" pada](#page-68-0)  [halaman 69.](#page-68-0)
- Anda dapat men-download "PtG Converter Lite" dari situs Dell Support di support.dell.com.
- 2 Di menu **INPUT SOURCE (SUMBER INPUT)**, pilih **Wireless/USB (Nirkabel/USB)**, lalu pilih **USB Viewer (Penampil USB)** pada submenu. Lihat ["INPUT SOURCE WIRELESS/USB \(Sumber Input Nirkabel/USB\)" pada](#page-37-0)  [halaman 38.](#page-37-0)

## *CATATAN:*

- **1** Bila fungsi Wireless and LAN (Nirkabel dan LAN) dinonaktifkan, buka menu LAN Settings (Pengaturan LAN), pilih "Enabled (Aktifkan)" dalam pilihan "Wireless and LAN (Nirkabel dan LAN)" untuk mengaktifkan fungsi Wireless and LAN (Nirkabel dan LAN).
- **2** Bila sambungan Wireless (Nirkabel) terputus, buka menu Wireless Settings (Pengaturan Nirkabel), pilih "Connected (Tersambung)" dalam pilihan Wireless (Nirkabel) untuk mengaktifkan sambungan nirkabel.

# **PtG Viewer (Penampil PtG)**

Sistem akan tetap menampilkan halaman ini bila telah siap.

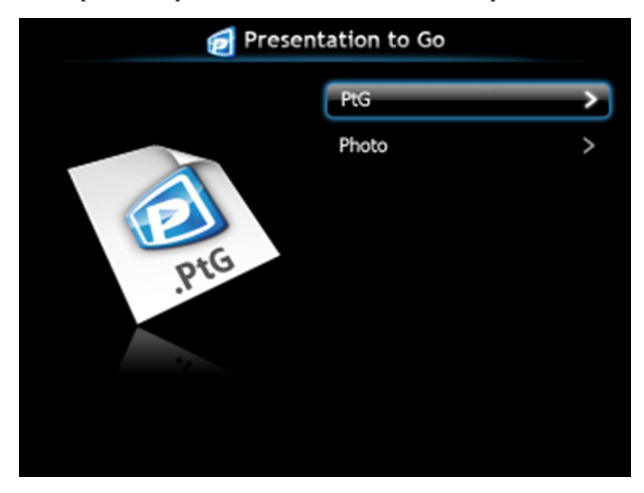

**Photo Viewer (Penampil Foto)**

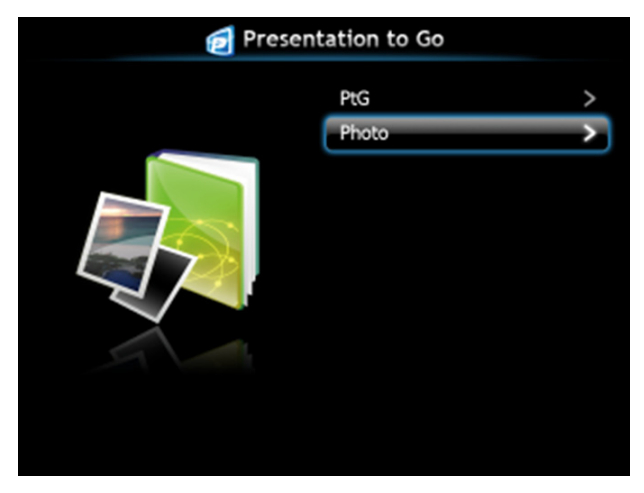

## **Pengenalan Fungsi Foto/PtG**

Menampilkan file PtG dan Foto valid yang disimpan dalam disk USB.

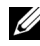

**CATATAN:** Jika hanya satu disk yang terdeteksi, sistem akan mengabaikan langkah ini.

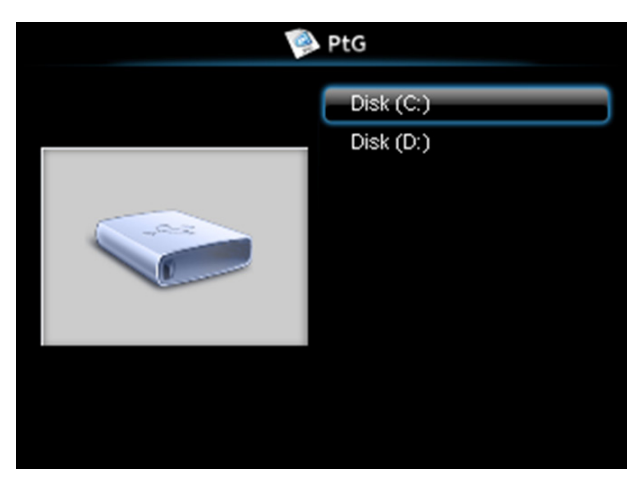

**PtG Overview (Ikhtisar PtG)**

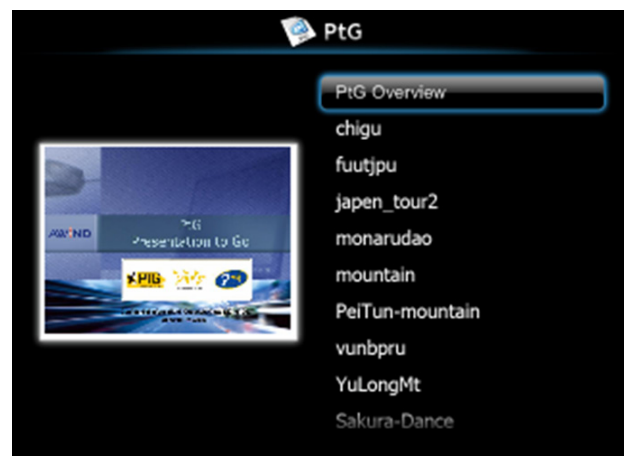

## **Photo Overview (Ikhtisar Foto)**

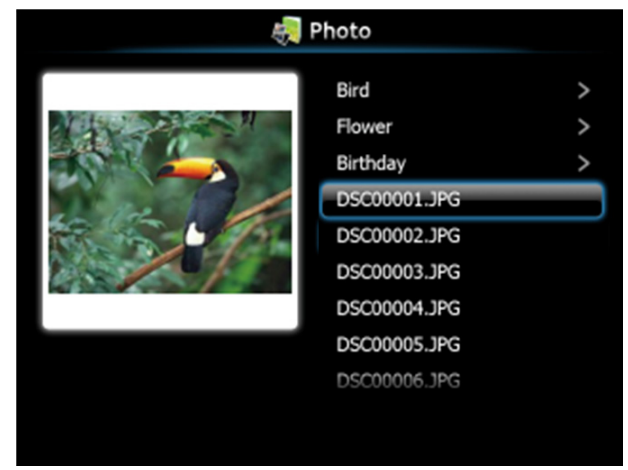

**CATATAN:** Mendukung 14 bahasa untuk format nama file foto (Languages (Bahasa): English (Inggris), Dutch (Belanda), French (Perancis), German (Jerman), Italian (Italia), Japanese (Jepang), Korean (Korea), Polish (Polandia), Portuguese (Portugis), Russian (Rusia), Simplified Chinese (China Modern), Spanish (Spanyol), Swedish (Swedia), dan Traditional Chinese (China Tradisional)).

# **Pengenalan Tombol**

Gunakan tombol atas, bawah, serta kiri untuk menavigasi dan tombol  $\checkmark$  pada remote control atau panel kontrol proyektor untuk memilih.

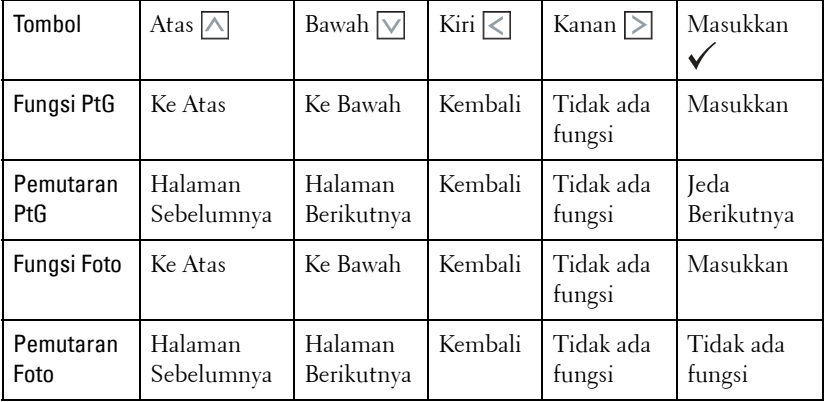

**CATATAN:** Jika Anda membuka menu OSD sewaktu menggunakan PtG, navigasi PtG dengan tombol atas, bawah, dan kiri tidak akan berfungsi.

## <span id="page-68-0"></span>**Menginstal Perangkat Lunak Aplikasi PtG Converter di Komputer**

Untuk menyelesaikan konfigurasi, ikuti petunjuk di layar.

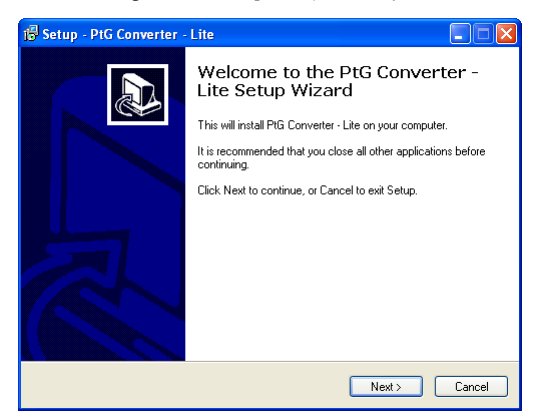

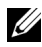

**CATATAN:** Anda dapat men-download "PtG Converter - Lite" dari situs Dell Support di support.dell.com.

### **Menggunakan PtG Converter**

1 Jalankan "PtG Converter - Lite.exe" atau klik dua kali ikon  $\frac{1}{n\epsilon_{\text{source}}}$  di desktop untuk menjalankan aplikasi.

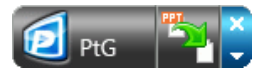

2 Klik **Ep** untuk memilih file PowerPoint dan memulai konversi.

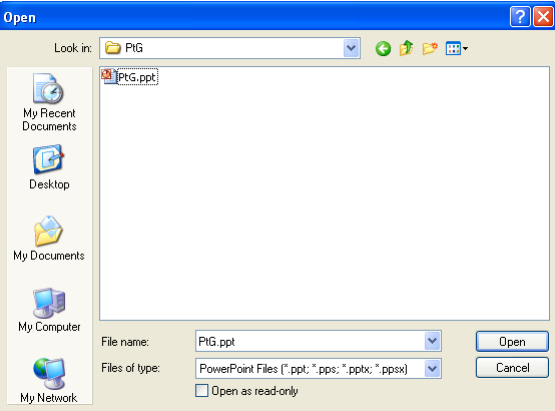

3 Klik tombol **Browse** untuk memilih lokasi penyimpanan, lalu tekan OK.

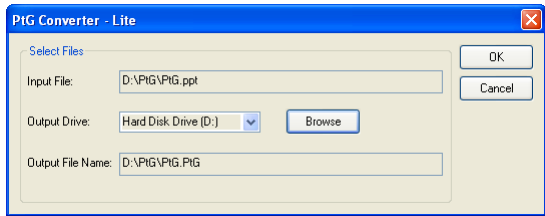

# **CATATAN:**

- **1** Jika komputer tidak memiliki instalan MS PowerPoint, konversi file akan gagal.
- **2** Konverter PtG hanya mendukung hingga 20 halaman.
- **3** Konverter PtG hanya mendukung konversi file .ppt ke file .PtG.

# <span id="page-70-0"></span>**Menginstal Proyeksi Audio**

Proyeksi Audio hanya mendukung sumber input **Wireless Display (Layar Nirkabel)** dan **LAN Display (Tampilan LAN)**.

Berikut adalah persyaratan system minimum:

Sistem operasi:

• Windows

Microsoft Windows XP™ Home atau Professional Service pack 2/3 (disarankan 32-bit), Windows Vista 32-bit, atau Windows® 7 Home atau Professional 32-bit maupun 64-bit

• MAC

MacBook Pro dan versi yang lebih baru, MacOS 10.5 dan versi yang lebih baru

Perangkat Keras Minimum:

- **a** Intel® Core™ i5-460 MHz (2,53 GHz/Turbo 2,8 GHz) atau yang lebih cepat
- **b** Disarankan kartu grafis independen VRAM DDR3 berkapasitas 1 GB atau yang lebih besar
- **c** Diperlukan dan disarankan memori SDRAM DDR3 kanal ganda berkapasitas 2 GB dengan kecepatan 1066 MHz atau yang lebih cepat
- **d** Eternet Gigabit
- **e** Perangkat WiFi 802.11 b/g/n terintegrasi untuk sambungan WLAN

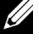

**CATATAN:** Jika komputer Anda tidak memenuhi persyaratan perangkat keras minimum, proyeksi audio mungkin terganggu atau bising. Penuhi persyaratan system yang disarankan untuk performa proyeksi audio yang optimal.

**CATATAN:** Jika ingin menggunakan nirkabel untuk proyeksi audio, Anda perlu memasang dongle nirkabel opsional. Lihat ["Memasang Dongle Nirkabel](#page-10-0)  [Opsional" pada halaman 11](#page-10-0).

**CATATAN:** Fungsi proyektor audio memerlukan penginstalan driver tambahan. Layar pop-up akan menginformasikan apakah komputer Anda perlu menginstal driver. Anda dapat men-download Driver Proyeksi Audio dari situs Dell Support di support.dell.com.

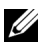

**CATATAN:** Port/Protokol untuk sambungan ke proyektor agar dapat memproyeksikan melalui Ethernet:

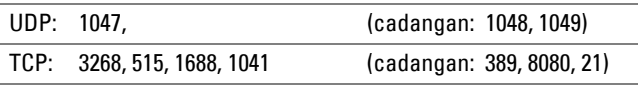

## **Mengaktifkan Nirkabel atau LAN pada Proyektor**

1 Sambungkan kabel daya dan hidupkan proyektor dengan menekan tombol daya.

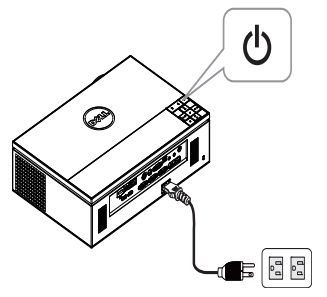

2.1 Jika mode **LAN** digunakan untuk proyeksi audio, ikuti langkah-langkah berikut untuk mengaktifkan fungsi Nirkabel and LAN (pengaturan default adalah **Enabled (Aktifkan)**): **Advanced Settings (Pengaturan Lanjutan) LAN**  Settings (Pengaturan LAN)  $\rightarrow$  Wireless and LAN (Nirkabel dan LAN)  $\rightarrow$ **Enabled (Aktifkan)**.

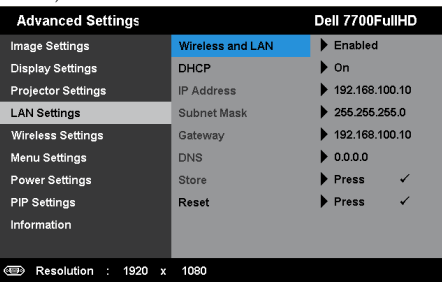

2.2 Jika mode **Wireless (Nirkabel)** digunakan untuk proyeksi audio, ikuti langkahlangkah berikut untuk mengaktifkan fungsi sambungan nirkabel (pengaturan default adalah **Connected (Tersambung)**): **Advanced Settings (Pengaturan Lanjutan) Wireless Settings (Pengaturan Nirkabel) Wireless (Nirkabel) → Connected (Tersambung).** 

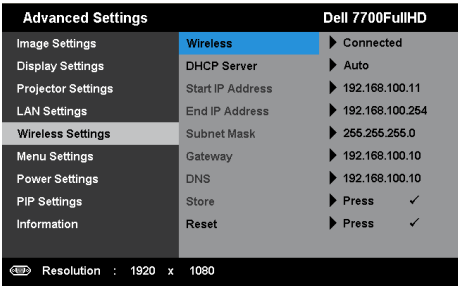
3 Akses menu **Input Source (Sumber Input)**, pilih **Wireless/USB (Nirkabel/USB)**, lalu pilih **Wireless Display (Layar Nirkabel)** pada submenu.

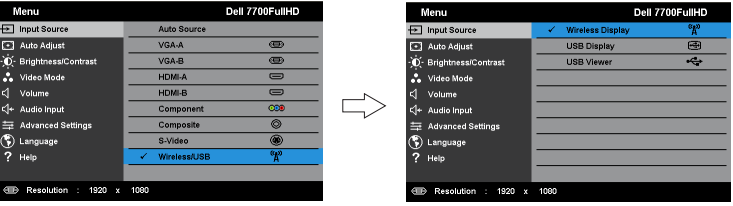

Wireless Guide Screen (Layar Panduan Nirkabel) seperti ditunjukkan di bawah ini akan ditampilkan:

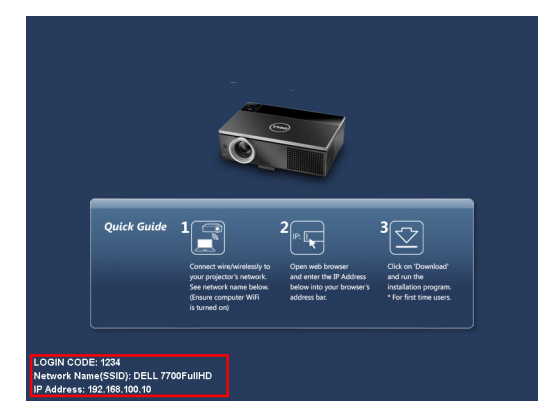

4 Catat **LOGIN CODE (Kode Login)**, **NETWORK NAME (Nama Jaringan) (SSID)**, dan **IP ADDRESS (ALAMAT IP)**. Informasi tersebut akan diperlukan untuk log in di lain waktu.

## <span id="page-72-0"></span>**Menginstal Perangkat Lunak Aplikasi Nirkabel di Komputer**

5 "Perangkat Lunak Aplikasi Nirkabel" diperlukan jika Wireless (Nirkabel) atau LAN digunakan untuk pengaturan Proyeksi Audio. Download dan install aplikasi tersebut saat pertama kali menggunakan Proyeksi Audio. Jika telah terinstal, abaikan **Langkah 5 - 6**.

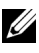

#### **CATATAN:** Anda hanya perlu menginstal "Perangkat Lunak Aplikasi Nirkabel" sekali.

6 Untuk download dan penginstalan Perangkat Lunak Aplikasi Nirkabel, lihat "langkah 7 hingga 12 di ["Penginstalan Jaringan Nirkabel" pada halaman 55](#page-54-0).

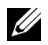

**CATATAN:** Jika LAN digunakan untuk proyeksi audio, sambungkan kabel LAN ke proyektor dan komputer.

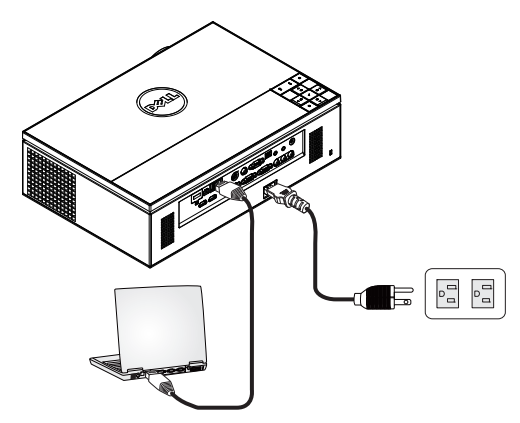

## <span id="page-73-0"></span>**Mengaktifkan Aplikasi Nirkabel**

7 Setelah penginstalan selesai, program akan diaktifkan secara otomatis. Atau Anda dapat mengklik dua kali ikon di desktop untuk menjalankan aplikasi.

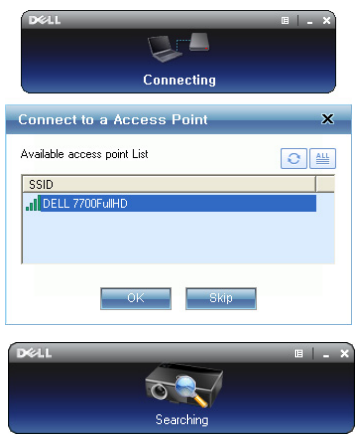

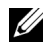

#### **CATATAN:**

- 1 Bila memilih LAN untuk proyeksi, klik "Skip (Lewati)".
- 2 Bila memilih Nirkabel untuk proyeksi, pilih Dell 7700FullHD, lalu klik "OK".

## <span id="page-74-0"></span>**Login**

8 Untuk berkomunikasi dengan proyektor, masukkan Login Code (Kode Login) (lihat Langkah 4), lalu klik OK.

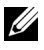

**CATATAN:** Jika IP Address (Alamat IP) tidak terdeteksi, masukkan IP Address (Alamat IP) yang ditampilkan di sudut kiri bawah layar nirkabel.

9 Kini Anda masuk ke Aplikasi Nirkabel 7700FullHD. Klik tombol "Putar" di aplikasi untuk menjalankan proyeksi LAN atau nirkabel.

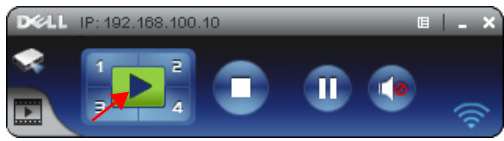

**CATATAN:** Anda dapat menggunakan kontrol untuk memproyeksikan dalam mode layar penuh atau mode layar terpisah.

10 Klik tombol **"Audio Projection (Proyeksi Audio)**" di aplikasi untuk mengaktifkan fungsi **Audio Projection (Proyeksi Audio)**.

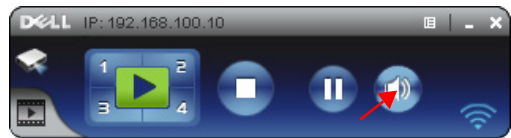

- **CATATAN:** Fungsi Proyeksi audio memerlukan penginstalan driver tambahan. Jika komputer tidak menginstal driver tersebut, pesan yang menyatakan harus menginstal driver akan muncul di layar. Anda dapat men-download "extra driver (driver tambahan)" dari situs Dell Support di support.dell.com.
- 11 Jalankan Windows Media Player atau perangkat lunak pemutar audio lainnya (contoh: pemutar Winamp...) di komputer.

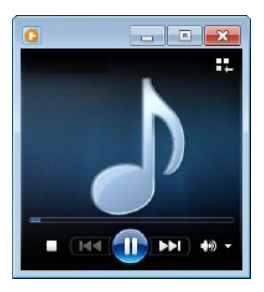

# **Penginstalan Streaming Video**

Streaming Video hanya mendukung sumber input Layar Nirkabel dan Layar LAN. Berikut adalah persyaratan system minimum:

Sistem operasi:

• Windows

Microsoft Windows XP™ Home atau Professional Service pack 2/3 (disarankan 32-bit), Windows Vista™ 32-bit, atau Windows® 7 Home atau Professional 32-bit maupun 64-bit

• MAC

MacBook Pro dan versi yang lebih baru, MacOS 10.5 dan versi yang lebih baru

Perangkat Keras Minimum:

- **a** Dual® Core™ 1,8 GHz atau yang lebih cepat
- **b** Disarankan kartu grafis independen VRAM berkapasitas 64 MB atau yang lebih besar
- **c** Disarankan memori SDRAM DDR berkapasitas 2 GB atau yang lebih besar
- **d** Eternet Gigabit
- **e** Perangkat WiFi 802.11 b/g/n terintegrasi untuk sambungan WLAN

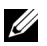

**CATATAN:** Jika komputer Anda tidak memenuhi persyaratan perangkat keras minimum, streaming video mungkin terganggu. Penuhi persyaratan sistem yang disarankan untuk performa streaming video yang optimal.

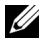

**CATATAN:** Jika ingin menggunakan fitur nirkabel, Anda perlu memasang dongle nirkabel opsional. Lihat ["Memasang Dongle Nirkabel Opsional" pada](#page-10-0)  [halaman 11.](#page-10-0)

**CATATAN:** Port/Protokol untuk sambungan ke proyektor agar dapat memproyeksikan melalui Ethernet:

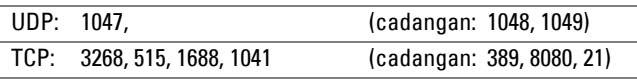

# Format File Format Video Resolusi Maks. Format Audio MP4, MOV H.263 FWVGA (854x480) AAC LC, LPCM MP4, MOV H.264 Hingga 720P30 AAC LC, LPCM, MP3 MP4, MOV MPEG-4 Hingga 720P30 AAC LC, LPCM, MP3 ASF WMV9/VC-1 Hingga 720P24 WMA

#### **Format yang Didukung Streaming Video**

# **Mengaktifkan Nirkabel atau LAN pada Proyektor**

Untuk petunjuk pengaktifan fitur nirkabel atau LAN, lihat "langkah 1 hingga 4 di [Menginstal Proyeksi Audio](#page-70-0)" pada [halaman 71](#page-70-0).

# **Menginstal Perangkat Lunak Aplikasi Nirkabel di Komputer**

Untuk petunjuk pengaktifan fitur nirkabel atau LAN, lihat "langkah 5 hingga 6 di [Menginstal Proyeksi Audio](#page-70-0)" pada [halaman 73](#page-72-0).

# **Mengaktifkan Aplikasi Nirkabel**

Untuk petunjuk pengaktifan aplikasi, lihat "langkah 7 di [Menginstal Proyeksi](#page-70-0)  [Audio](#page-70-0)" pada [halaman 74](#page-73-0).

# **Login**

Untuk petunjuk log in ke aplikasi, lihat "langkah 8 di [Menginstal Proyeksi Audio](#page-70-0)" pada [halaman 75](#page-74-0).

1 Kini Anda masuk ke Aplikasi Nirkabel 7700FullHD. Klik tombol "**Mode Video**" untuk beralih ke layar Video Mode (Mode Video).

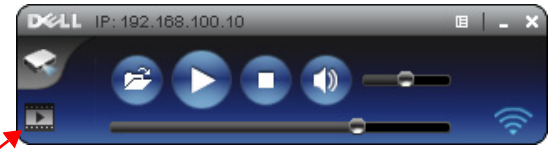

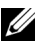

2 Klik <sup>2</sup> untuk memilih file video atau musik dan menjalankan pemutar.

**CATATAN:** Pilih file video atau musik, lalu tekan Putar. Proyektor akan mengakses mode hibernasi terlebih dulu dan memutar file video atau musik setelah beberapa detik.

# **Mengelola Proyektor dari Web Management (Manajemen Web)**

# **Mengkonfigurasi Network Setting (Pengaturan Jaringan)**

Jika proyektor tersambung ke jaringan, Anda dapat mengakses proyektor menggunakan browser Web. Untuk mengkonfigurasi pengaturan jaringan, lihat ["LAN Settings \(Pengaturan LAN\)" pada halaman 47.](#page-46-0)

## **Mengakses Web Management (Manajemen Web)**

Gunakan Internet Explorer 6.0 dan versi lebih baru atau Firefox 2.0 dan versi lebih baru, lalu masukkan alamat IP. Kini Anda dapat mengakses Web Management (Manajemen Web) dan mengelola proyektor dari lokasi yang jauh.

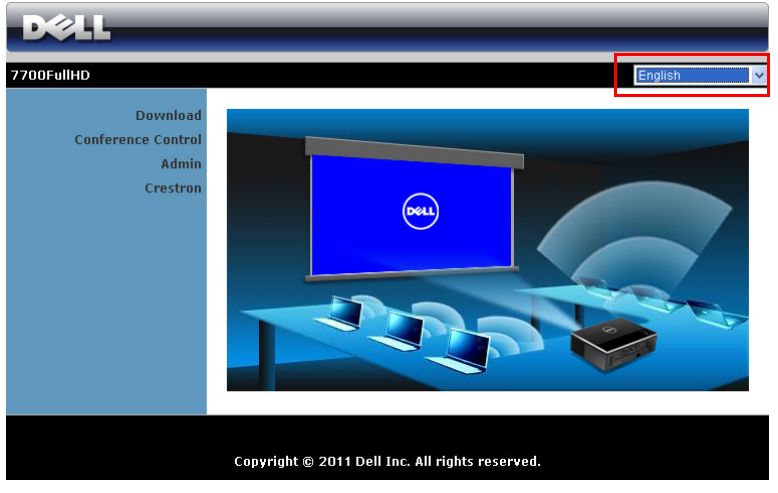

### **Halaman Muka**

- Akses Web Management Home (Halaman Muka Manajemen Web) dengan memasukkan alamat IP proyektor di browser Web. Lihat ["LAN Settings](#page-46-0)  [\(Pengaturan LAN\)" pada halaman 47.](#page-46-0)
- Pilih bahasa untuk manajemen Web dari daftar.
- Klik salah satu item menu pada tab kiri untuk mengakses halaman.

#### **Men-download Wireless Application Software**

Lihat juga ["Penginstalan Jaringan Nirkabel" pada halaman 55](#page-54-0).

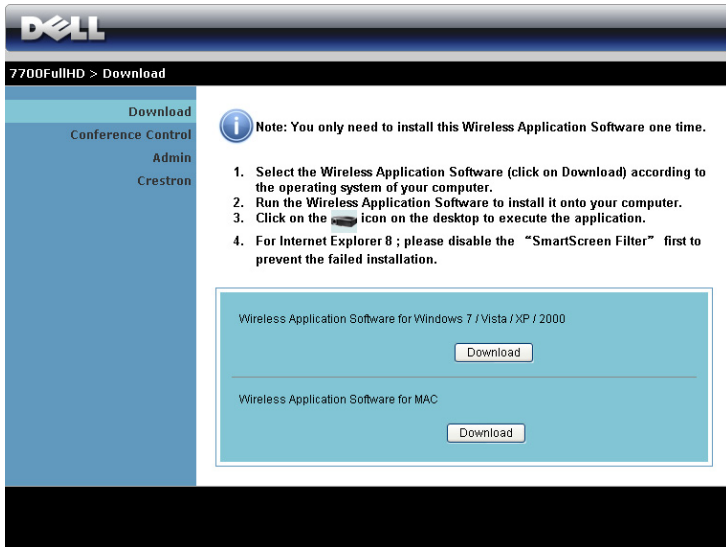

Klik tombol **Download** pada sistem operasi komputer yang sesuai.

## **Conference Control (Kontrol Konferensi)**

Dapat digunakan untuk meng-host presentasi konferensi dari berbagai sumber tanpa menggunakan kabel proyektor serta mengontrol tampilan setiap presentasi di layar.

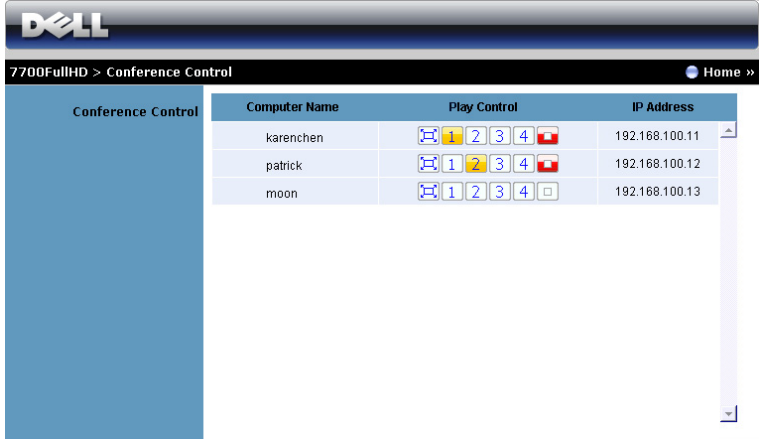

**CATATAN:** Tanpa Conference Play Control (Kontrol Pemutaran Konferensi), pengguna terakhir yang menekan tombol "Play" (Putar) pada aplikasi akan mengontrol proyeksi layar penuh.

**Computer Name (Nama Komputer):** Mencantumkan log komputer untuk kontrol konferensi.

**Play Control (Kontrol Putar)**: Klik tombol tersebut untuk mengontrol cara menampilkan setiap proyeksi komputer di layar.

- $\left[\Box\right]$  Full screen projection (Proveksi layar penuh) Presentasi dari komputer ditampilkan di seluruh layar.
- Split 1 Presentasi dari komputer akan ditampilkan di sudut kiri atas layar.
- <sup>2</sup> Split 2 Presentasi dari komputer akan ditampilkan di sudut kanan atas layar.
- <sup>3</sup> Split 3 Presentasi dari komputer akan ditampilkan di sudut kiri bawah layar.
- 4 Split 4 Presentasi dari komputer akan ditampilkan di sudut kanan bawah layar.
	- $\boxed{\Box}$  Hentikan Proyeksi dari komputer akan dihentikan.

**IP Address (Alamat IP)**: Menampilkan setiap Alamat IP komputer.

**CATATAN:** Untuk mengakhiri konferensi, klik **Home (Halaman Muka)**.

## **Mengatur Properti**

**Admin**

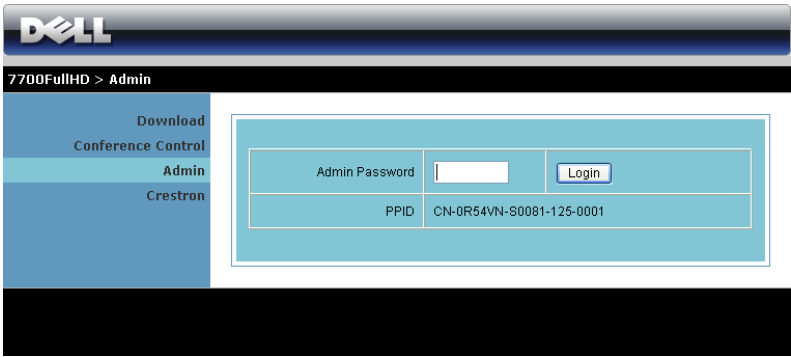

Sandi administrator diperlukan untuk mengakses halaman Admin.

• **Admin Password (Sandi Admin)**: Masukkan sandi administrator, lalu klik **Login**. Sandi default adalah "admin". Untuk mengubah sandi, lihat ["Change](#page-85-0)  [Passwords \(Ubah Sandi\)" pada halaman 86.](#page-85-0)

#### **System Status (Status Sistem)**

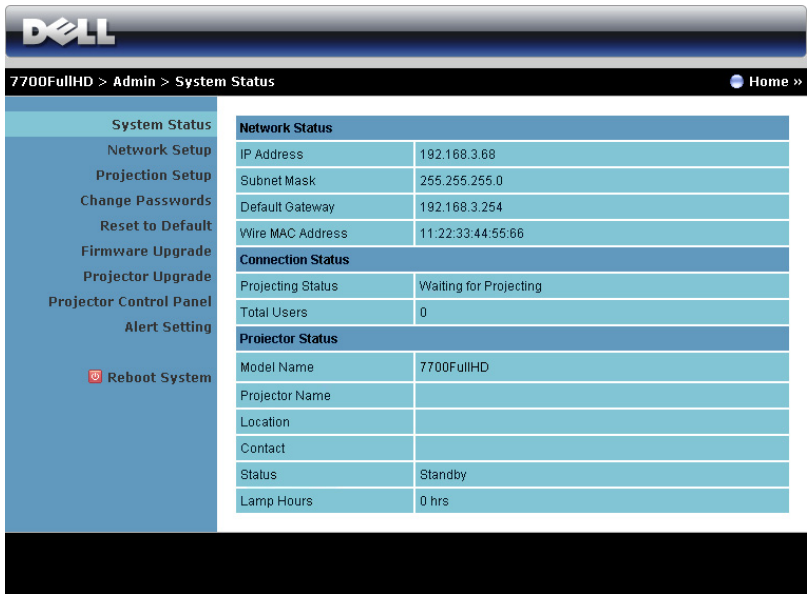

Menampilkan informasi **Network Status (Status Jaringan)**, **Connection Status (Status Sambungan)**, dan **Projector Status (Status Proyektor)**.

#### **Network Setup (Konfigurasi Jaringan)**

Lihat bagian OSD pada [halaman 47.](#page-46-0)

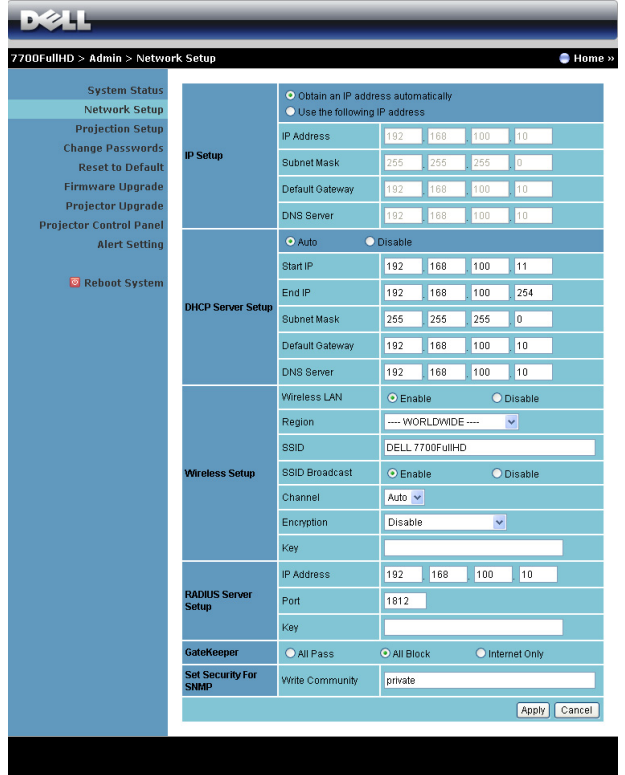

#### **IP Setup (Konfigurasi IP)**

• Pilih **Obtain an IP address automatically (Dapatkan alamat IP secara otomatis)** untuk menetapkan alamat IP ke proyektor secara otomatis, atau **Use the following IP address (Gunakan alamat IP berikut ini)** untuk menetapkan alamat IP secara manual.

#### **DHCP Server Setup (Konfigurasi Server DHCP)**

• Pilih **Auto (Otomatis)** untuk secara otomatis menetapkan **Start IP (IP Awal)**, **End IP (IP Akhir)**, **Subnet Mask**, **Default Gateway (Gateway Default)**, dan alamat **DNS Server (Server DNS)** dari server DHCP, atau **Disable (Nonaktifkan)** untuk menonaktifkan fungsi ini.

**Wireless Setup (Konfigurasi Nirkabel)**

• Pilih **Enabled (Aktifkan)** menetapkan **Region (Kawasan)**, **SSID**, **SSID Broadcast (Siaran SSID)**, **Channel (Saluran)**, **Encryption (Enkripsi)**, dan **Key (Kunci)**. Pilih **Disable (Nonaktifkan)** untuk menonaktifkan konfigurasi nirkabel.

**SSID:** Panjang maksimum 32 karakter.

**Encryption (Enkripsi):** Anda dapat **Disable (Nonaktifkan)** kode WPA atau memilih salah satu dari 64-bit atau 128-bit dalam string ASCII maupun HEX.

**Key (Kunci):** Jika Encryption (Enkripsi) diaktifkan, Anda harus menetapkan nilai kode sesuai dengan mode enkripsi yang dipilih.

### **RADIUS Server Setup (Konfigurasi Server RADIUS)**

• Mengkonfigurasi informasi IP address (Alamat IP), Port, dan Key (Kode).

## **GateKeeper**

• Berikut adalah tiga pilihan yang tersedia:

**All Pass (Bolehkan Semua):** Membolehkan pengguna mengakses jaringan kantor melalui proyektor nirkabel.

**All Block (Blokir Semua):** Memblokir pengguna dari akses jaringan kantor melalui proyektor nirkabel.

**Internet Only (Hanya Internet):** Memblokir pengguna dari jaringan kantor, namun masih mempertahankan kemampuan sambungan Internet.

#### **Set Security For SNMP (Tetapkan Keamanan untuk SNMP)**

• Mengkonfigurasi informasi Write Community (Komunitas Tulis).

Klik tombol **Apply (Terapkan)** untuk menyimpan dan menerapkan perubahan. Proyektor harus dihidupkan ulang agar perubahan diterapkan.

#### **Projection Setup (Konfigurasi Proyeksi)**

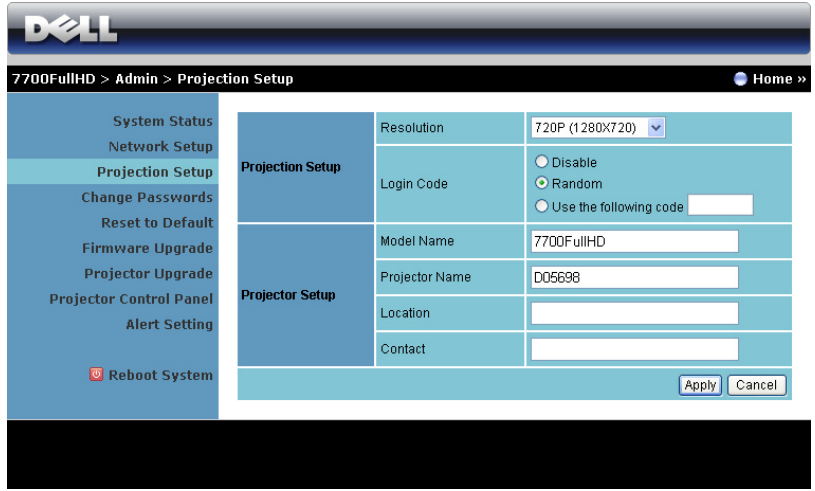

#### **Projection Setup (Konfigurasi Proyeksi)**

- **Resolution (Resolusi)**: Untuk memilih resolusi. Pilihannya adalah: XGA (1024 x 768) dan 720p (1280 x 720).
- **Login Code (Kode Login)**: Memilih cara proyektor menghasilkan kode login. Berikut adalah tiga pilihan yang tersedia:
	- **Disable (Nonaktifkan)**: Kode login tidak akan diperlukan saat log in ke sistem.
	- **Random (Acak)**: Pengaturan default adalah **Random (Acak)**. Kode login akan dihasilkan secara acak.
	- **Use the following code (Gunakan kode berikut)**: Masukkan kode 4 digit. Kode ini akan digunakan untuk log in ke sistem.

#### **Projector Setup (Konfigurasi Proyektor)**

• Tetapkan informasi **Model Name (Nama Model)**, **Projector Name (Nama Proyektor)**, **Location (Lokasi)**, dan **Contact (Kontak)** (maksimal 21 karakter untuk setiap bidang).

Klik tombol **Apply (Terapkan)** untuk menyimpan dan menerapkan perubahan. Proyektor harus dihidupkan ulang agar perubahan diterapkan.

#### <span id="page-85-0"></span>**Change Passwords (Ubah Sandi)**

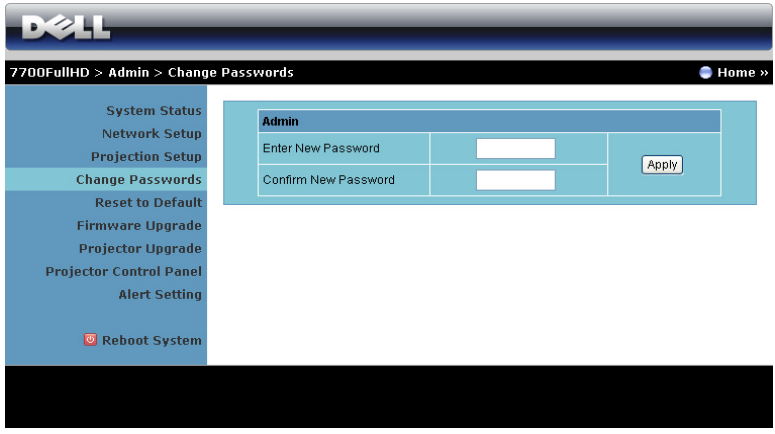

Halaman ini digunakan untuk mengubah sandi administrator.

- **Enter New Password (Masukkan Sandi Baru)**: Masukkan sandi baru.
- **Confirm New Password (Konfirmasikan Sandi Baru)**: Masukkan kembali sandi, kemudian klik **Apply (Terapkan)**.

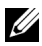

**CATATAN:** Hubungi Dell jika Anda lupa sandi administrator.

#### **Reset to Default (Atur Ulang ke Default)**

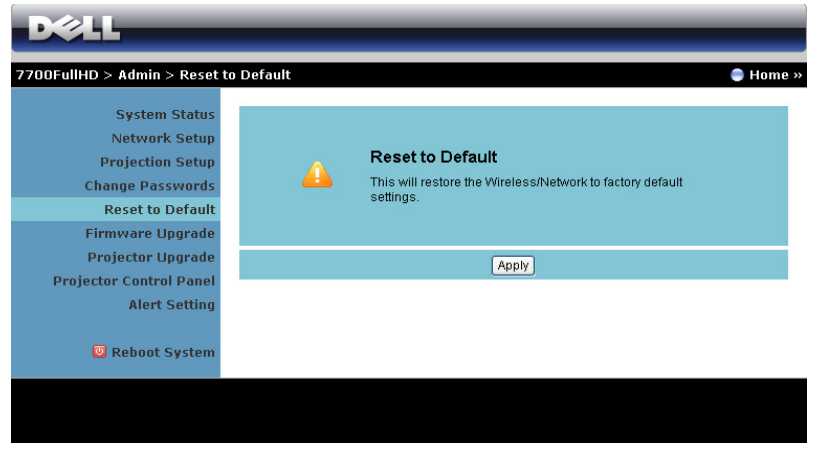

Klik tombol **Apply (Terapkan)** untuk mengembalikan konfigurasi nirkabel/jaringan ke pengaturan default pabrik.

#### **Firmware Upgrade (Upgrade Firmware)**

Gunakan halaman Firmware Upgrade (Upgrade Firmware) untuk memperbarui firmware nirkabel proyektor.

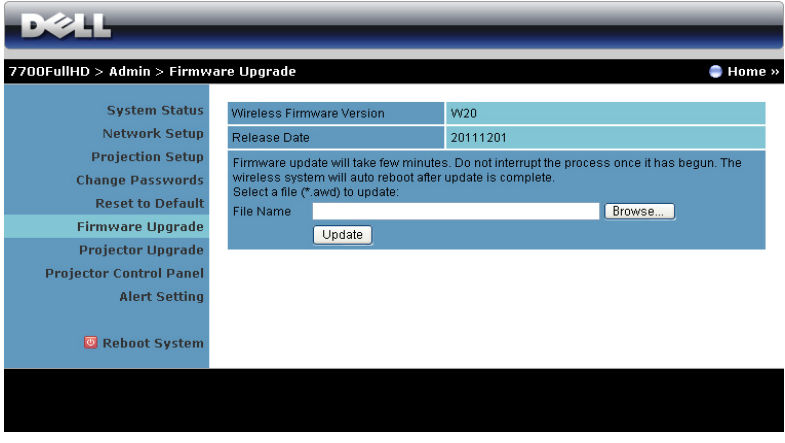

**CATATAN:** Nonaktifkan dan aktifkan nirkabel/jaringan menggunakan OSD untuk mengaktifkan ulang kartu jaringan pada proyektor setelah upgrade firmware berhasil.

Untuk menjalankan pembaruan firmware, ikuti langkah-langkah berikut:

- 1 Tekan **Browse (Telusuri)** untuk memilih file yang akan diperbarui.
- 2 Klik tombol **Update (Perbarui)** untuk menjalankan. Tunggu hingga sistem meng-update firmware di perangkat.

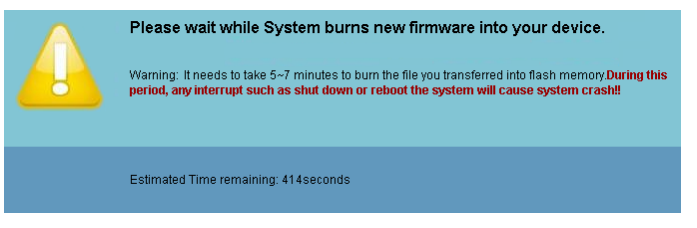

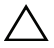

**PERHATIAN:** Jangan hentikan proses pembaruan karena dapat mengakibatkan gangguan pada sistem!

3 Klik **OK** setelah pembaruan selesai.

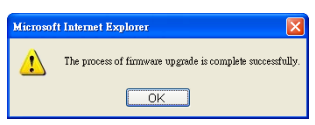

#### **Projector Upgrade (Upgrade Proyektor)**

Gunakan halaman Projector Upgrade (Upgrade Proyektor) untuk meng-update firmware proyektor.

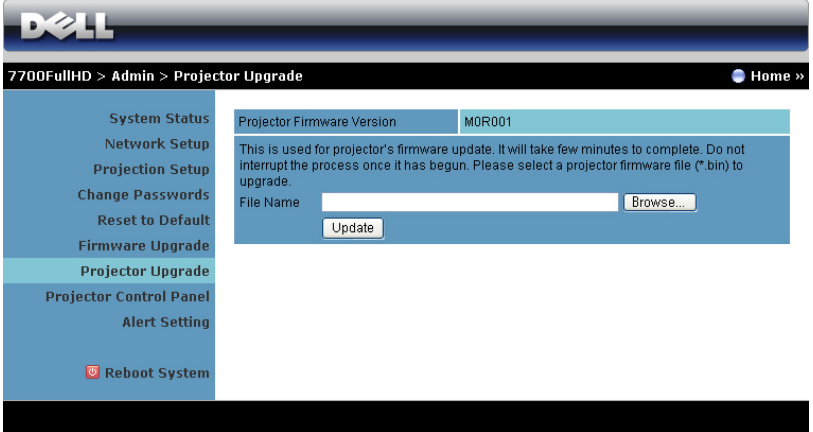

**CATATAN:** Nonaktifkan dan aktifkan nirkabel/jaringan menggunakan OSD untuk mengaktifkan ulang kartu jaringan pada proyektor setelah upgrade firmware berhasil.

**CATATAN:** Pastikan mode siaga nirkabel telah diaktifkan (default adalah tidak aktif), ikuti langkah-langkah berikut: Advanced Settings (Pengaturan Lanjutan) - > Power Settings (Pengaturan Daya) -> Wireless (Nirkabel) -> Always On (Selalu Aktif).

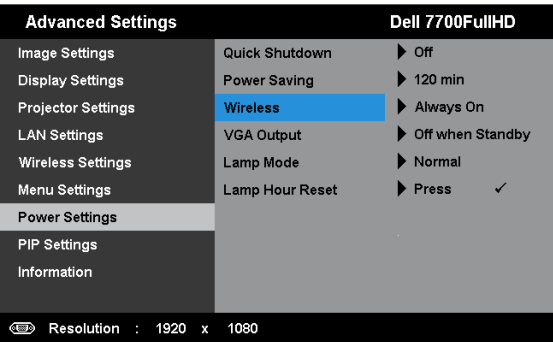

Untuk menjalankan pembaruan firmware, ikuti langkah-langkah berikut:

- 1 Sambungkan kabel daya, lalu proyektor akan mengakses mode siaga.
- 2 Sambungkan **LAN cable (kabel LAN)** ke proyektor dan komputer.
- 3 Buka browser Internet, lalu masukkan alamat IP (alamat IP default adalah 192.168.100.10).
- 4 Pada halaman Web **Projector Upgrade (Upgrade Proyektor)**, tekan **Browse** untuk memilih fila yang akan di-update.
- 5 Klik tombol **Update (Perbarui)** untuk menjalankan. Tunggu hingga sistem meng-update firmware di perangkat.

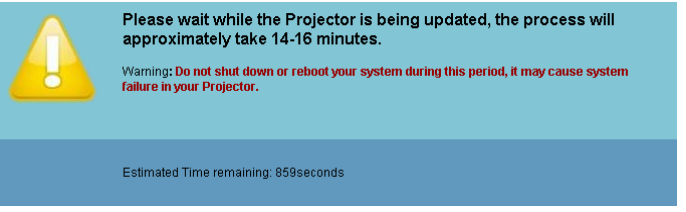

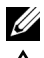

**CATATAN: LED Temp (Suhu)** dan Lamp (Lampu) akan menyala (Kuning).

**A** PERHATIAN: Jangan hentikan proses pembaruan karena dapat mengakibatkan gangguan pada sistem!

6 Klik **OK** setelah pembaruan selesai.

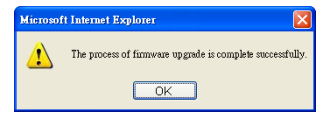

#### **Projector Control Panel (Panel Kontrol Proyektor)**

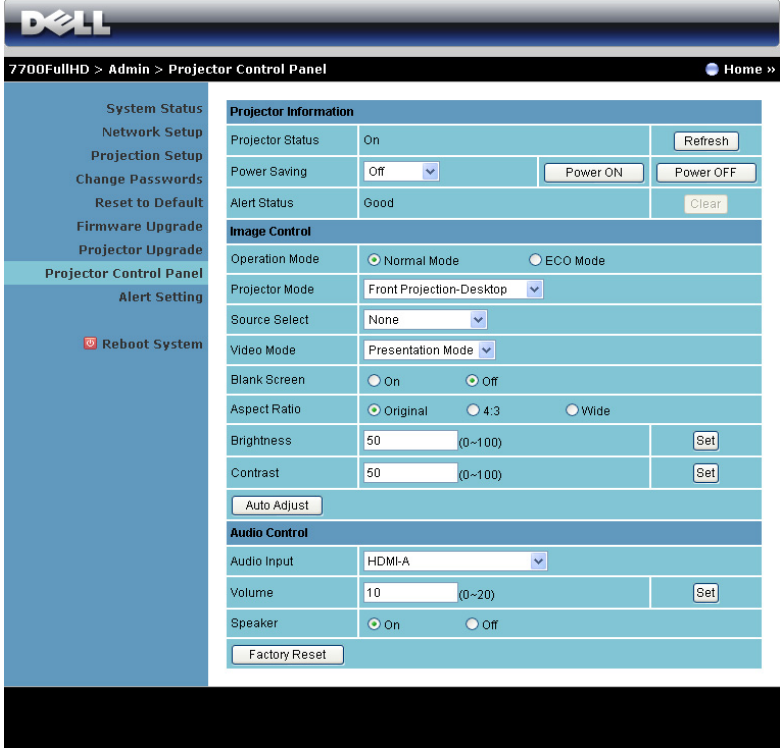

#### **Projector Information (Informasi Proyektor)**

- **Projector Status (Status Proyektor)**: Berikut adalah lima status tanda: Lamp On (Lampu Menyala), Standby (Siaga), Power Saving (Hemat Daya), Cooling (Pendinginan), dan Warming up (Pemanasan). Klik **Refresh** untuk me-refresh pengaturan status dan kontrol.
- **Power Saving (Hemat Daya)**: Power Saving (Hemat Daya) dapat diatur ke Off (Tidak Aktif), 30, 60, 90, atau 120 menit. Untuk informasi lebih lanjut, lihat ["Power Saving \(Hemat Daya\)" pada halaman 52.](#page-51-0)
- **Alert Status (Status Tanda)**: Berikut adalah tiga status tanda: Lampu peringatan, Lampu daya baterai hampir habis, dan peringatan suhu. Proyektor dapat terkunci dalam mode proteksi jika salah satu tanda tersebut diaktifkan. Untuk keluar dari mode proteksi, klik **Clear (Hapus)** untuk menghapus Alert Status (Status Tanda) sebelum proyektor dihidupkan.

**Image Control (Kontrol Gambar)**

- **Operation Mode (Mode Pengoperasian)**: Untuk memilih mode pengoperasian. Berikut adalah 2 pilihannya: Normal Mode (Mode Normal) dan ECO Mode (Mode ECO).
- **Projector Mode (Mode Proyektor)**: Untuk memilih mode proyektor, tergantung pada pemasangan proyektor. Berikut adalah empat mode proyeksi: Front Projection-Desktop (Proyeksi Depan-Di Meja), Front Projection-Ceiling Mount (Proyeksi Depan-Di Langit-Langit), Rear Projection-Desktop (Proyeksi Belakang-Di Meja), dan Rear Projection-Ceiling Mount (Proyeksi Belakang-Di Langit-Langit).
- **Source Select (Pilihan Sumber)**: Menu Pilihan Sumber dapat digunakan untuk memilih sumber input proyektor. Anda dapat memilih VGA-A, VGA-B, S-Video, Video Komposit, HDMI-A, HDMI-B, Komponen RCA, Layar Nirkabel, Layar USB, atau Penampil USB.
- **Video Mode (Mode Video)**: Pilih mode untuk mengoptimalkan gambar yang ditampilkan berdasarkan cara penggunaan proyektor: - **Presentation (Presentasi):** Terbaik untuk slide presentasi.
	- **Bright (Cerah):** Kecerahan dan kontras maksimum.
	- **Movie (Film):** Untuk melihat film dan foto
	-
	- **sRGB:** Memberikan tampilan warna yang lebih akurat.
	- **Custom (Kustom):** Pengaturan pilihan pengguna.
- **Blank Screen (Layar Kosong)**: Anda dapat memilih On (Aktif) atau Off (Tidak Aktif).
- **Aspect Ratio (Rasio Aspek)**: Untuk memilih rasio aspek dalam menyesuaikan tampilan gambar.
- **Brightness (Kecerahan)**: Pilih nilai untuk menyesuaikan kecerahan gambar.
- **Contrast (Kontras)**: Pilih nilai untuk menyesuaikan kontras tampilan.

Klik tombol **Auto Adjust (Pengaturan Otomatis)** untuk menyesuaikan pengaturan secara otomatis.

#### **Audio Control (Kontrol Audio)**

- **Audio Input (Input Audio)**: Pilih sumber input. Pilihannya adalah: Analog Masuk, HDMI-A, HDMI-B, dan Wireless/LAN (Nirkabel/LAN).
- **Volume**: Pilih nilai (0~20) untuk volume suara audio.
- **Speaker**: Pilih **On (Aktif)** untuk mengaktifkan fungsi audio atau **Off (Tidak Aktif)** untuk menonaktifkan fungsi audio.

Klik tombol **Factory Reset (Pengaturan Ulang Pabrik)** untuk mengembalikan pengaturan default pabrik.

#### **Alert Setting (Pengaturan Tanda)**

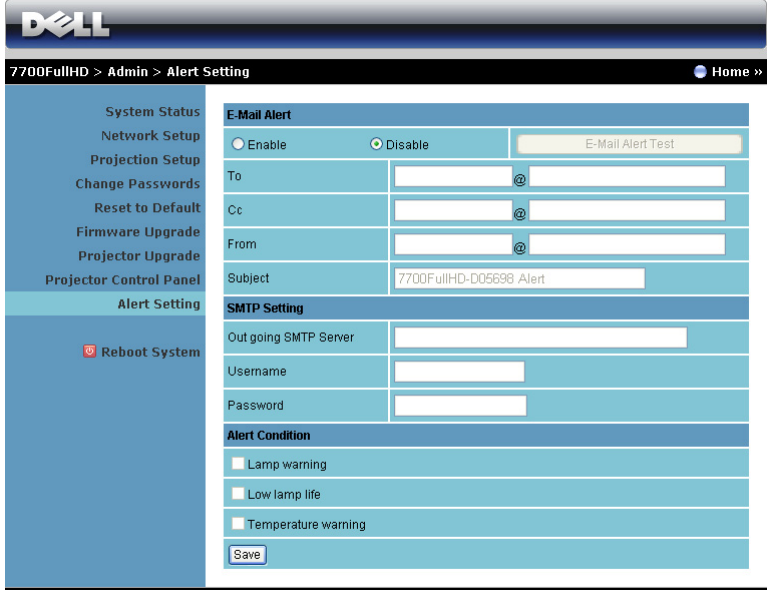

**E-mail Alert (Tanda E-mail)**

- **E-mail Alert (Tanda E-mail)**: Anda dapat memilih agar diberitahukan melalui email (Enable (Aktif)) atau tidak (Disable (Nonaktif)).
- **To (Kepada)**/**Cc**/**From (Dari):** Anda dapat memasukkan alamat email pengirim (From (Dari)) dan penerima (To (Kepada)/Cc) untuk menerima pemberitahuan bila terdapat abnormalitas atau peringatan.
- **Subject (Subjek)**: Anda dapat memasukkan baris subjek email.

Klik tombol **E-mail Alert Test (Pengujian Tanda E-mail)** untuk menguji pengaturan tanda e-mail.

#### **SMTP Setting (Pengaturan SMTP)**

• **Out going SMTP server (Server SMTP keluar)**, **User name (Nama pengguna),** dan **Password (Sandi)** akan diberikan oleh administrator jaringan atau MIS.

#### **Alert Condition (Kondisi Tanda)**

• Anda dapat memilih abnormalitas atau peringatan agar diberitahukan melalui email. Bila terjadi kondisi tanda, email akan dikirim ke penerima (To (Kepada)/Cc).

Klik tombol Save (Simpan) untuk menyimpan pengaturan.

**CATATAN:** E-mail alert (Tanda e-mail) dirancang untuk berfungsi dengan server SMTP standar menggunakan port 25. tidak mendukung enkripsi dan otentikasi (SSL atau TLS).

#### **Reboot System (Sistem Boot Ulang)**

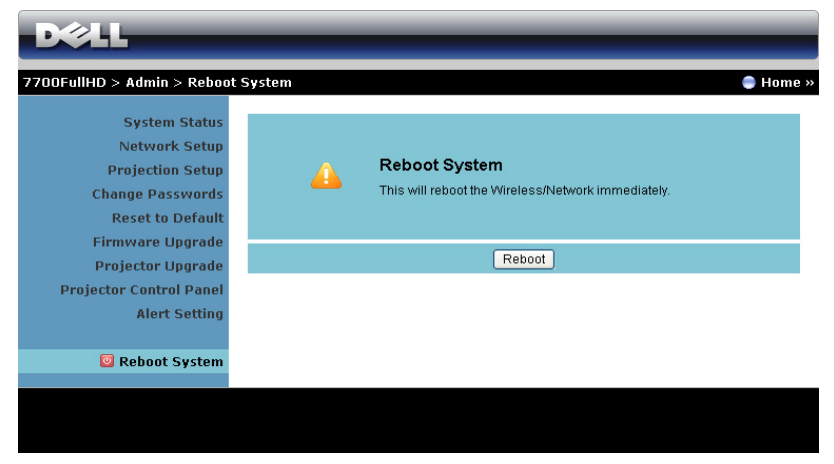

Klik **Reboot (Boot ulang)** untuk mem-boot ulang sistem.

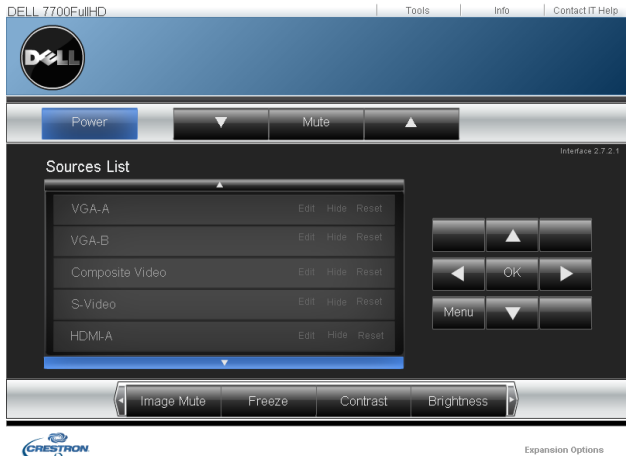

#### **Crestron**

Untuk fungsi Crestron.

#### **TANYA JAWAB:**

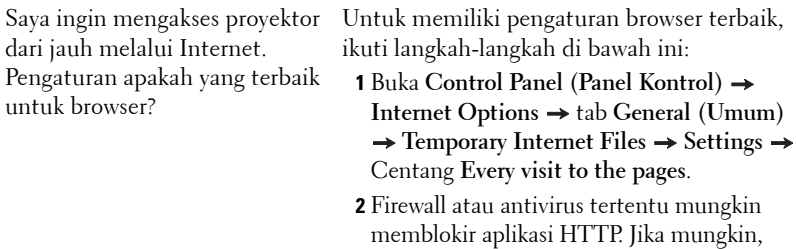

Saya ingin mengakses proyektor dari jauh melalui Internet. Nomor port soket apakah yang harus dibuka di firewall?

Berikut adalah port soket TCP/IP yang digunakan proyektor.

nonaktifkan firewall atau antivirus.

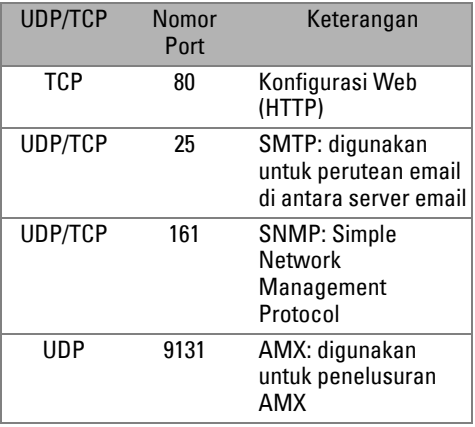

Mengapa proyektor tidak dapat diakses melalui Internet?

- **1** Pastikan komputer/laptop telah tersambung ke Internet.
- **2** Hubungi MIS atau administrator untuk memastikan komputer/laptop berada dalam subnet yang sama.

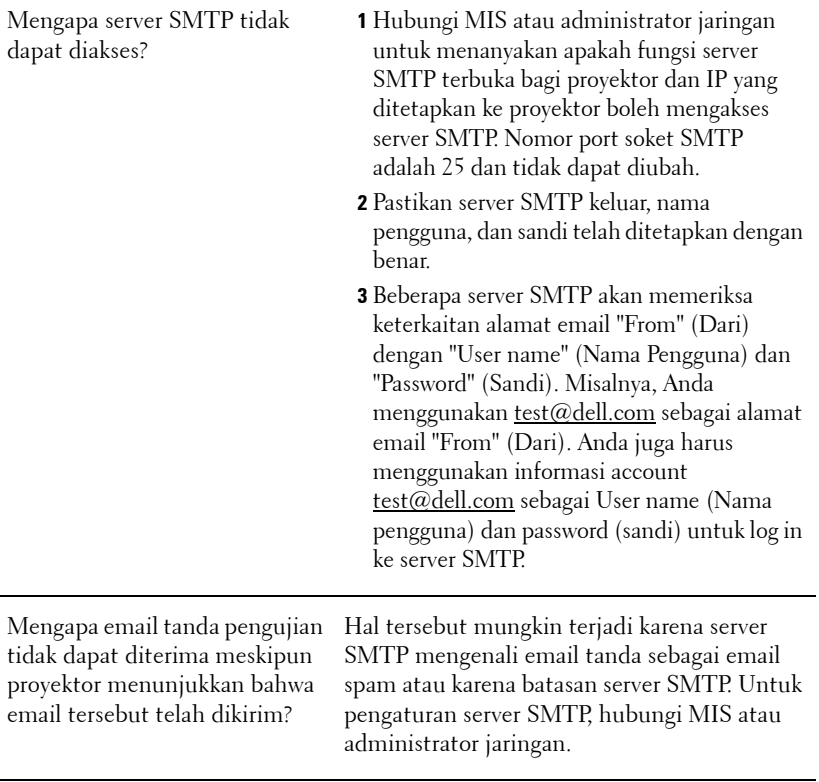

#### **Konfigurasi Firewall dan Tanya Jawab**

P: Mengapa saya tidak dapat mengakses Web Management Page (Halaman Manajemen Web)?

J: Konfigurasi firewall pada komputer dapat mencegah akses ke Web Management Page (Halaman Manajemen Web). Lihat pengaturan konfigurasi berikut:

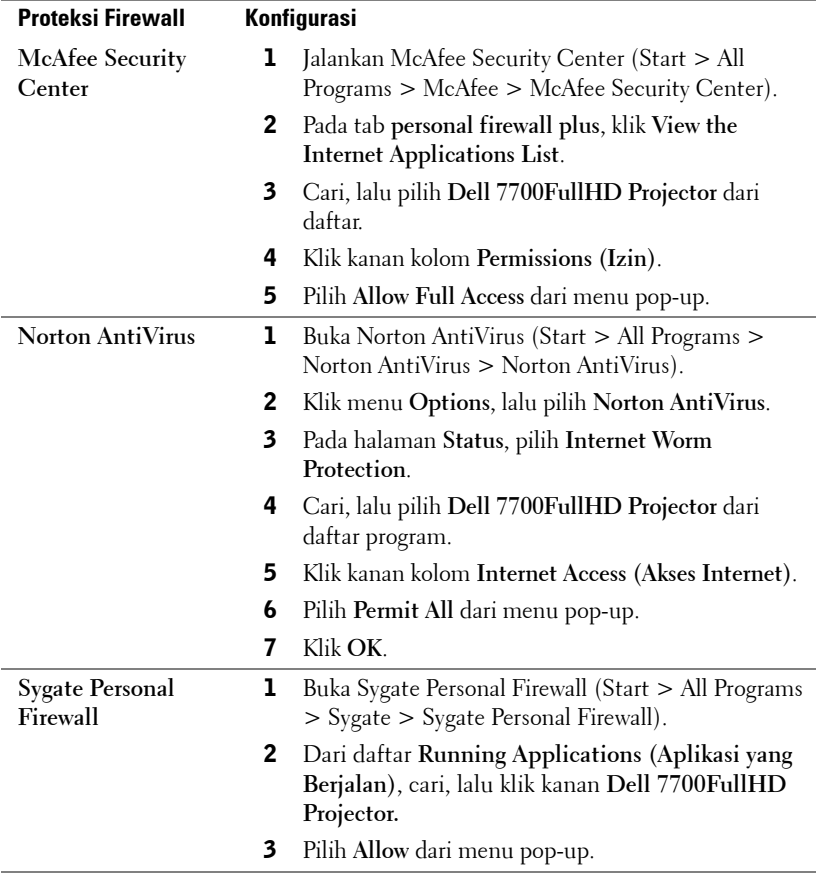

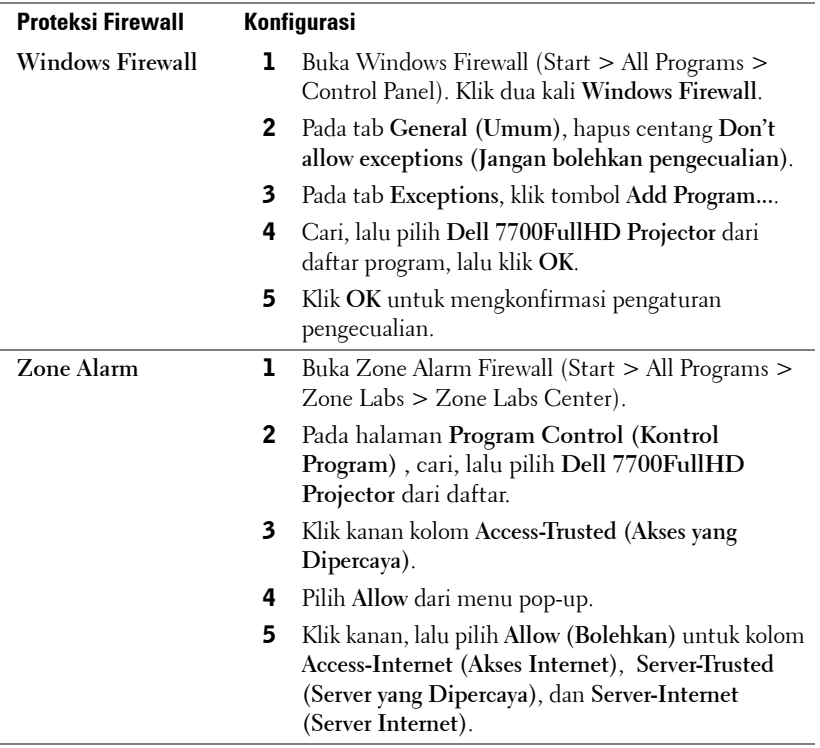

# **Membuat Application Token (Token Aplikasi)**

**CATATAN:** Fitur ini hanya berlaku untuk model yang mendukung nirkabel.

Application Token (Token Aplikasi) dapat digunakan untuk menjalankan Plug and Show (Pasang dan Tampilkan) menggunakan token USB.

- 1 Dari perangkat lunak aplikasi, klik **in Alaka Application Token (Buat Token Aplikasi)**.
- 2 Layar berikut ini akan ditampilkan. Klik **Next (Berikutnya)**.

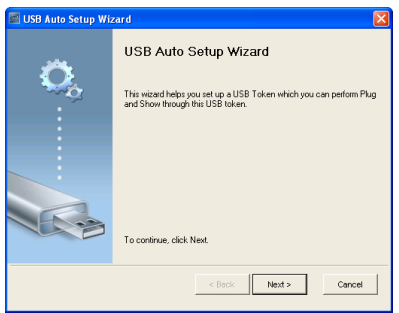

3 Pasang flash drive ke salah satu port USB di komputer. Pilih drive dari daftar, lalu klik **Next (Berikutnya)**.

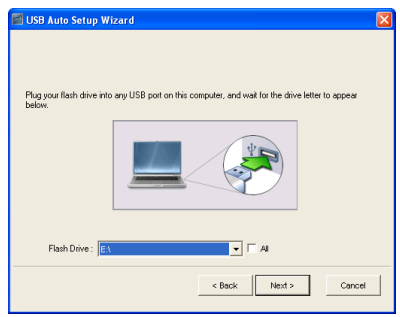

4 Klik **Finish** untuk menutup wizard.

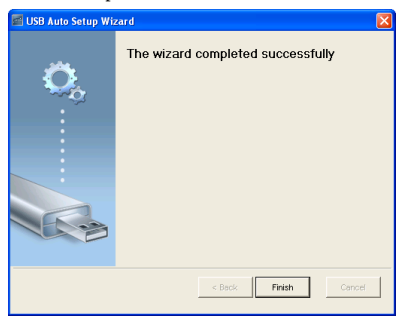

# **4**

# **Mengatasi Masalah Proyektor**

Jika Anda mengalami masalah dengan proyektor, lihat tips mengatasi masalah berikut ini. Jika masalah berlanjut, hubungi Dell™ (lihat Menghubungi Dell pada [halaman 115\)](#page-114-0).

Tidak ada gambar yang ditampilkan di layar

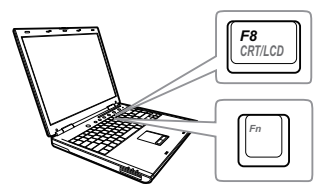

#### **Masalah Kemungkinan Solusi**

- Pastikan penutup lensa telah dilepaskan dan proyektor dihidupkan.
- Pastikan Anda telah memilih sumber input yang benar pada menu INPUT SOURCE (Sumber Input).
- Pastikan port grafis eksternal telah diaktifkan. Jika Anda menggunakan laptop Dell™, tekan <del>M</del> (Fn+F8). Untuk komputer lainnya, lihat dokumen yang sesuai. Jika gambar tidak ditampilkan dengan benar, upgrade driver video komputer Anda. Untuk komputer Dell, kunjungi support.dell.com.
- Pastikan semua kabel telah tersambung dengan benar. Lihat ["Menyambungkan](#page-9-0)  [Proyektor" pada halaman 10](#page-9-0).
- Pastikan pin konektor tidak tertekuk atau rusak.
- Pastikan lampu telah terpasang dengan benar (lihat ["Mengganti Lampu" pada](#page-105-0)  [halaman 106\)](#page-105-0).
- Gunakan **Test Pattern (Pola Pengujian)** dalam **Projector Settings (Pengaturan Proyektor)** pada menu **Advanced Settings (Pengaturan Lanjutan)**. Pastikan warna pola pengujian sudah benar.

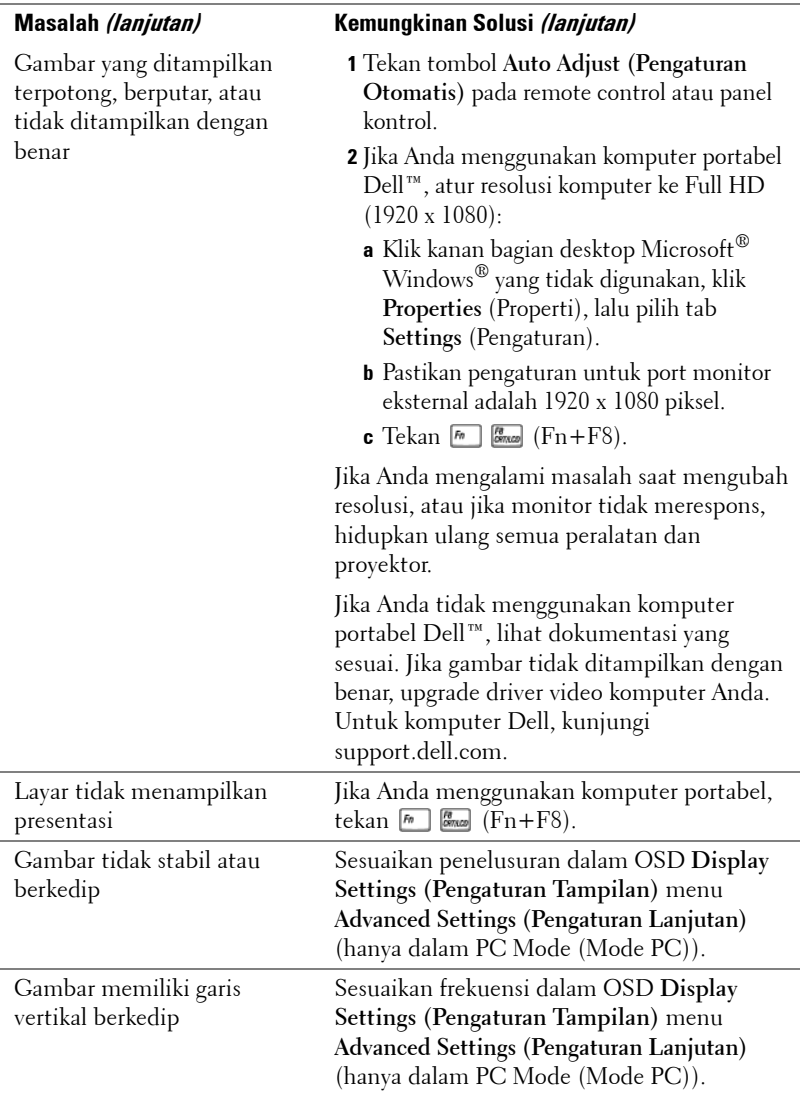

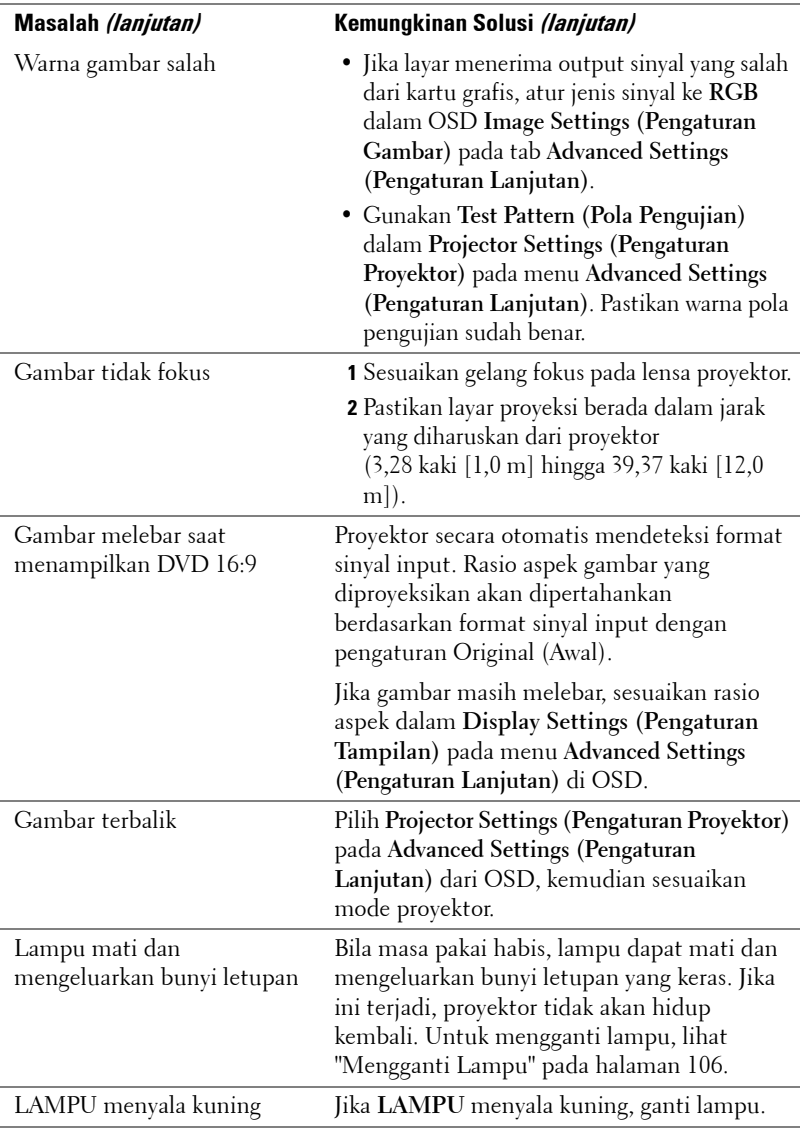

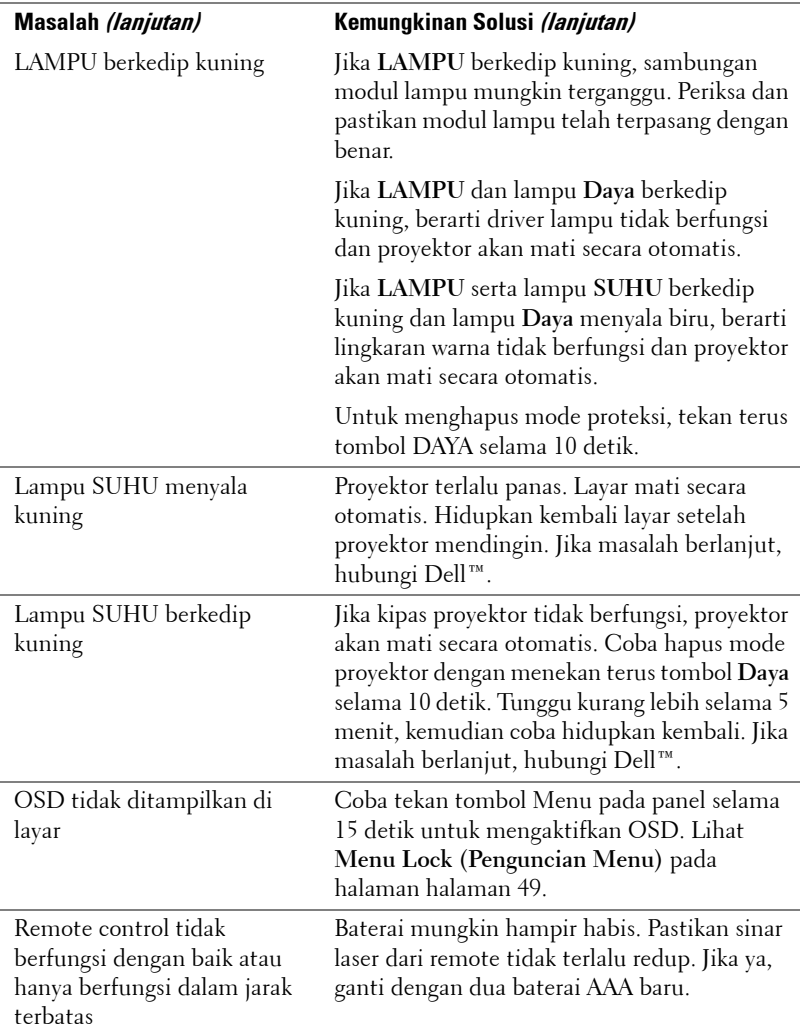

# **Sinyal Pemandu**

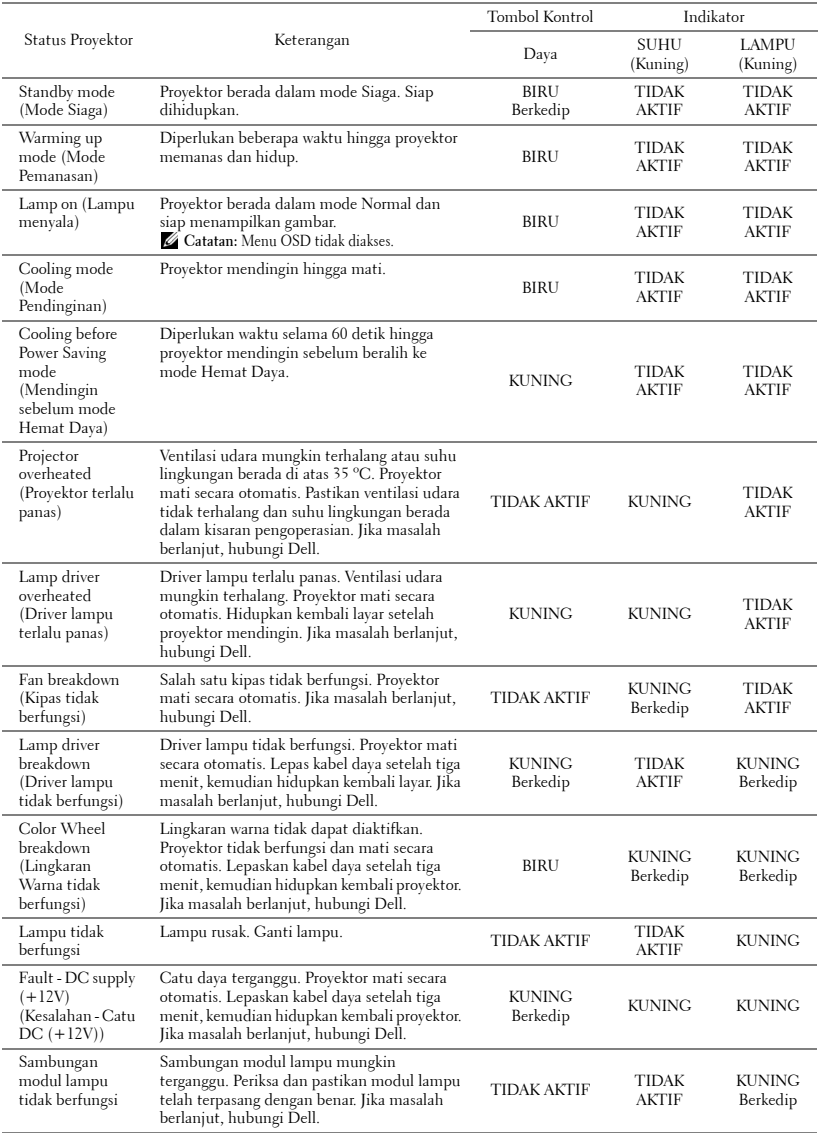

# <span id="page-105-1"></span><span id="page-105-0"></span>**Mengganti Lampu**

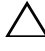

**PERHATIAN:** Sebelum Anda memulai prosedur pada bagian ini, ikuti Petunjuk Keselamatan yang dijelaskan pada [halaman 8](#page-7-0).

Ganti lampu bila pesan "Lamp is approaching the end of its useful life in the operation. (Masa pakai lampu hampir habis dalam pengoperasian. ditampilkan.) Replacement suggested! www.dell.com/lamps (Masa pakai lampu hampir habis dalam pengoperasian. Sebaiknya ganti! www.dell.com/lamps)" ditampilkan di layar. Jika masalah berlanjut setelah mengganti lampu, hubungi Dell™. Untuk informasi lebih lanjut, lihat Menghubungi Dell™[pada halaman 115](#page-114-1).

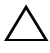

**PERHATIAN:** Gunakan lampu asli untuk memastikan keselamatan dan fungsi proyektor yang optimal.

**PERHATIAN:** Lampu menjadi panas bila digunakan. Jangan coba mengganti lampu hingga proyektor mendingin minimal selama 30 menit.

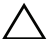

**PERHATIAN:** Jangan pernah sentuh bohlam atau kaca lampu. Lampu proyektor sangat rentan dan dapat pecah jika tersentuh. Pecahan kaca tajam dan dapat mengkibatkan cedera.

**PERHATIAN:** Jika lampu pecah, keluarkan semua pecahan kaca dari proyektor, kemudian buang atau daur ulang sesuai undang-undang daerah maupun nasional. Untuk informasi lebih lanjut, kunjungi www.dell.com/hg.

- **1** Matikan proyektor dan lepaskan kabel daya.
- **2** Biarkan proyektor mendingin minimal selama 30 menit.
- **3** Longgarkan dua sekrup yang mengencangkan penutup lampu, kemudian lepaskan penutup.
- **4** Longgarkan dua sekrup yang mengencangkan lampu.
- **5** Tarik lampu ke atas melalui pegangan logam.

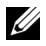

*L* **CATATAN:** Dell™ mungkin mengharuskan agar lampu yang diganti dalam masa jaminan dikembalikan ke Dell™. Atau, hubungi dinas kebersihan setempat untuk mengetahui alamat tempat pembuangan terdekat.

**6** Ganti dengan lampu baru.

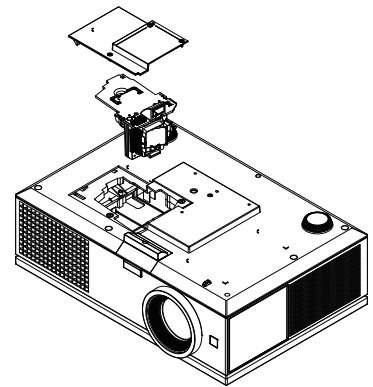

- **7** Kencangkan dua sekrup yang mengencangkan lampu.
- **8** Pasang kembali penutup lampu, kemudian kencangkan kedua sekrup.
- **9** Atur ulang waktu penggunaan lampu dengan memilih "Yes (Ya)" untuk **Lamp Hour Reset (Pengaturan Ulang Jam Lampu)** dalam OSD **Power Settings (Pengaturan Daya)** pada menu **Advanced Settings (Pengaturan Lanjutan)** (lihat Power Settings (Pengaturan Daya) di menu Advanced Setting (Pengaturan Lanjutan) pada halaman [halaman 51](#page-50-0)). Bila modul lampu baru telah diubah, proyektor akan secara otomatis mendeteksi dan mengatur ulang jam lampu.

**2** PERHATIAN: Pembuangan Lampu (hanya untuk A.S.) **EQ LAMPU DALAM PRODUK INI MENGANDUNG MERKURI DAN HARUS** DIDAUR ULANG ATAU DIBUANG SESUAI UNDANG-UNDANG DAERAH MAUPUN NASIONAL. UNTUK INFORMASI LEBIH LANJUT, BUKA WWW.DELL.COM/HG ATAU HUBUNGI ALIANSI INDUSTRI ELEKTRONIK DI WWW.FIAE.ORG. UNTUK INFORMASI TENTANG PEMBUANGAN KHUSUS LAMPU, LIHAT WWW.LAMPRECYCLE.ORG.

# **5**

# **Spesifikasi**

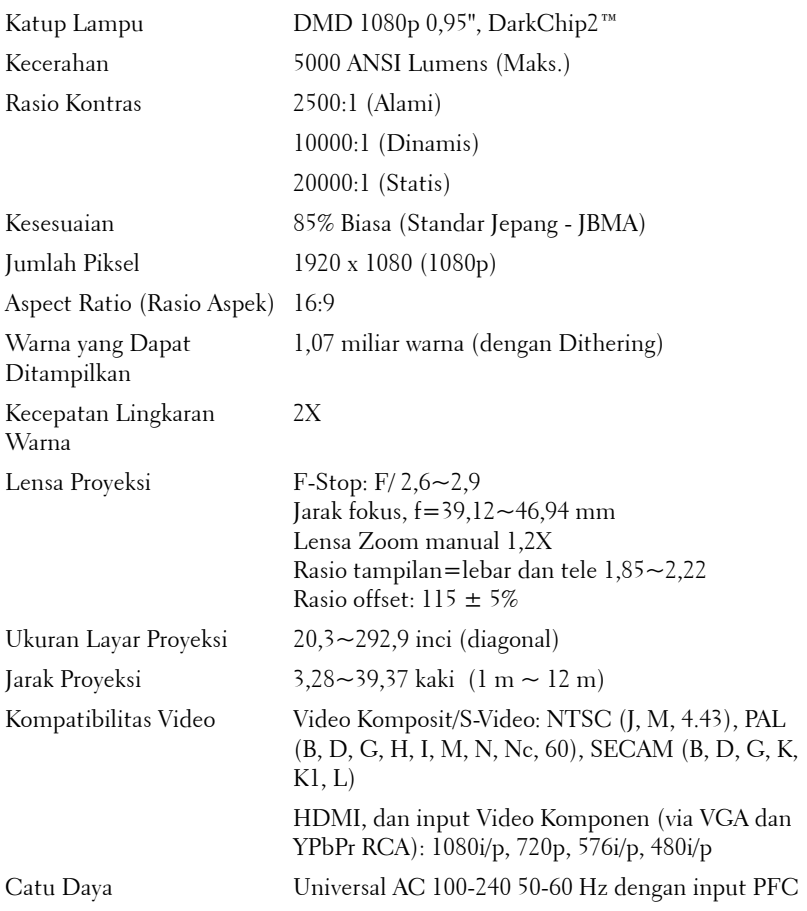
<span id="page-108-4"></span>Pemakaian Daya Mode Normal: 525 W ± 10% @ 110 Vac Mode Eco: 430 W ± 10% @ 110 Vac Mode Hemat daya: <20 W (Nirkabel dan Jaringan Aktif) Mode Siaga: < 0,5 W (Jaringan, VGA\_Tidak Aktif, dan Nirkabel Tidak Aktif)

<span id="page-108-0"></span>Audio 2 speaker x 5 watt RMS

<span id="page-108-6"></span>Tingkat Noise 39 dB(A) mode Normal, 36 dB(A) mode Eco

<span id="page-108-1"></span>Berat 16 lb (7,26 kg)

<span id="page-108-2"></span>Dimensi (P x T x L) 17,01 x 5,31 x 11,42 inci (432 x 135 x 290 mm)

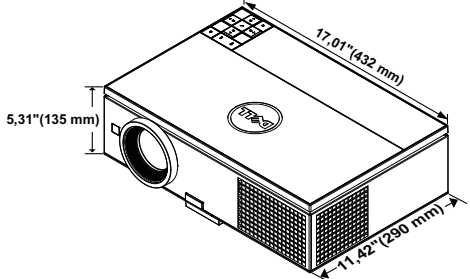

<span id="page-108-5"></span><span id="page-108-3"></span>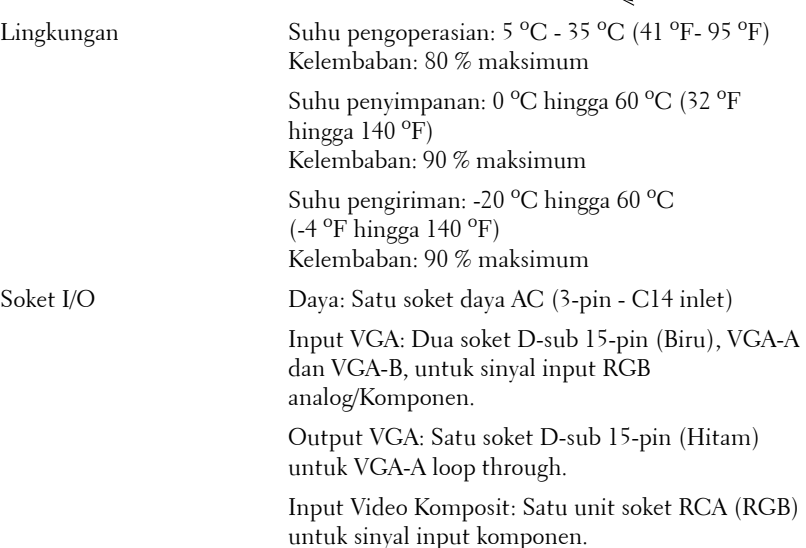

Input S-Video: Satu soket S-Video min-DIN 4-pin standar untuk sinyal Y/C.

Input Video Komposit: Satu konektor RCA Kuning untuk sinyal CVBS.

Input HDMI: Dua soket HDMI untuk mendukung HDMI 1.3. Kompatibel dengan HDCP.

Input Audio Analog: Satu konektor telepon mini stereo 3,5 mm (Biru).

Output audio variabel: Satu konektor telepon mini stereo 3,5 mm (Hijau).

Port USB (jenis A): Satu soket USB untuk Penampil foto//PtG (format JPG/PPT).

Port USB (jenis B): Satu slave mini USB untuk dukungan jarak jauh dan Satu soket USB untuk mendukung Layar USB.

Port RS232: Satu D-sub 9 pin untuk komunikasi RS232.

Port RJ45: Satu soket RJ45 untuk kontrol proyektor melalui jaringan dan Layar LAN.

Output 12 V: Satu output relay maks. 12 V DC/200 mA untuk mengarahkan layar otomatis.

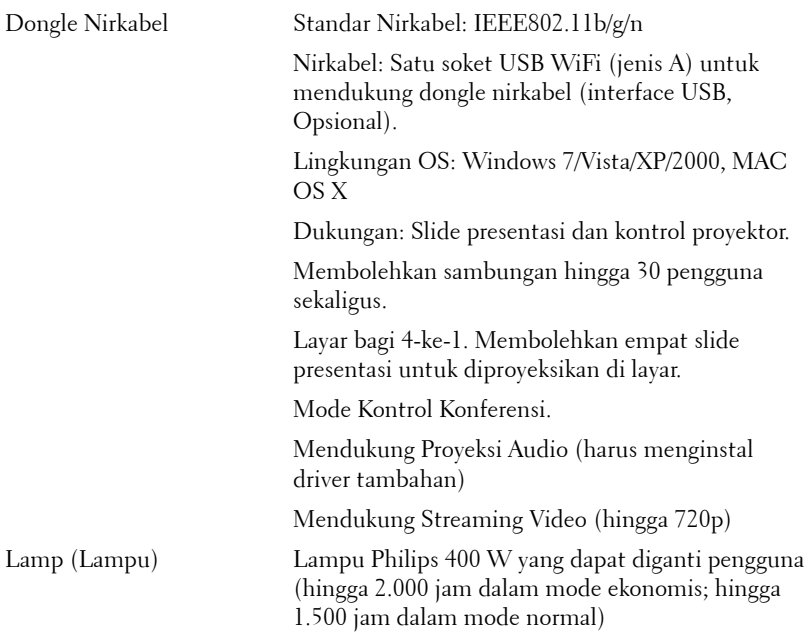

**CATATAN:** Nilai masa pakai lampu untuk proyektor hanya merupakan perkiraan penurunan kecerahan, dan bukan spesifikasi masa pakai hingga lampu tidak berfungsi dan tidak menghasilkan cahaya. Masa pakai lampu adalah waktu yang diperlukan lebih dari 50% populasi sampel lampu hingga kecerahan menurun sekitar 50% dari satuan cahaya yang telah dihitung untuk lampu tersebut. Nilai masa pakai lampu tidak dijamin dalam bentuk apapun. Masa pengoperasian lampu proyektor akan beragam, tergantung pada kondisi pengoperasian dan pola penggunaan. Penggunaan proyektor dalam kondisi tidak nyaman yang dapat mencakup lingkungan berdebu, dalam suhu tinggi, sering digunakan, dan listrik mati tiba-tiba kemungkinan besar mengakibatkan masa pakai lampu berkurang atau lampu tidak berfungsi.

#### **Penataan Pin RS232**

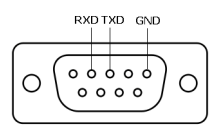

#### <span id="page-111-0"></span>**Protokol RS232**

• Pengaturan Komunikasi

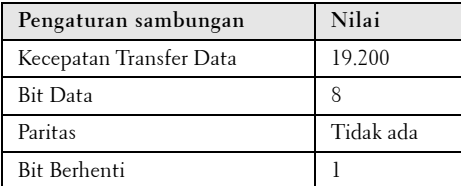

**• Jenis perintah**

Untuk menampilkan menu OSD dan menyesuaikan pengaturan.

- **Sintaks perintah kontrol (Dari PC ke Proyektor)** [H][AC][SoP][CRC][ID][SoM][COMMAND]
- **Contoh**: Perintah Power ON (Daya AKTIF) (Kirim byte rendah lebih dulu) --> 0xBE, 0xEF, 0x10, 0x05, 0x00, 0xC6, 0xFF, 0x11, 0x11, 0x01, 0x00, 0x01
- **Daftar Perintah Kontrol**

Untuk melihat kode RS232 terbaru, kunjungi situs Dell Support di: **support.dell.com.**

#### **Sumber Kombinasi PIP**

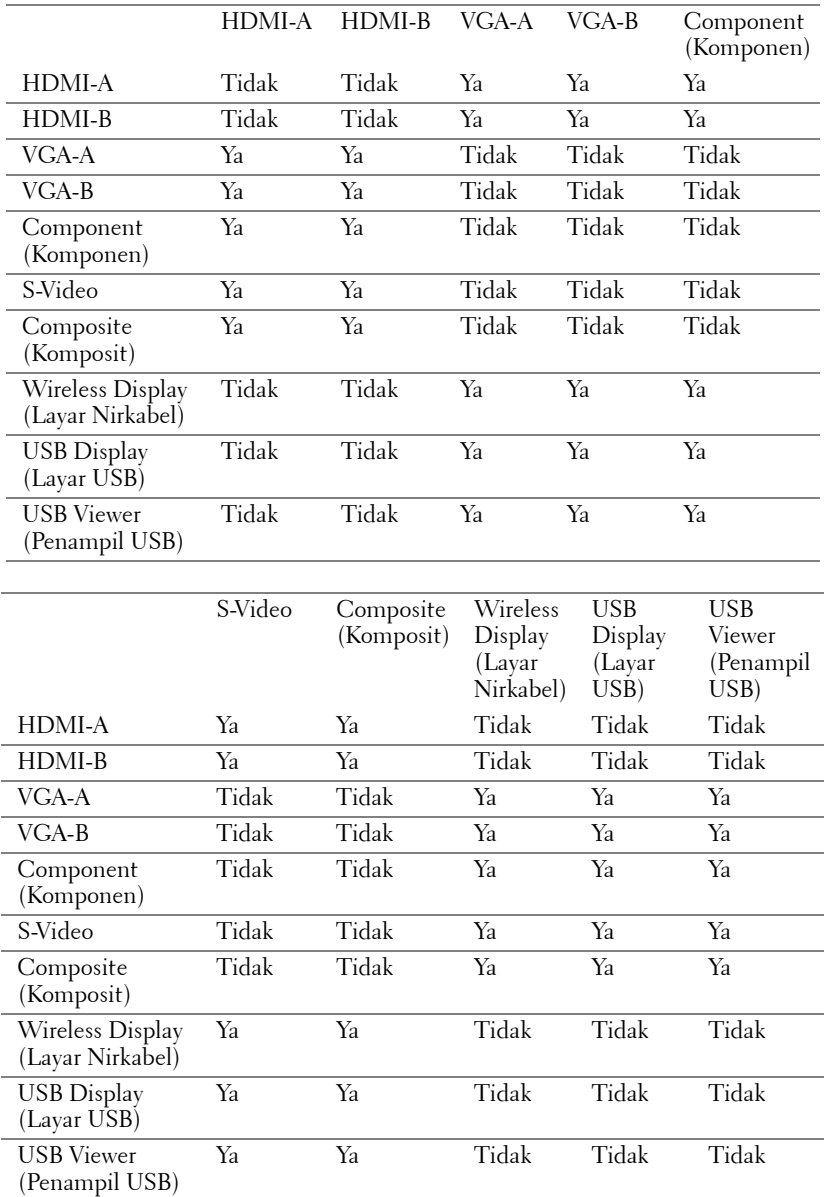

#### **Mode Kompatibilitas (Analog/Digital)**

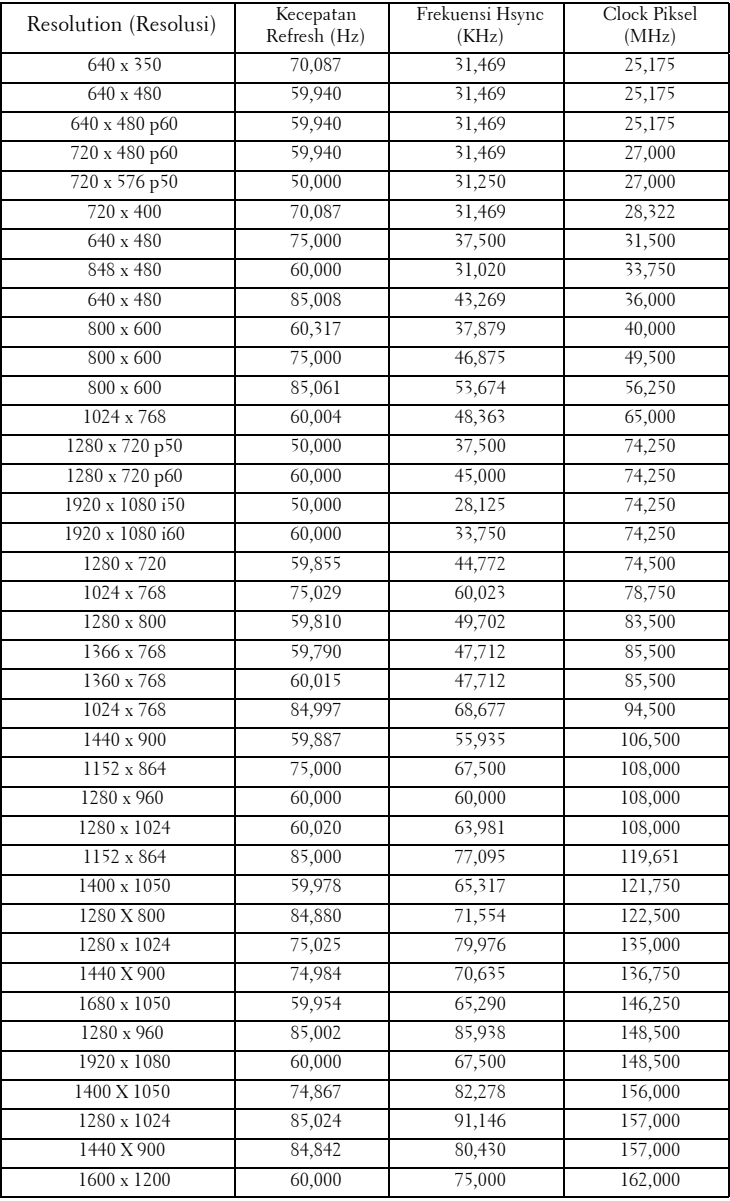

## <span id="page-114-0"></span>**Menghubungi Dell**

Untuk pelanggan di Amerika Serikat, hubungi 800-WWW-DELL (800- 999-3355).

<span id="page-114-1"></span>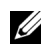

**CATATAN:** Jika tidak memiliki sambungan Internet aktif, Anda dapat menemukan informasi kontak pada faktur pembelian, slip kemasan, bukti pembelian, atau katalog produk Dell.

Dell™ memberikan beberapa dukungan serta pilihan layanan online dan melalui telepon. Ketersediaan beragam menurut negara serta produk dan beberapa layanan mungkin tidak tersedia di wilayah Anda. Untuk menghubungi Dell tentang masalah penjualan, dukungan teknis, atau layanan pelanggan:

- 1 Kunjungi **support.dell.com**.
- 2 Verifikasikan negara atau kawasan Anda dalam menu drop-down **Choose A Country/Region (Pilih Negara/Kawasan)** di bagian bawah halaman.
- 3 Klik **Contact Us (Hubungi Kami)** di sisi kiri halaman.
- 4 Pilih layanan atau link dukungan yang sesuai dengan kebutuhan Anda.
- 5 Pilih cara menghubungi Dell sesuai keinginan Anda.

# **Lampiran: Daftar istilah**

ANSI LUMENS **—** Pengukuran standar untuk kecerahan. Kecerahan diukur dengan membagi gambar meter persegi menjadi 9 persegi yang sama, mengukur jarak baca (atau kecerahan) di bagian tengah persegi, dan membuat rata-rata dari 9 nilai tersebut.

ASPECT RATIO (RASIO ASPEK) **—** Rasio aspek terpopuler adalah 4:3 (4 banding 3). Format TV dan video komputer sebelumnya dalam rasio aspek 4:3 yang berarti lebar gambar adalah 4/3 kali tinggi.

Brightness (Kecerahan) — Kapasitas cahaya yang keluar dari tampilan atau tampilan proyeksi maupun perangkat proyeksi. Kecerahan proyektor diukur dengan satuan cahaya ANSI.

Color Temperature (Suhu Warna) — Tampilan warna pada cahaya putih. Suhu warna rendah menunjukkan cahaya yang lebih hangat (lebih banyak kuning/merah), sedangkan suhu warna tinggi menunjukkan cahaya yang lebih sejuk (lebih banyak biru). Satuan standar untuk suhu warna adalah K (Kelvin).

Component Video (Video Komponen) — Metode penayangan video berkualitas dalam format yang terdiri dari sinyal pencahayaan dan dua sinyal krominan terpisah serta ditentukan sebagai Y'Pb'Pr' untuk komponen analog dan Y'Cb'Cr' untuk komponen digital. Video komponen tersedia di pemutar DVD.

Composite Video (Video Komposit) — Sinyal video yang menggabungkan luma (kecerahan), kroma (warna), burst (referensi warna), serta sinkronisasi (sinyal sinkronisasi horizontal dan vertikal) menjadi sinyal yang ditunjukkan dengan satu garis gelombang. Terdapat 3 jenis format, yakni NTSC, PAL, dan SECAM.

Compressed Resolution (Resolusi Terkompresi) — Jika gambar input memiliki resolusi yang lebih tinggi daripada resolusi asli proyektor, gambar yang dihasilkan akan diskala agar sesuai dengan resolusi asli proyektor. Sifat kompresi dalam perangkat digital berarti bahwa beberapa konten gambar hilang.

Contrast Ratio (Rasio Kontras) — Rentang nilai terang dan gelap dalam gambar atau rasio antara nilai maksimum dan minimum. Terdapat dua metode yang digunakan oleh industri proyeksi untuk mengukur rasio:

- **1** *Full On/Off (Penuh Aktif/Tidak Aktif)* mengukur rasio cahaya lampu semua gambar putih (penuh aktif) dan cahaya lampu semua gambar hitam (penuh tidak aktif).
- **2** *ANSI* mengukur pola 16 persegi hitam dan putih bergantian. Cahaya rata-rata yang dihasilkan dari persegi putih dibagi cahaya rata-rata yang dihasilkan dari persegi hitam untuk menentukan rasio kontras *ANSI*.

Kontras *Full On/Off (Penuh Aktif/Tidak Aktif)* selalu lebih besar dari kontras *ANSI* untuk proyektor yang sama.

dB — desibel — Unit yang digunakan untuk menyatakan perbedaan relatif pada data atau intensitas, biasanya antara dua sinyal akustik atau listrik, yang setara dengan 10 kali logaritma rasio kedua tingkat.

Diagonal Screen (Layar Diagonal) — Metode penghitungan ukuran layar atau gambar yang diproyeksikan. Penghitungan dilakukan dari satu sudut ke sudut yang berseberangan. Dengan tinggi 9 kaki dan lebar 12 kaki, layar memiliki diagonal 15 kaki. Dokumen ini mengasumsikan bahwa dimensi diagonal adalah untuk rasio 4:3 biasa pada gambar komputer seperti pada contoh di atas.

**DHCP** — Dynamic Host Configuration Protocol — Jaringan protokol yang dapat digunakan server untuk secara otomatis menetapkan alamat TCP/IP ke perangkat.

DLP® — Digital Light Processing™ — Teknologi layar reflektif yang dikembangkan oleh Texas Instruments, menggunakan cermin manipulasi kecil. Cahaya yang melewati filter warna dikirim ke cermin DLP yang menyusun warna RGB pada gambar yang diproyeksikan ke layar, disebut juga DMD.

DMD — Digital Micro-Mirror Device — Setiap DMD terdiri dari ribuan cermin campuran aluminium mikroskopis miring yang terpasang pada poros tersembunyi.

DNS — Domain Name System — Layanan Internet yang menerjemahkan nama domain menjadi alamat IP.

Focal Length (Jarak Fokus) — Jarak dari permukaan lensa ke titik fokus.

**Frequency (Frekuensi)** — Tingkat pengulangan dalam siklus per detik pada sinyal listrik. Diukur dalam Hz (Hertz).

HDCP — High-Bandwidth Digital-Content Protection — Spesifikasi yang dikembangkan oleh Intel™ Corporation untuk memproteksi hiburan digital di seluruh interface digital, misalnya DVI, HDMI.

HDMI — High-Definition Multimedia Interface — HDMI membawa video definisi tinggi tidak terkompresi beserta audio digital dan data kontrol perangkat dalam satu konektor.

Hz (Hertz) — Satuan frekuensi.

IEEE802.11 — Kumpulan standar untuk komunikasi WLAN (wireless local area network). 802.11b/g/n menggunakan frekuensi 2,4 GHz.

Keystone Correction (Koreksi Keystone) — Perangkat yang akan mengkoreksi gambar distorsi (biasanya efek atas lebar, bawah sempit) pada gambar yang diproyeksikan akibat proyektor yang tidak sesuai dengan sudut layar.

Maximum Distance (Jarak Maksimum) — Jarak maksimum dari layar yang memungkinkan proyektor menampilkan gambar yang jelas (cukup terang) di ruangan yang gelap total.

Maximum Image Size (Ukuran Gambar Maksimum) — Ukuran gambar terbesar yang dapat ditampilkan oleh proyektor di ruangan gelap. Ukuran ini biasanya dibatasi oleh rentang fokus optik.

Minimum Distance (Jarak Minimum) — Posisi terdekat yang memungkinkan proyektor memfokuskan gambar ke layar.

NTSC — National Television Standards Committee. Standar Amerika Utara untuk video dan penyiaran dengan format video 525 garis pada 30 bingkai per detik.

PAL — Phase Alternating Line. Standar siaran Eropa untuk video dan penyiaran dengan format video 625 garis pada 25 bingkai per detik.

Reverse Image (Balik Gambar) — Fitur yang dapat digunakan untuk membalik gambar secara horizontal. Bila digunakan dalam lingkungan proyeksi biasa, teks, grafis, dsb. akan terbalik. Balik gambar digunakan untuk proyeksi belakang.

RGB — Merah, Hijau, Biru — biasanya digunakan untuk mengenali monitor yang memerlukan sinyal terpisah untuk masing-masing warna.

S-Video — Standar transmisi video yang menggunakan soket mini-DIN 4-pin untuk mengirim informasi video pada dua kabel sinyal yang disebut cahaya (kecerahan, Y) dan krominan (warna, C). S-Video juga disebut sebagai Y/C.

SECAM — Standar siaran Perancis dan internasional untuk video serta penyiaran yang terkait erat dengan PAL, namun dengan metode pengiriman informasi warna yang berbeda.

SSID — Service Set Identifiers — Nama yang digunakan untuk mengidentifikasi LAN nirkabel tertentu yang akan menjadi tujuan sambungan pengguna.

SVGA — Super Video Graphics Array — 800 x 600 piksel.

SXGA — Super Extended Graphics Array — 1280 x 1024 piksel.

UXGA — Ultra Extended Graphics Array — 1600 x 1200 piksel.

VGA — Video Graphics Array — 640 x 480 piksel.

WEP — Wired Equivalent Privacy — Metode untuk mengenkripsi data komunikasi. Kunci enkripsi hanya dibuat dan diberitahukan ke pengguna yang berkomunikasi, sehingga data komunikasi tidak dapat didekripsikan oleh pihak ketiga.

 $XGA$  — Extended Video Graphics Array — 1024 x 768 piksel.

**WXGA** — Wide Extended Graphics Array —  $1280 \times 800$  piksel.

1080p — 1080p adalah identifikasi singkat untuk rangkaian mode video definisi tinggi HDTV yang ditandai dengan 1080 garis resolusi horizontal dan pemindaian progresif, yang artinya gambar tidak bertumpuk seperti pada standar tampilan 1080i.

Zoom Lens (Lensa Zoom) — Lensa dengan jarak fokus variabel yang dapat digunakan operator untuk memperbesar atau memperkecil tampilan gambar.

Zoom Lens Ratio (Rasio Lensa Zoom) — Adalah rasio antara gambar terkecil dan terbesar yang dapat diproyeksikan dari jarak tetap. Misalnya, rasio lensa zoom 1,4:1 berarti gambar 10 kaki tanpa zoom akan menjadi gambar 14 kaki dengan zoom penuh.

## **Indeks**

## **D**

Dell menghubungi [115](#page-114-0) dukungan menghubungi Dell [115](#page-114-0)

#### **M**

Mengatasi masalah [101](#page-100-0) Menghubungi Dell [101](#page-100-1) Mengatur Gambar Proyeksi [26](#page-25-0) Menambah Ketinggian Proyektor [26](#page-25-1) Mengurangi Ketinggian Proyektor [26](#page-25-2) mengurangi ketinggian proyektor Kaki elevator [26](#page-25-3) Roda penyesuai kemiringan [26](#page-25-4) Tombol elevator [26](#page-25-5) Mengatur Zoom dan Fokus Proyektor [27](#page-26-0) Gelang fokus [27](#page-26-1) Kenop pergeseran lensa horizontal [27](#page-26-2) Kenop pergeseran lensa vertikal [27](#page-26-3) Kunci pergeseran lensa [27](#page-26-4) Pengatur zoom [27](#page-26-5) Pintu samping [27](#page-26-6)

Mengganti Lampu [106](#page-105-0) Menghidupkan/Mematikan Proyektor Mematikan Proyektor [25](#page-24-0) Menghidupkan Proyektor [25](#page-24-1) Menghubungi Dell [7](#page-6-0), [104](#page-103-0), [106](#page-105-1) Menyambungkan Proyektor Kabel daya [12](#page-11-0), [13](#page-12-0), [14](#page-13-0), [15](#page-14-0), [17](#page-16-0), [18](#page-17-0), [19](#page-18-0), [20](#page-19-0), [21](#page-20-0), [22](#page-21-0), [23](#page-22-0), [24](#page-23-0) Kabel HDMI [21](#page-20-1), [22](#page-21-1) Kabel RS232 (soket D-sub 9 pin ke soket pin2-3) [14](#page-13-1), [24](#page-23-1) Kabel S-Video [17](#page-16-1) Kabel USB ke USB [12](#page-11-1) Kabel USB-A ke USB-B [15](#page-14-1) Kabel VGA ke VGA [12](#page-11-2), [13](#page-12-1) Kabel VGA ke YPbPr [19](#page-18-1) Kabel Video Komponen 3 RCA ke 3 RCA (Konektor ke Konektor) [20](#page-19-1) Kabel Video Komposit [18](#page-17-1) Ke Komputer [12](#page-11-3) Konektor DC 12 V [23](#page-22-1) Layar proyeksi bermesin [23](#page-22-2) Menyambungkan dengan Kabel HDMI [21](#page-20-2) Menyambungkan dengan Kabel Komponen [19](#page-18-2) Menyambungkan dengan Kabel Komposit [18](#page-17-2) Menyambungkan dengan Kabel

S-video [17](#page-16-2) Menyambungkan Komputer dengan kabel RS232 [14](#page-13-2), [15](#page-14-2)

#### **N**

nomor telepon [115](#page-114-1)

#### **P**

Panel Kontrol [30](#page-29-0)

Port Sambungan Slot kabel keamanan [10](#page-9-0) Soket HDMI-A [10](#page-9-1) Soket HDMI-B [10](#page-9-2) Soket input audio [10](#page-9-3) Soket input VGA-A (D-sub) [10](#page-9-4) Soket input VGA-B (D-sub) [10](#page-9-5) Soket input Video Komponen [10](#page-9-6) Soket kabel daya [10](#page-9-7) Soket keluar DC +12 V [10](#page-9-8) Soket Mini USB (Mini Jenis B) untuk remote control [10](#page-9-9) Soket output audio [10](#page-9-10) Soket output VGA-A (monitor loop-through) [10](#page-9-11) Soket RJ45 [10](#page-9-12) Soket RS232 (D-sub) [10](#page-9-13) Soket S-Video [10](#page-9-14) Soket USB Jenis A untuk Penampil USB [10](#page-9-15) Soket USB Jenis B untuk Layar USB [10](#page-9-16) Soket Video Komposit [10](#page-9-17) Soket WiFi USB (Jenis A) [10](#page-9-18)

#### **R**

Remote Control [32](#page-31-0) Unit penerima inframerah [31](#page-30-0)

### **S**

Spesifikasi Audio [109](#page-108-0) Berat [109](#page-108-1) Brightness (Kecerahan) [108](#page-107-0) Catu Daya [108](#page-107-1) Dimensi [109](#page-108-2) Jarak Proyeksi [108](#page-107-2) Jumlah Piksel [108](#page-107-3) Katup Lampu [108](#page-107-4) Kecepatan Lingkaran Warna [108](#page-107-5) Kesesuaian [108](#page-107-6) Kompatibilitas Video [108](#page-107-7) Lensa Proyeksi [108](#page-107-8) Lingkungan [109](#page-108-3) Pemakaian Daya [109](#page-108-4) Protokol RS232 [112](#page-111-0) Rasio Kontras [108](#page-107-9) Soket I/O [109](#page-108-5) Tingkat Noise [109](#page-108-6) Ukuran Layar Proyeksi [108](#page-107-10) Warna yang Dapat Ditampilkan [108](#page-107-11)

### **T**

Tampilan di Layar [37](#page-36-0) ADVANCED SETTINGS (Pengaturan Lanjutan) [40](#page-39-0) AUDIO INPUT (Input Audio) [40](#page-39-1)

AUTO-ADJUST (Pengaturan Otomatis) [38](#page-37-0) BRIGHTNESS/CONTRAST (Kecerahan/Kontras) [39](#page-38-0) HELP (Bantuan) [54](#page-53-0) INPUT SOURCE (SUMBER INPUT) [37](#page-36-1) INPUT SOURCE MULTIPLE DISPLAY (Sumber Input Multilayar) [38](#page-37-1) LANGUAGE (BAHASA) [54](#page-53-1) VIDEO MODE (Mode Video) [39](#page-38-1) VOLUME [40](#page-39-2)

## **U**

Unit Utama [8](#page-7-0) Lensa [8](#page-7-1) Panel kontrol [8](#page-7-2) Penutup lensa [8](#page-7-3) Tab Focus (Fokus) [8](#page-7-4) Tombol elevator untuk menyesuaikan ketinggian [8](#page-7-5) Unit penerima inframerah [8](#page-7-6)